## **SAMSUNG**

# POUŽÍVAŤEĽSKÁ PRÍRUČKA

SM-T580

Slovak. 01/2019. Rev.1.0

[www.samsung.com](http://www.samsung.com)

# **Obsah**

## **[Základy](#page-3-0)**

- [Informácie o tejto príručke](#page-3-0)
- [Situácie, pri ktorých sa zariadenie](#page-5-0)  [prehrieva, a ich riešenia](#page-5-0)
- [Usporiadanie a funkcie zariadenia](#page-8-0)
- [Batéria](#page-12-0)
- [Pamäťová karta \(microSD karta\)](#page-14-0)
- [Zapnutie a vypnutie zariadenia](#page-16-0)
- [Úvodné nastavenie](#page-17-0)
- [Konto Samsung](#page-19-0)
- [Prenos údajov z predchádzajúceho](#page-21-0)  [zariadenia](#page-21-0)
- [Informácie o displeji](#page-25-0)
- [Panel oznámení](#page-35-0)
- [Zadávanie textu](#page-37-0)

### **[Aplikácie a funkcie](#page-39-0)**

- [Inštalovanie a odinštalovanie aplikácií](#page-39-0)
- [Kontakty](#page-41-0)
- [Internet](#page-44-0)
- [E-mail](#page-46-0)
- [Fotoaparát](#page-47-0)
- [Galéria](#page-55-0)
- [Viac okien](#page-62-0)
- [Poznámka](#page-66-0)
- [Kalendár](#page-67-0)
- [Moje súbory](#page-68-0)
- [Hodiny](#page-69-0)
- [Kalkulačka](#page-71-0)
- [SmartThings](#page-72-0)
- [Zdieľanie obsahu](#page-76-0)
- [Detský režim](#page-77-0)
- [Aplikácie Google](#page-78-0)

## **[Nastavenia](#page-80-0)**

- [Úvod](#page-80-0)
- [Pripojenia](#page-80-0)
	- [Wi-Fi](#page-81-0)
	- [Bluetooth](#page-83-0)
	- [Ďalšie nastavenia pripojenia](#page-85-0)
- [Zvuk](#page-86-0)
- [Oznámenia](#page-87-0)
- [Zobrazenie](#page-88-0)
	- [Šetrič obrazovky](#page-88-0)
- [Pozadie](#page-89-0)
- [Pokročilé funkcie](#page-89-0)
- [Údržba zariadenia](#page-90-0)
- [Aplikácie](#page-92-0)
- [Zamknutá obrazovka](#page-93-0)
	- [Smart Lock](#page-93-0)
- [Zabezpečenie](#page-94-0)
	- [Súkromný režim](#page-95-0)
	- [Zabezpeč. priečinok](#page-97-0)
- [Cloud a kontá](#page-102-0)
	- [Používatelia](#page-103-0)
- [Google](#page-104-0)
- [Zjednodušenie ovládania](#page-105-0)
- [Všeobecné spravovanie](#page-106-0)
- [Aktualizácia softvéru](#page-107-0)
- [Používateľská príručka](#page-107-0)
- [Informácie o tablete](#page-108-0)

## **[Príloha](#page-109-0)**

- [Riešenie problémov](#page-109-0)
- [Vyberanie batérie](#page-115-0)

## <span id="page-3-0"></span>**Informácie o tejto príručke**

Pred používaním zariadenia si prečítajte túto príručku, aby ste zaistili jeho bezpečné a správne používanie.

- Popisy vychádzajú z predvolených nastavení zariadenia.
- Časť obsahu vášho zariadenia sa môže líšiť v závislosti od oblasti, poskytovateľa služieb, technických parametrov modelu alebo softvéru v zariadení.
- Obsah (obsah vysokej kvality), ktorý vyžaduje vysoký výkon procesora a pamäte RAM, ovplyvní celkový výkon zariadenia. Aplikácie súvisiace s obsahom nemusia v závislosti od parametrov zariadenia a prostredia, v ktorom sa používa, fungovať správne.
- Spoločnosť Samsung nezodpovedá za problémy s výkonom spôsobené aplikáciami od akýchkoľvek iných poskytovateľov ako od spoločnosti Samsung.
- Spoločnosť Samsung nie je zodpovedná za problémy s výkonom, ani nekompatibilitu v dôsledku úpravy nastavení registra alebo softvéru operačného systému. Pokus o prispôsobenie operačného systému môže spôsobiť nesprávnu funkčnosť zariadenia alebo aplikácií.
- Softvér, zvukové zdroje, tapety, obrázky a ostatné médiá, ktoré sú súčasťou tohto zariadenia, sú licencované na obmedzené používanie. Extrahovanie a používanie týchto materiálov na komerčné či iné účely predstavuje porušenie zákonov o autorských právach. Používatelia sú v plnom rozsahu zodpovední za zákonné používanie médií.
- Predvolené aplikácie nainštalované v zariadení sú predmetom aktualizácií a bez predchádzajúceho upozornenia nemusia byť podporované. Ak máte otázky týkajúce sa aplikácií nainštalovaných v zariadení, obráťte sa na servisné stredisko spoločnosti Samsung. Informácie o aplikáciách inštalovaných používateľom vám poskytnú poskytovatelia služieb.
- Úprava operačného systému zariadenia alebo inštalácia softvéru z neoficiálnych zdrojov môže mať za následok poruchu zariadenia a poškodenie alebo stratu údajov. Tieto činnosti predstavujú porušenie licenčnej zmluvy so spoločnosťou Samsung a sú dôvodom na zrušenie záruky.
- V závislosti od oblasti alebo modelu vyžadujú niektoré zariadenia schválenie zo strany organizácie Federal Communications Commission (FCC). Ak je zariadenie schválené organizáciou FCC, môžete zobraziť identifikátor FCC zariadenia. Ak si želáte zobraziť FCC ID, spustite **Nastavenia** aplikácie a ťuknite na položku **Informácie o tablete** → **Stav**.

### **Ikony s pokynmi**

**Varovanie**: Situácie, v ktorých môže dôjsť k poraneniu používateľa alebo iných osôb

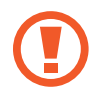

**Upozornenie**: Situácie, v ktorých môže dôjsť k poškodeniu zariadenia alebo iného vybavenia

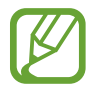

**Informácia**: Poznámky, tipy týkajúce sa používania alebo ďalšie informácie

## <span id="page-5-0"></span>**Situácie, pri ktorých sa zariadenie prehrieva, a ich riešenia**

## **Keď sa zariadenie prehrieva počas nabíjania batérie**

Počas nabíjania sa zariadenie a nabíjačka môžu zahrievať. Počas bezdrôtového nabíjania alebo rýchleho nabíjania môže byť zariadenie na dotyk teplejšie. Neovplyvňuje to životnosť ani výkon zariadenia a je to normálny prevádzkový stav zariadenia. Ak sa batéria príliš zahreje, nabíjačka môže prestať nabíjať.

#### **Ak sa zariadenie zahreje, vykonajte nasledovné:**

- Odpojte nabíjačku od zariadenia a zatvorte všetky spustené aplikácie. Počkajte, kým zariadenie vychladne, a potom znova začnite nabíjať zariadenie.
- Ak sa prehrieva spodná časť zariadenia, dôvodom môže byť poškodený pripojený kábel USB. Vymeňte poškodený kábel USB za nový schválený spoločnosťou Samsung.
- Pri používaní bezdrôtovej nabíjačky nevkladajte medzi zariadenie a nabíjačku cudzie materiály, napríklad kovové predmety, magnety a karty s magnetickým prúžkom.

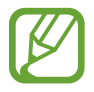

Funkcia bezdrôtového nabíjania alebo rýchleho nabíjania je k dispozícii len na podporovaných modeloch.

## **Keď sa zariadenie zahrieva počas používania**

Ak používate funkcie alebo aplikácie vyžadujúce viac energie, alebo ich používate dlho, zariadenie sa môže dočasne zahriať kvôli zvýšenej spotrebe energie batérie. Zatvorte všetky spustené aplikácie a zariadenie chvíľu nepoužívajte.

V nasledujúcich situáciách sa môže zariadenie prehrievať. V závislosti od funkcií a aplikácií, ktoré používate, sa tieto príklady nemusia vzťahovať na váš model.

- Pri úvodnom nastavení po zakúpení alebo počas obnovovania údajov
- Pri preberaní veľkých súborov

- Pri používaní aplikácií vyžadujúcich viac energie alebo pri dlhodobom používaní aplikácií
	- Pri dlhodobom hraní hier vysokej kvality
	- Pri dlhodobom nahrávaní videí
	- Pri streamovaní videí s maximálnym nastavením jasu
	- Pri pripojení k televízoru.
- Pri vykonávaní viacerých úloh súčasne (alebo keď je spustených veľa aplikácií na pozadí)
	- Pri používaní funkcie Viac okien
	- Pri aktualizovaní alebo inštalovaní aplikácií počas nahrávania videí
	- Pri preberaní veľkých súborov počas videohovoru
	- Pri nahrávaní videí počas používania aplikácie navigácie
- Pri používaní veľkého množstva údajov na synchronizáciu s cloudom, e-mailom alebo inými kontami
- Pri používaní aplikácie navigácie vo vozidle, keď je zariadenie umiestnené na priamom slnečnom svetle
- Pri používaní funkcie mobilného prístupového bodu a zdieľania pripojenia
- Pri používaní zariadenia na miestach so slabým signálom alebo bez príjmu
- Pri nabíjaní batérie pomocou poškodeného kábla USB
- Keď je multifunkčný konektor zariadenia poškodený alebo vystavený cudzím materiálom, napríklad kvapaline, prachu, kovovému prášku a olovu ceruzy
- Pri používaní roamingu

### **Ak sa zariadenie zahreje, vykonajte nasledovné:**

- V zariadení vždy používajte najnovší softvér.
- Konflikty medzi spustenými aplikáciami môžu spôsobiť zahrievanie zariadenia. Reštartujte zariadenie.
- Ak nepoužívate funkcie Wi-Fi, GPS a Bluetooth, deaktivujte ich.
- Zatvorte aplikácie, ktoré zvyšujú spotrebu energie batérie alebo aplikácie spustené na pozadí, ak ich nepoužívate.
- Odstráňte nepotrebné súbory alebo nepoužívané aplikácie.
- Znížte jas displeja.
- Ak sa zariadenie prehrieva alebo dlhšiu dobu cítite teplo zo zariadenia, chvíľu zariadenie nepoužívajte. Ak sa zariadenie aj naďalej prehrieva, obráťte sa na servisné stredisko spoločnosti Samsung.

### **Obmedzenia zariadenia v prípade prehriatia**

Keď sa zvýši teplota zariadenia, môžu sa obmedziť jeho funkcie resp. výkon alebo sa zariadenie môže vypnúť, aby vychladlo. Táto funkcia je k dispozícii len na podporovaných modeloch.

- Ak sa teplota zariadenia zvýši nad zvyčajnú hodnotu, môže sa zobraziť hlásenie o prehriatí zariadenia. S cieľom znížiť teplotu zariadenia sa obmedzí jas obrazovky a rýchlosť, akou zariadenie pracuje, a zastaví sa dobíjanie batérie. Zatvoria sa spustené aplikácie, a až kým zariadenie nevychladne, budete môcť uskutočňovať len tiesňové hovory.
- Ak sa zariadenie prehrieva alebo dlhšiu dobu cítite teplo zo zariadenia, zobrazí sa hlásenie o potrebe vypnutia zariadenia. Vypnite zariadenie a počkajte, kým vychladne.

## **Opatrenia týkajúce sa prevádzkového prostredia**

Vaše zariadenie sa môže v nasledujúcich situáciách zahrievať kvôli prostrediu. Postupujte opatrne, aby nedošlo ku skráteniu životnosti batérie, poškodeniu zariadenia alebo vzniku požiaru.

- Zariadenie neuchovávajte pri veľmi nízkych a vysokých teplotách.
- Zariadenie nevystavujte dlhodobo priamemu slnečnému svetlu.
- Zariadenie nepoužívajte a neskladujte dlhodobo na veľmi horúcich miestach, napríklad v lete v automobile.
- Zariadenie neumiestňujte na miesta, kde sa môže prehrievať, napríklad na elektrickú vyhrievaciu podložku.
- Zariadenie neuchovávajte v blízkosti varičov, mikrovlnných rúr, horúcich kuchynských spotrebičov ani vysokotlakových nádob.
- Nikdy nepoužívajte poškodenú nabíjačku ani batériu.

## <span id="page-8-0"></span>**Usporiadanie a funkcie zariadenia**

## **Obsah balenia**

Skontrolujte, či balenie produktu obsahuje nasledujúce položky:

- Zariadenie
- Stručná príručka

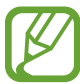

- Položky dodávané so zariadením a dostupné príslušenstvo sa môžu líšiť v závislosti od oblasti alebo poskytovateľa služieb.
- Dodávané príslušenstvo je navrhnuté len pre toto zariadenie a nemusí byť kompatibilné s inými zariadeniami.
- Vzhľad a technické parametre sa môžu zmeniť bez predchádzajúceho upozornenia.
- Ďalšie príslušenstvo si môžete kúpiť u miestneho predajcu produktov spoločnosti Samsung. Pred nákupom sa uistite, že príslušenstvo je kompatibilné s vaším zariadením.
- Používajte iba príslušenstvo schválené spoločnosťou Samsung. Používanie neschváleného príslušenstva môže mať za následok problémy s fungovaním a poruchy, na ktoré sa nevzťahuje záruka.
- Dostupnosť všetkého príslušenstva sa môže zmeniť, čo závisí výlučne od výrobcov. Ďalšie informácie o dostupnom príslušenstve nájdete na webovej lokalite spoločnosti Samsung.

### **Popis zariadenia**

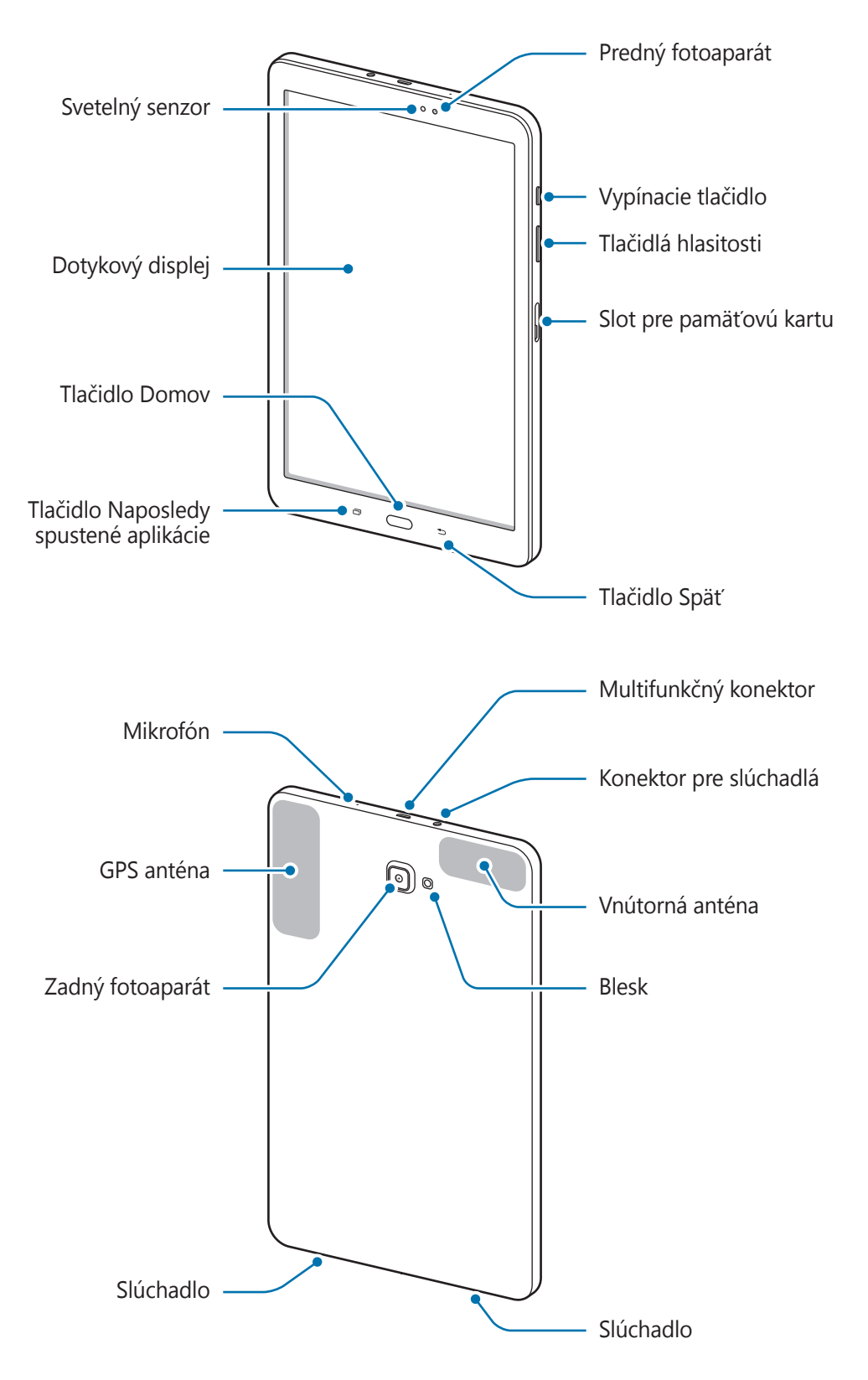

Zariadenie a niektoré položky príslušenstva (predávajú sa samostatne) obsahujú magnety. Organizácie Americká asociácia pre srdcové ochorenia (American Heart Association, USA) a Regulačný orgán pre lieky a výrobky v oblasti zdravotnej starostlivosti (Medicines and Healthcare Products Regulatory Agency, Spojené kráľovstvo) upozorňujú, že magnety môžu ovplyvňovať činnosť implantovaných kardiostimulátorov, kardioverterov, defibrilátorov, inzulínových púmp a iných elektrických zdravotníckych pomôcok (spoločne uvádzaných pod názvom "zdravotnícka pomôcka") do vzdialenosti 15 cm (6 palcov). Ak používate akúkoľvek z týchto zdravotníckych pomôcok, NEPOUŽÍVAJTE TOTO ZARIADENIE ANI NIEKTORÉ POLOŽKY PRÍSLUŠENSTVA (PREDÁVAJÚ SA SAMOSTATNE) BEZ PREDCHÁDZAJÚCEJ KONZULTÁCIE S LEKÁROM.

- Dávajte pozor, aby ste objektív fotoaparátu nevystavovali silným svetelným zdrojom, akým je napríklad priame slnečné žiarenie. V prípade, že objektív fotoaparátu vystavíte silnému zdroju svetla (napríklad priame slnečné žiarenie) snímač obrazu fotoaparátu sa môže poškodiť. Poškodený snímač obrazu nemožno opraviť a bude na snímke spôsobovať bodky alebo škvrny.
	- Zariadenie a niektoré položky príslušenstva (predávajú sa samostatne) neukladajte v blízkosti magnetických polí. Magnetické polia môžu poškodiť karty s magnetickým prúžkom vrátane kreditných kariet, telefónnych kariet, lístkov a palubných vstupeniek.
	- V nasledujúcich situáciách sa môžu vyskytnúť problémy s pripojením a vybíjaním batérie:
		- Ak na oblasť antény zariadenia nalepíte kovovú nálepku
		- Ak k zariadeniu pripevníte kryt zariadenia vyrobený z kovového materiálu
		- Odporúča sa používať ochranné prvky schválené spoločnosťou Samsung. Neschválené ochranné prvky môžu spôsobiť nesprávne fungovanie snímačov.
		- Zabráňte kontaktu dotykového displeja s vodou. Vo vlhkých podmienkach alebo pri vystavení vode môže dôjsť k zlyhaniu funkcie dotykového displeja.

## **Tlačidlá**

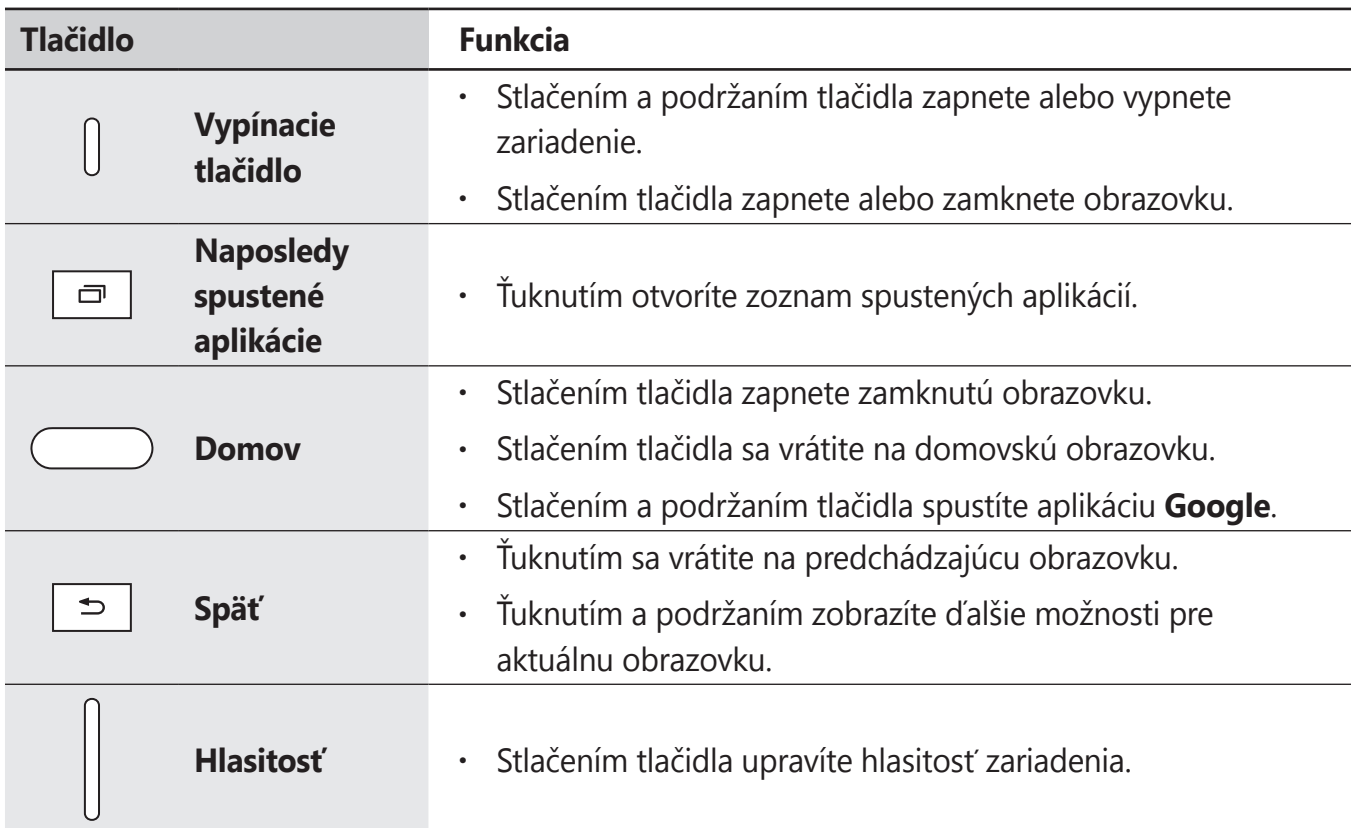

## <span id="page-12-0"></span>**Batéria**

## **Nabíjanie batérie**

Pred prvým použitím batérie alebo v prípade, že sa batéria dlhšiu dobu nepoužívala, je potrebné ju nabiť.

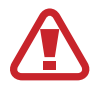

Používajte len nabíjačky, batérie a káble schválené spoločnosťou Samsung. Použitie neschválených nabíjačiek alebo káblov môže spôsobiť explóziu batérie alebo poškodenie zariadenia.

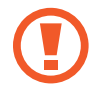

Nesprávne pripojenie nabíjačky môže spôsobiť závažné poškodenie zariadenia. Na poškodenie spôsobené nesprávnym použitím sa nevzťahuje záruka.

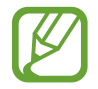

Keď sa nabíjačka nepoužíva, odpojte ju, aby sa šetrila elektrická energia. Nabíjačka nemá vypínač, takže keď sa nepoužíva a nechcete zbytočne plytvať elektrickou energiou, mali by ste ju odpojiť z elektrickej zásuvky. Pri nabíjaní by sa mala nabíjačka nachádzať v blízkosti elektrickej zásuvky a mala by byť ľahko dostupná.

- 1 K nabíjaciemu adaptéru USB pripojte kábel USB.
- 2 Zapojte kábel USB do multifunkčného konektora zariadenia.

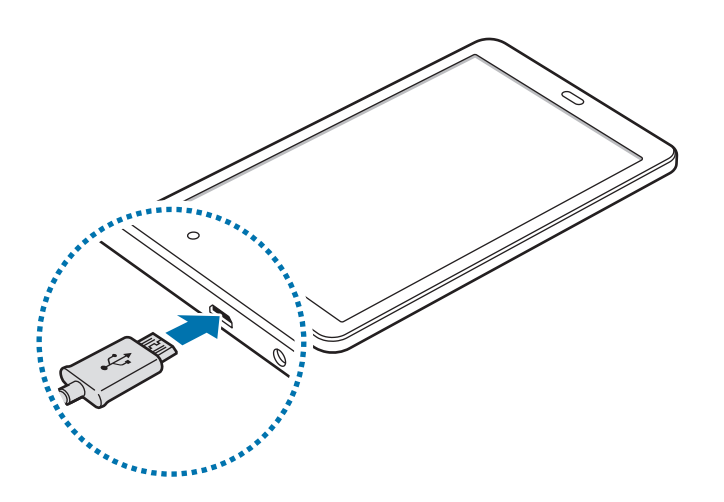

- 3 Zapojte nabíjací adaptér USB do elektrickej zásuvky.
- 4 Po úplnom nabití batérie odpojte nabíjačku od zariadenia. Potom nabíjačku odpojte od elektrickej zásuvky.

### **Zníženie spotreby energie batérie**

Zariadenie poskytuje rôzne možnosti, ktoré pomáhajú šetriť energiu batérie.

- Zariadenie optimalizujte pomocou funkcie údržby zariadenia.
- Keď zariadenie nepoužívate, vypnite obrazovku stlačením vypínacieho tlačidla.
- Zapnite režim úspory energie.
- Zatvorte nepoužívané aplikácie.
- Keď zariadenie nepoužívate, vypnite funkciu Bluetooth.
- Keď zariadenie nepoužívate, vypnite funkciu Wi-Fi.
- Vypnite automatickú synchronizáciu aplikácií, ktoré sa majú synchronizovať.
- Znížte dobu podsvietenia.
- Znížte jas displeja.

## **Tipy a bezpečnostné opatrenia pre nabíjanie batérie**

- Keď je úroveň nabitia batérie nízka, ikona batéria bude prázdna.
- Ak je batéria úplne vybitá, zariadenie nemožno zapnúť ihneď po pripojení nabíjačky. Pred zapnutím zariadenia nechajte vybitú batériu niekoľko minút nabíjať.
- Ak používate viacero aplikácií súčasne, sieťové aplikácie alebo aplikácie, ktoré vyžadujú pripojenie k inému zariadeniu, batéria sa vybije rýchlo. Ak chcete pri prenose dát zabrániť strate napájania, tieto aplikácie vždy používajte po úplnom nabití batérie.
- Používanie zdroja napájania iného ako nabíjačky, napríklad počítača, môže mať za následok pomalšie nabíjanie z dôvodu slabého elektrického prúdu.
- Zariadenie možno používať aj počas nabíjania, no úplné nabitie batérie môže trvať dlhšie.
- Ak je do zariadenia počas nabíjania privádzané nestabilné napájanie, dotykový displej nemusí fungovať. V takom prípade odpojte nabíjačku od zariadenia.
- Počas nabíjania sa zariadenie a nabíjačka môžu zahrievať. Je to normálne a nemalo by to mať žiadny vplyv na životnosť ani výkon zariadenia. Ak sa batéria zahrieva viac než zvyčajne, nabíjačka ju môže prestať nabíjať.
- Ak budete zariadenie nabíjať, keď je multifunkčný konektor mokrý, zariadenie sa môže poškodiť. Pred nabíjaním zariadenia dôkladne vysušte multifunkčný konektor.
- Ak sa zariadenie nenabíja správne, zaneste ho spolu s nabíjačkou do servisného strediska spoločnosti Samsung.

## <span id="page-14-0"></span>**Pamäťová karta (microSD karta)**

## **Vloženie pamäťovej karty**

Kapacita pamäťovej karty vášho zariadenia sa môže líšiť od ostatných modelov a závislosti od výrobcu a typu pamäťovej karty nemusia byť niektoré pamäťové karty kompatibilné s vaším zariadením. Ak chcete zistiť maximálnu kapacitu pamäťovej karty zariadenia, pozrite si webovú lokalitu spoločnosti Samsung.

- 
- Niektoré pamäťové karty nemusia byť úplne kompatibilné so zariadením. Používanie nekompatibilnej pamäťovej karty môže poškodiť zariadenie alebo samotnú kartu a poškodiť dáta uložené na karte.
- Pri vkladaní pamäťovej karty dajte pozor, aby ste ju vložili správnou stranou podľa popisu nižšie.
- Zariadenie podporuje systémy súborov FAT a exFAT pre pamäťové karty. Ak vložíte kartu naformátovanú pomocou iného systému súborov, zariadenie zobrazí výzvu na preformátovanie karty alebo kartu nerozpozná. Ak chcete používať pamäťovú kartu, musíte ju naformátovať. Ak vaše zariadenie nedokáže naformátovať alebo rozpoznať pamäťovú kartu, obráťte sa na výrobcu pamäťovej karty alebo na servisné stredisko spoločnosti Samsung.
	- Časté zapisovanie a mazanie dát skracuje životnosť pamäťových kariet.
	- Keď do zariadenia vložíte pamäťovú kartu, v priečinku **Moje súbory** → **Karta SD** sa zobrazí adresár so súbormi na pamäťovej karte.
- 1 Otvorte kryt slotu pre pamäťovú kartu.
- 2 Vložte pamäťovú kartu tak, aby zlaté kontakty smerovali nadol.

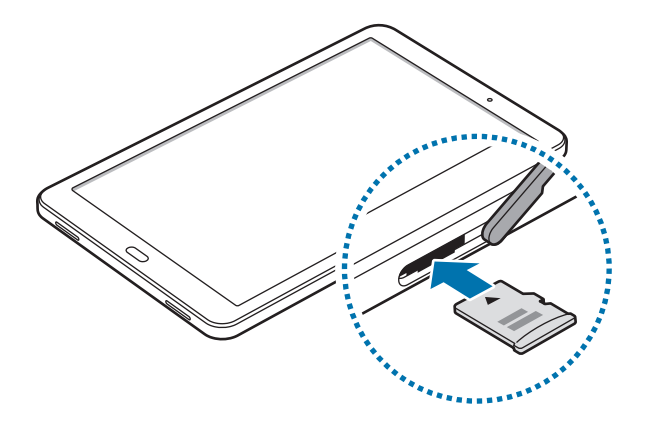

- 3 Zatlačte pamäťovú kartu do slotu pre pamäťovú kartu, až kým nezapadne na svoje miesto.
- 4 Zatvorte kryt slotu pre pamäťovú kartu.

## **Vybratie pamäťovej karty**

Ak chcete pamäťovú kartu bezpečne vybrať, najskôr ju odpojte.

Spustite aplikáciu **Nastavenia** a postupne ťuknite na položky **Údržba zariadenia** → **Úložisko** → → **Nastavenia ukladania** → **Karta SD** → **ODPOJIŤ**.

- 1 Otvorte kryt slotu pre pamäťovú kartu.
- $2$  Zatlačte na pamäťovú kartu tak, aby sa uvoľnila zo zariadenia, a potom ju vyberte.

3 Zatvorte kryt slotu pre pamäťovú kartu.

Nevyberajte externé úložné zariadenie, napríklad pamäťovú kartu alebo úložné zariadenie USB, keď zariadenie prenáša informácie alebo k nim pristupuje, ani ihneď po prenesení údajov. V opačnom prípade by sa mohli údaje poškodiť alebo stratiť, alebo by mohlo dôjsť k poškodeniu externého úložného zariadenia alebo zariadenia. Spoločnosť Samsung nezodpovedá za straty vrátane straty údajov spôsobené nesprávnym používaním externých úložných zariadení.

## **Formátovanie pamäťovej karty**

Pamäťová karta naformátovaná v počítači nemusí byť kompatibilná so zariadením. Pamäťovú kartu naformátujte v zariadení.

Spustite aplikáciu **Nastavenia** a postupne ťuknite na položky **Údržba zariadenia** → **Úložisko** → → **Nastavenia ukladania** → **Karta SD** → **Formát**.

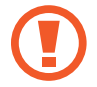

Pred formátovaním pamäťovej karty si nezabudnite vytvoriť záložné kópie všetkých dôležitých dát uložených na pamäťovej karte. Záruka výrobcu sa nevzťahuje na stratu dát v dôsledku činnosti používateľa.

## <span id="page-16-0"></span>**Zapnutie a vypnutie zariadenia**

Ak chcete zariadenie zapnúť, stlačte a niekoľko sekúnd podržte vypínacie tlačidlo.

Po prvom zapnutí zariadenia alebo po vykonaní obnovenia pôvodných údajov nastavte zariadenie podľa pokynov na obrazovke.

Ak chcete zariadenie vypnúť, stlačte a podržte vypínacie tlačidlo a potom ťuknite na položku **Vypnúť zariadenie**.

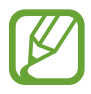

Na miestach, na ktorých je zakázané používanie bezdrôtových zariadení, ako sú napríklad paluby lietadiel a nemocnice, dodržiavajte všetky upozornenia a pokyny zodpovedného personálu.

#### **Reštartovanie zariadenia**

Ak zariadenie zamrzlo a nereaguje, podržte naraz stlačené vypínacie tlačidlo a tlačidlo zníženia hlasitosti dlhšie ako 7 sekúnd, čím sa zariadenie reštartuje.

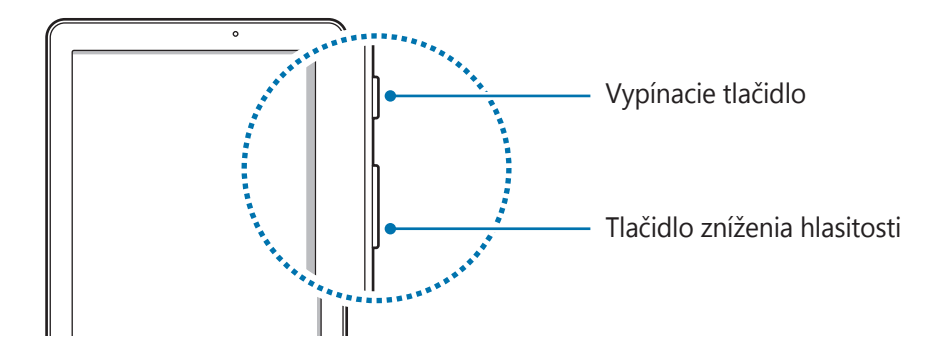

```
Základy
```
## **Úvodné nastavenie**

Po prvom zapnutí zariadenia alebo po vykonaní obnovenia pôvodných údajov nastavte zariadenie podľa pokynov na obrazovke.

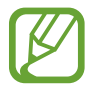

Úvodné nastavenie sa môže líšiť v závislosti od softvéru v zariadení a vašej oblasti.

- 1 Zapnite zariadenie.
- 2 Vyberte požadovaný jazyk zariadenia a vyberte  $\ominus$ .

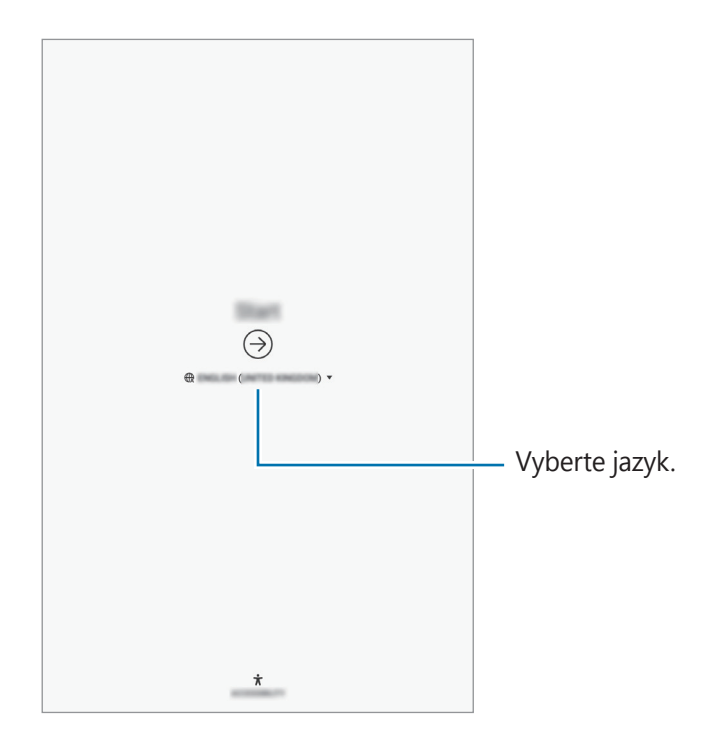

 $3$  Vyberte sieť Wi-Fi a pripojte sa k nej.

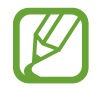

Ak sa nepripojíte k sieti Wi-Fi, počas úvodného nastavenia nemusí byť možné nastaviť niektoré funkcie zariadenia.

- 4 Podľa pokynov na obrazovke pokračujte v úvodnom nastavení.
- $5$  Nastavte metódu uzamknutia obrazovky, aby ste chránili zariadenie. Svoje osobné údaje môžete chrániť tým, že zabránite ďalším osobám v prístupe k vášmu zariadeniu. Ak chcete metódu uzamknutia nastaviť neskôr, ťuknite na položku **Teraz nie**.

6 Prihláste sa na svoje konto Samsung. Môžete využívať služby spoločnosti Samsung a zaistiť aktuálnosť a zabezpečenie svojich údajov vo všetkých svojich zariadeniach. Ďalšie informácie nájdete v časti [Konto Samsung](#page-19-1).

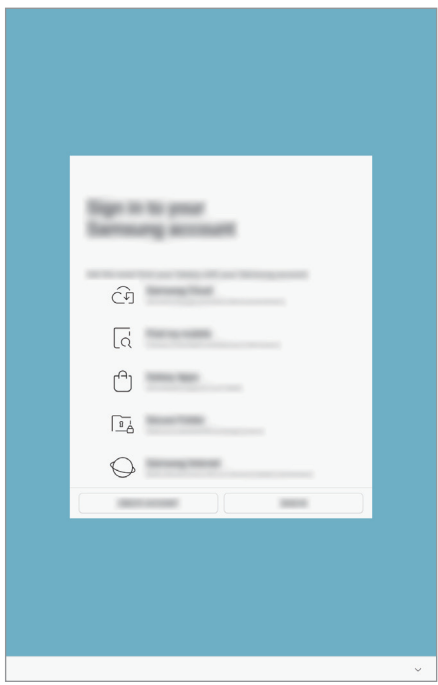

7 Vyberte funkcie, ktoré chcete používať, a dokončite úvodné nastavenie. Zobrazí sa domovská obrazovka.

## <span id="page-19-1"></span><span id="page-19-0"></span>**Konto Samsung**

## **Úvod**

Vaše konto Samsung je služba integrovaného konta, vďaka ktorému môžete využívať rôzne služby Samsung, ktoré poskytujú mobilné zariadenia, TV prijímače a webová lokalita Samsung. Po zaregistrovaní konta Samsung môžete zaistiť aktuálnosť a zabezpečenie svojich údajov vo všetkých svojich zariadeniach Samsung pomocou služby Samsung Cloud, sledovať a ovládať svoje stratené alebo ukradnuté zariadenie a vykonávať ďalšie činnosti.

Vytvorte konto Samsung pomocou e-mailovej adresy.

Ak si chcete pozrieť zoznam služieb, ktoré je možné používať s kontom Samsung, navštívte lokalitu [account.samsung.com](http://account.samsung.com). Ak chcete získať ďalšie informácie o kontách Samsung, spustite aplikáciu **Nastavenia** a postupne ťuknite na položky **Cloud a kontá** → **Kontá** → **Konto Samsung account** → → **Pomocník**.

## **Registrácia konta Samsung**

### **Registrácia nového konta Samsung**

Ak nemáte konto Samsung, je potrebné si ho vytvoriť.

- 1 Spustite aplikáciu **Nastavenia** a postupne ťuknite na položky **Cloud a kontá** <sup>→</sup> **Kontá** <sup>→</sup> **Pridať konto**.
- 2 Postupne ťuknite na položky **Konto Samsung account** <sup>→</sup> **VYTVORIŤ KONTO**.
- 3 Dokončite vytváranie konta podľa zobrazených pokynov.

### **Registrácia existujúceho konta Samsung**

Ak už konto Samsung máte, zaregistrujte ho do zariadenia.

- 1 Spustite aplikáciu **Nastavenia** a postupne ťuknite na položky **Cloud a kontá** <sup>→</sup> **Kontá** <sup>→</sup> **Pridať konto**.
- 2 Postupne ťuknite na položky **Konto Samsung account** <sup>→</sup> **PRIHLÁSIŤ SA**.
- 3 Zadajte e-mailovú adresu a heslo a potom ťuknite na možnosť **PRIHLÁSIŤ SA**.

Ak zabudnete informácie o konte, ťuknite na položku **Hľadať identifikátor** alebo **Resetovať heslo**. Informácie o svojom konte nájdete po zadaní požadovaných informácií.

- 4 Prečítajte si a vyjadrite súhlas s podmienkami a ťuknite na položku **ĎALEJ**.
- 5 Ťuknutím na tlačidlo **HOTOVO** dokončite registráciu konta Samsung.

## **Odstránenie konta Samsung**

Ak zaregistrované konto Samsung odstránite zo zariadenia, odstránia sa aj vaše údaje, napríklad kontakty alebo udalosti.

- 1 Spustite aplikáciu **Nastavenia** a postupne ťuknite na položky **Cloud a kontá** <sup>→</sup> **Kontá**.
- 2 Postupne ťuknite na položky **Konto Samsung account** →  $\cdot \rightarrow \cdot$  → Odstrániť konto.
- 3 Ťuknite na položku **ODSTRÁNIŤ**, zadajte heslo konta Samsung a ťuknite na položku **POTVRDIŤ**.

## <span id="page-21-0"></span>**Prenos údajov z predchádzajúceho zariadenia**

Svoje údaje, napríklad obrázky, kontakty, správy a aplikácie môžete obnoviť zo služby Samsung Cloud. Môžete ich tiež skopírovať z predchádzajúceho zariadenia prostredníctvom funkcie Smart Switch.

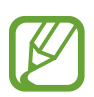

- Niektoré zariadenia alebo počítače nemusia túto funkciu podporovať.
- Môžu sa uplatňovať určité obmedzenia. Ďalšie informácie nájdete na lokalite [www.samsung.com/smartswitch.](http://www.samsung.com/smartswitch) Spoločnosť Samsung berie problematiku autorských práv vážne. Z tohto dôvodu prenášajte iba taký obsah, ktorý vlastníte alebo máte na jeho prenos právo.

## **Smart Switch**

Prenos údajov medzi mobilnými zariadeniami prostredníctvom funkcie Smart Switch. Ak chcete použiť funkciu Smart Switch, spustite aplikáciu **Nastavenia** a postupne ťuknite na položky **Cloud a kontá** → **Smart Switch**. Ak aplikáciu nemáte, môžete ju prevziať zo služby **Galaxy Apps** alebo **Obchod Play**.

### **Prenos údajov z mobilného zariadenia**

Prenášajte údaje z predchádzajúceho zariadenia do vášho zariadenia bezdrôtovo pomocou funkcie Wi-Fi Direct.

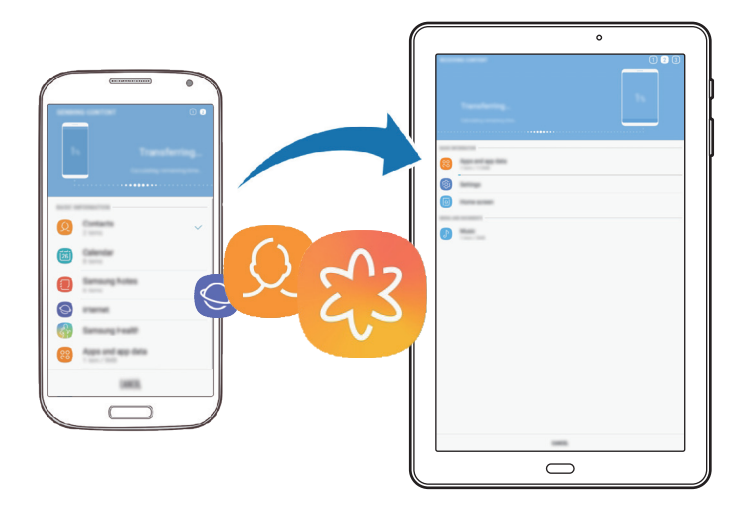

- 1 V predchádzajúcom zariadení spustite aplikáciu Smart Switch. Ak aplikáciu nemáte, môžete ju prevziať zo služby **Galaxy Apps** alebo **Obchod Play**.
- 2 Vo svojom zariadení spustite aplikáciu **Nastavenia** a postupne ťuknite na položky **Cloud a kontá** → **Smart Switch**.
- 3 Umiestnite zariadenia blízko seba.
- 4 <sup>V</sup> predchádzajúcom zariadení postupne ťuknite na položky **BEZDRÔTOVO** <sup>→</sup> **ODOSLAŤ**.
- 5 Vo svojom zariadení ťuknite na položky **BEZDRÔTOVO** <sup>→</sup> **PRIJAŤ** a vyberte typ predchádzajúceho zariadenia.
- $6$  Podľa zobrazených pokynov preneste údaje z predchádzajúceho zariadenia.

#### **Prenos údajov pomocou externého úložného zariadenia**

Prenos údajov pomocou externého úložného zariadenia, napríklad microSD karty.

- 1 Preneste údaje zo svojho predchádzajúceho zariadenia do externého úložného zariadenia.
- 2 Vložte alebo pripojte externé úložné zariadenie k svojmu zariadeniu.
- 3 Na svojom zariadení spustite aplikáciu **Nastavenia** a postupne ťuknite na položky **Cloud a kontá** → **Smart Switch** → **EXTERNÉ ÚLOŽISKO** → **OBNOVIŤ**.
- 4 Podľa pokynov na obrazovke preneste údaje z externého úložného zariadenia.

### **Prenos údajov zálohy z počítača**

Prenášajte údaje medzi zariadením a počítačom. Je potrebné prevziať verziu aplikácie Smart Switch pre počítač z lokality [www.samsung.com/smartswitch.](http://www.samsung.com/smartswitch) Údaje z predchádzajúceho zariadenia si zálohujte do počítača a importujte ich do svojho zariadenia.

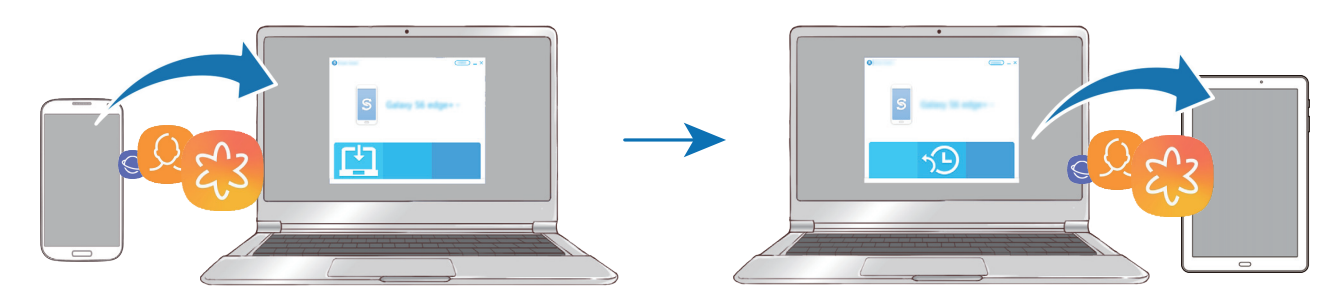

- 1 Ak si chcete prevziať aplikáciu Smart Switch, v počítači navštívte lokalitu [www.samsung.com/smartswitch](http://www.samsung.com/smartswitch).
- 2 Na počítači spustite aplikáciu inteligentného presunu Smart Switch.

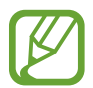

Ak predchádzajúce zariadenie nie je zariadenie od spoločnosti Samsung, údaje si zálohujte do počítača pomocou programu od výrobcu tohto zariadenia. Potom prejdite k piatemu kroku.

- 3 Predchádzajúce zariadenie pripojte k počítaču pomocou kábla USB zariadenia.
- 4 Údaje zálohujte zo zariadenia podľa pokynov na obrazovke počítača. Potom predchádzajúce zariadenie odpojte od počítača.
- 5 Svoje zariadenie pripojte k počítaču pomocou kábla USB.
- $6$  Údaje preneste do svojho zariadenia podľa pokynov na obrazovke počítača.

### **Zobrazenie importovaných údajov**

Importované údaje môžete zobraziť v rovnakej aplikácii v predošlom zariadení.

Ak vo vašom novom zariadení nie sú rovnaké aplikácie, pomocou ktorých možno zobraziť alebo prehrať importované údaje, tieto údaje sa uložia do podobnej aplikácie. Ak napríklad importujete poznámky a vaše zariadenie nemá aplikáciu Poznámky Samsung, poznámky si môžete pozrieť v aplikácii **Poznámka**.

## **Samsung Cloud**

Údaje z predchádzajúceho zariadenia môžete zálohovať do služby Samsung Cloud a obnoviť ich vo svojom novom zariadení. Ak chcete používať službu Samsung Cloud, musíte sa zaregistrovať a prihlásiť do konta Samsung. Ďalšie informácie nájdete v časti [Konto Samsung](#page-19-1).

### **Zálohovanie údajov**

- 1 V predchádzajúcom zariadení sa prihláste do konta Samsung.
- 2 Spustite aplikáciu **Nastavenia**, vyberte možnosť zálohovania a zálohujte svoje údaje.
	- Ak vaše zariadenie podporuje službu Samsung Cloud, spustite aplikáciu **Nastavenia**, postupne ťuknite na položky **Cloud a kontá** → **Samsung Cloud**, vyberte svoje zariadenie pod **ZÁLOHOVANIE A OBNOVENIE**, ťuknite na položku **Zálohovať** a potom zálohujte svoje údaje.
		- Spôsob zálohovania údajov sa môže líšiť v závislosti od vášho modelu.
		- Vaše údaje sa nezálohujú. Ak chcete skontrolovať, ktoré údaje sa budú zálohovať, spustite aplikáciu **Nastavenia**, postupne ťuknite na položky **Cloud a kontá** → **Samsung Cloud**, vyberte svoje zariadenie pod **ZÁLOHOVANIE A OBNOVENIE** a potom ťuknite na položku **Zálohovať**.

### **Obnovenie údajov**

- 1 Na svojom novom zariadení spustite aplikáciu **Nastavenia** a postupne ťuknite na položky **Cloud a kontá** → **Samsung Cloud**.
- 2 Vyberte svoje predchádzajúce zariadenie pod **ZÁLOHOVANIE A OBNOVENIE** a ťuknite na položku **Obnoviť údaje**.
- 3 Začiarknite typy údajov, ktoré chcete obnoviť, a ťuknite na položku **OBNOVIŤ**.

### <span id="page-25-0"></span>**Synchronizácia údajov**

Pomocou služby Samsung Cloud môžete synchronizovať údaje uložené v zariadení a získať k nim prístup z iných zariadení.

- 1 Na svojom novom zariadení spustite aplikáciu **Nastavenia** a postupne ťuknite na položky **Cloud a kontá** → **Samsung Cloud**.
- 2 Ťuknite na <sup>→</sup> **Nastavenia** <sup>→</sup> **Nastavenia synchronizácie**.
- $3$  Ťuknite na prepínače vedľa položiek, s ktorými chcete vykonať synchronizáciu.

### **Kontrola údajov**

Vo svojom Samsung Cloud môžete skontrolovať uložené položky a použitú pamäť. Spustite aplikáciu **Nastavenia** a postupne ťuknite na položky **Cloud a kontá** → **Samsung Cloud**.

- Okamžite môžete skontrolovať použitú pamäť a uložené položky, napríklad **GALÉRIA** a **DISK SAMSUNG CLOUD**. Ťuknite na jednotlivé karty a prejdite na nasledujúcu stránku. Môžete zmeniť nastavenia alebo skontrolovať uložené údaje.
- Pomocou možnosti **ZÁLOHOVANIE A OBNOVENIE** môžete skontrolovať zálohované údaje vo vašom konte Samsung. Vyberte príslušné zariadenie a ťuknite na položku **Obnoviť údaje**.

## **Informácie o displeji**

## **Ovládanie dotykového displeja**

- Zabráňte kontaktu dotykového displeja s inými elektrickými zariadeniami. Elektrostatické výboje môžu spôsobiť, že dotykový displej nebude fungovať.
	- Na dotykový displej neťukajte žiadnymi ostrými predmetmi ani naň príliš silno netlačte prstami, aby sa nepoškodil.
	- Ak necháte dotykový displej príliš dlho nečinný, môže dôjsť k efektu zvyškového obrazu (vypálenie obrazu) alebo zobrazeniu duchov. Ak zariadenie nepoužívate, dotykový displej vypnite.

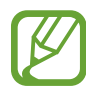

- · Zariadenie nemusí rozpoznať dotykové vstupy v blízkosti okrajov obrazovky, ktoré sa nachádzajú mimo oblasti dotykového vstupu.
	- Pri používaní dotykového displeja sa odporúča používať prsty.

## **Ťuknutie**

Ťuknite na displej.

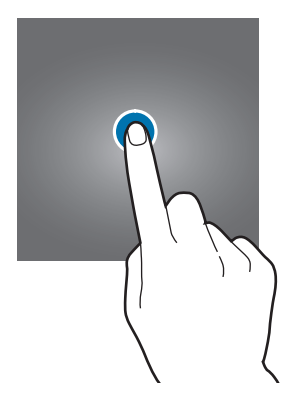

### **Ťuknutie a podržanie**

Ťuknite na displej a približne 2 sekundy na ňom podržte prst.

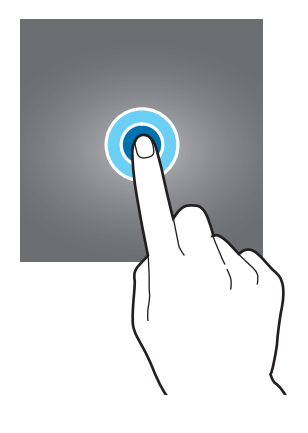

### **Potiahnutie**

Ťuknite na položku, podržte ju a potiahnite ju na cieľové miesto.

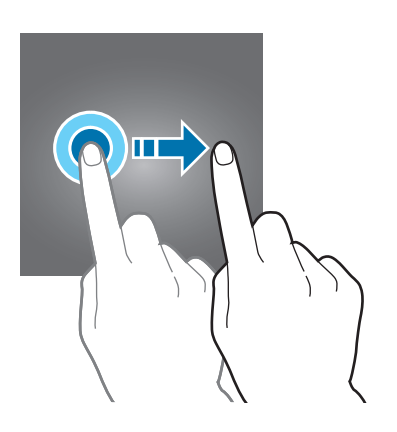

### **Dvojité ťuknutie**

Dvakrát ťuknite na displej.

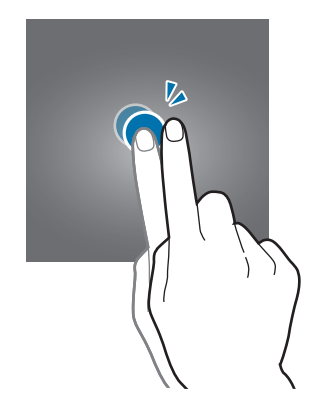

### **Potiahnutie prstom**

Potiahnite prstom nahor, nadol, doľava alebo doprava.

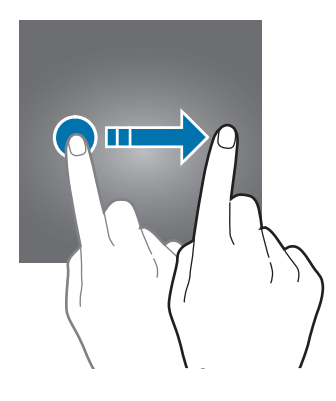

### **Roztiahnutie alebo stiahnutie prstov**

Na displeji roztiahnite alebo stiahnite dva prsty.

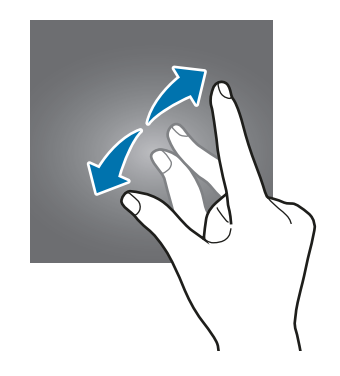

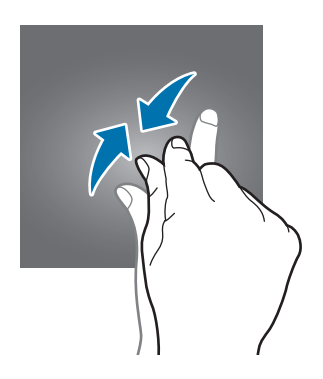

### **Domovská obrazovka a obrazovka aplikácií**

Domovská obrazovka je východiskom na získanie prístupu ku všetkým funkciám zariadenia. Zobrazujú sa na nej widgety, odkazy na aplikácie a ďalšie položky.

Na obrazovke aplikácií sa zobrazujú ikony všetkých aplikácií vrátane nových nainštalovaných aplikácií.

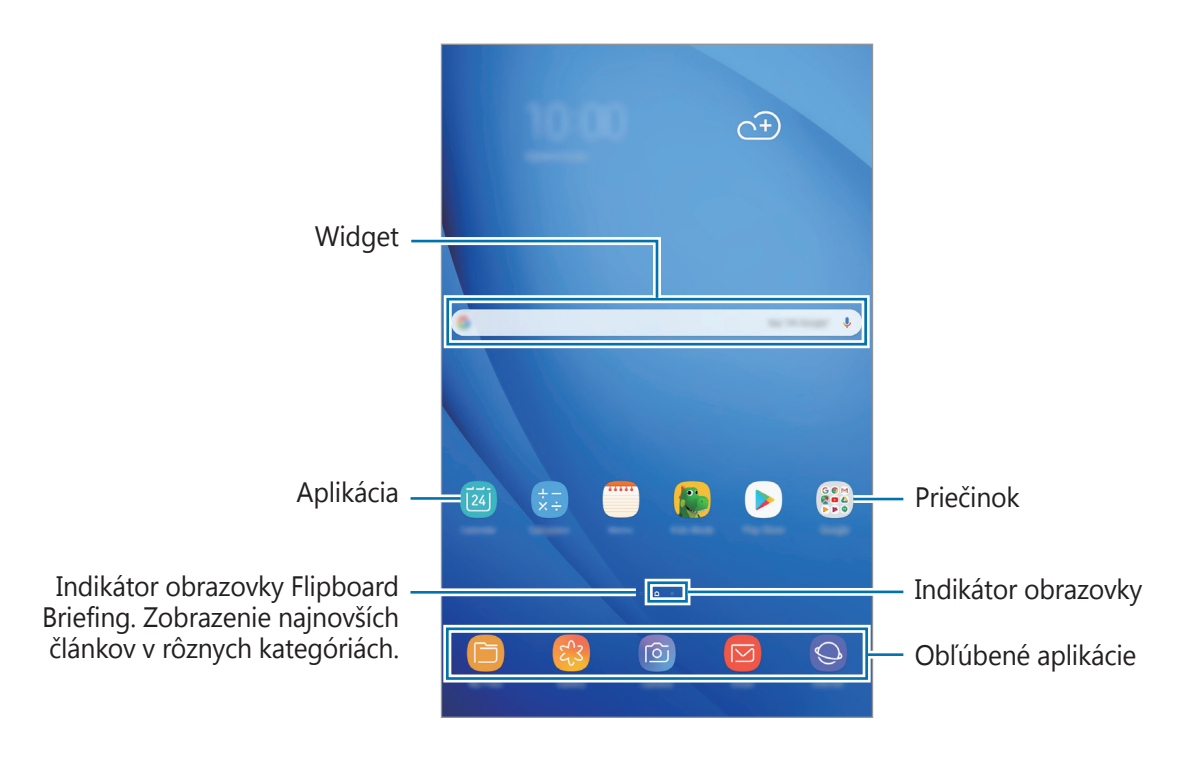

#### **Prepínanie medzi domovskou obrazovkou a obrazovkou aplikácií**

Ak chcete otvoriť obrazovku aplikácií, na domovskej obrazovke potiahnite prstom nahor alebo nadol.

Ak sa chcete vrátiť na domovskú obrazovku, na obrazovke aplikácií potiahnite prstom nahor alebo nadol. Taktiež môžete stlačiť tlačidlo Domov alebo ťuknúť na tlačidlo Späť.

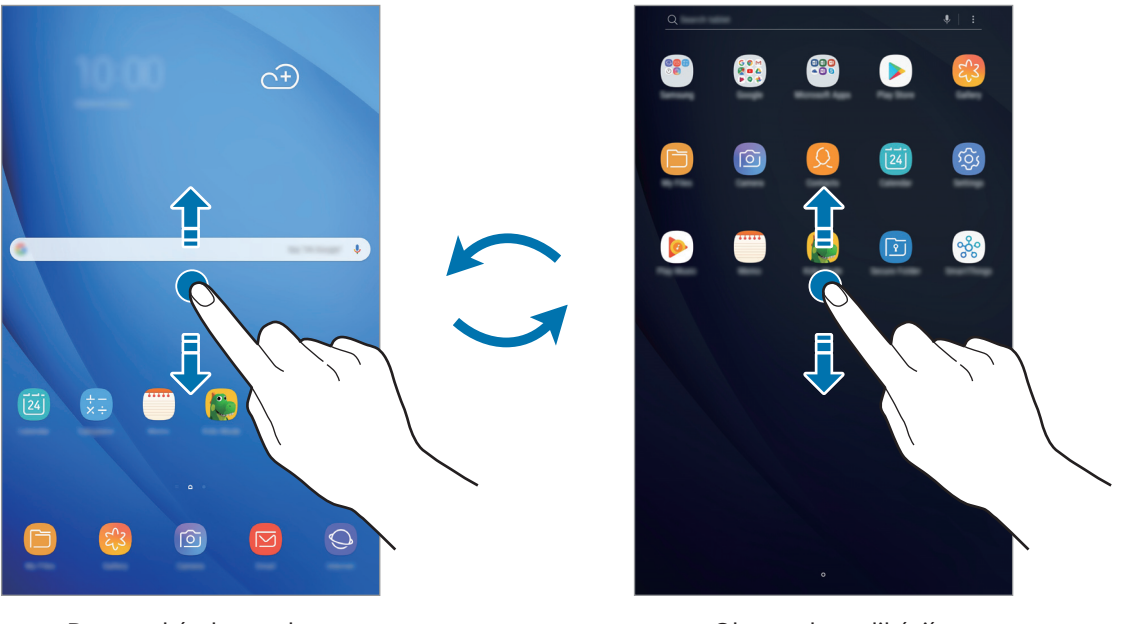

Domovská obrazovka v vedecim v obrazovka aplikácií

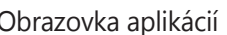

Ak na domovskú obrazovku pridáte tlačidlo aplikácií, ťuknutím naň môžete otvoriť obrazovku aplikácií. Na domovskej obrazovke ťuknite na prázdnu oblasť, podržte ju a potom postupne ťuknite na položky **Nast. domovskej obrazovky** → **Tlačidlo aplikácií** → **Zobraziť tlač. Aplikácie** → **POUŽIŤ**. Tlačidlo aplikácií sa zobrazí v spodnej časti domovskej obrazovky.

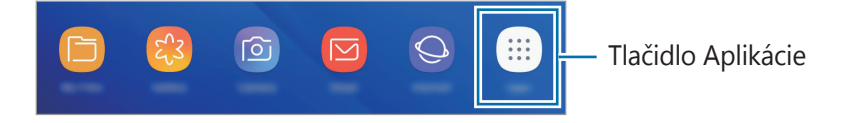

#### **Presúvanie položiek**

Ťuknite na položku, podržte ju a potiahnite ju na nové miesto. Ak chcete položku presunúť na iný panel, potiahnite ju na okraj obrazovky.

Ak chcete na domovskú obrazovku pridať odkaz, na obrazovke aplikácií ťuknite na požadovanú položku, podržte ju a potiahnite ju na hornú alebo dolnú časť obrazovky. Na domovskú obrazovku sa pridá odkaz na danú aplikáciu.

Okrem toho môžete presunúť často používané aplikácie do oblasti odkazov v spodnej časti domovskej obrazovky.

### **Vytváranie priečinkov**

Môžete vytvárať priečinky a zhromažďovať podobné aplikácie, a tým získať rýchly prístup k aplikáciám a možnosť rýchlo ich spúšťať.

- 1 Na domovskej obrazovke alebo obrazovke aplikácií ťuknite na aplikáciu, podržte ju a potiahnite ju na inú aplikáciu.
- 2 Keď sa okolo aplikácie objaví rámik priečinka, aplikáciu pustite.

Vytvorí sa nový priečinok, ktorý obsahuje vybraté aplikácie. Ťuknite na položku **Zadajte názov priečinka** a zadajte názov priečinka.

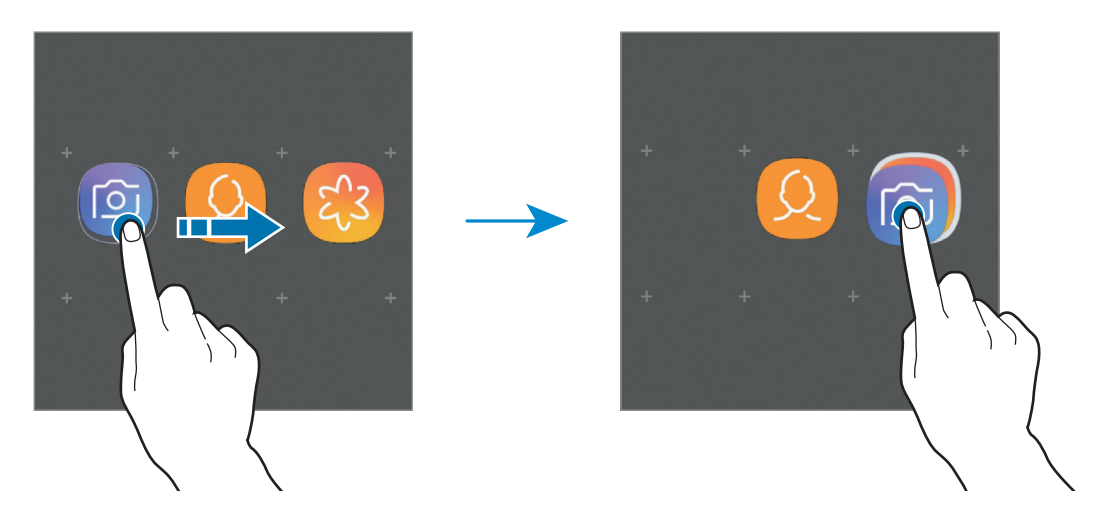

#### • **Pridanie ďalších aplikácií**

Ťuknite na položku **PRIDAŤ APLIKÁCIE** na priečinku. Začiarknite aplikácie, ktoré chcete pridať, a ťuknite na položku **PRIDAŤ**. Aplikáciu môžete pridať aj tak, že ju potiahnete do priečinka.

#### • **Presúvanie aplikácií z priečinka**

Ťuknite na aplikáciu, podržte ju a potiahnite ju na nové miesto.

• **Odstránenie priečinka**

Ťuknite na priečinok, podržte ho a potom ťuknite na položku **Odstrániť priečinok**. Odstráni sa len daný priečinok. Aplikácie z priečinka sa premiestnia na obrazovku aplikácií.

### **Úprava domovskej obrazovky**

Ak chcete získať prístup k možnostiam úprav, na domovskej obrazovke ťuknite na prázdnu oblasť a podržte ju alebo na displeji stiahnite prsty k sebe. Môžete nastaviť tapetu, pridať miniaplikácie a vykonať ďalšie úpravy. Tiež môžete pridať, odstrániť alebo zmeniť usporiadanie panelov na domovskej obrazovke.

- Pridávanie panelov: Prstom potiahnite doľava a ťuknite na položku  $\left(\frac{1}{2}\right)$ .
- Premiestňovanie panelov: Ťuknite na ukážku panela, podržte ju a presuňte ju na nové miesto.
- Odstraňovanie panelov: Ťuknite na položku  $\overline{m}$  na paneli.

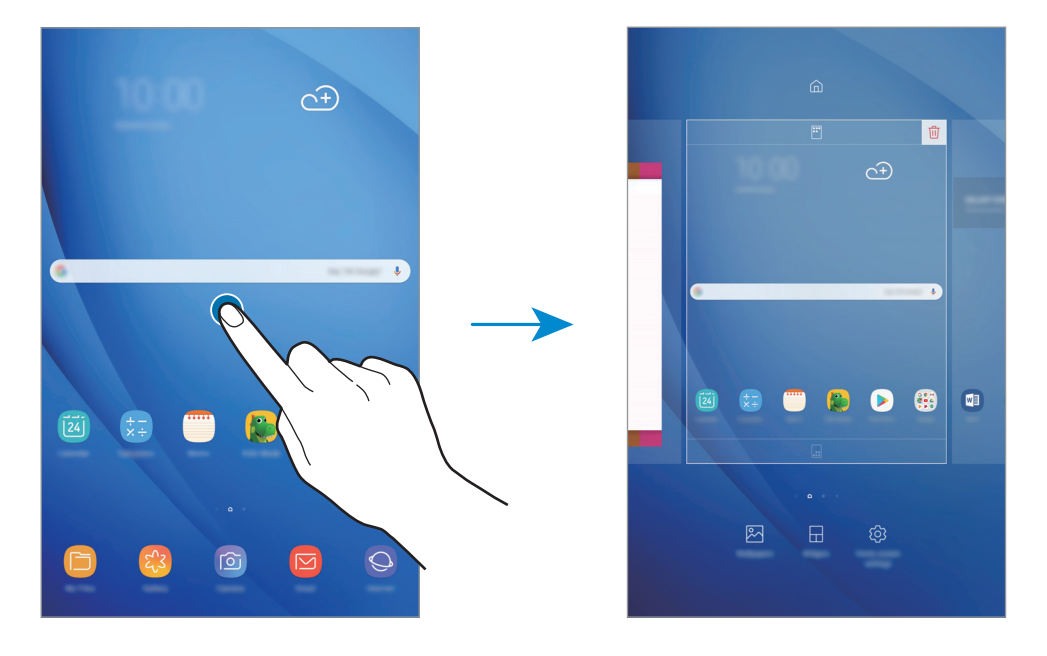

- **Tapety**: Zmena nastavení tapety pre domovskú obrazovku a uzamknutú obrazovku.
- **Widgety**: Miniaplikácie sú malé aplikácie, ktoré spúšťajú konkrétne funkcie aplikácií a poskytujú informácie a pohodlný prístup na domovskej obrazovke. Ťuknite na miniaplikáciu, podržte ju a potiahnite ju na domovskú obrazovku. Miniaplikácia sa pridá na domovskú obrazovku.
- Nast. domovskej obrazovky: Zmena nastavení domovskej obrazovky.

### **Zobrazenie všetkých aplikácií na domovskej obrazovke**

Zariadenie môžete nastaviť tak, že všetky aplikácie sa zobrazia na domovskej obrazovke bez použitia samostatnej obrazovky aplikácií. Na domovskej obrazovke ťuknite na prázdnu oblasť, podržte ju a potom postupne ťuknite na položky **Nast. domovskej obrazovky** → **Rozloženie domovskej obrazovky** → **Iba domovská obrazovka** → **POUŽIŤ**.

Teraz sú všetky aplikácie dostupné po potiahnutí prstom doľava na domovskej obrazovke.

## **Indikačné ikony**

Ikony indikátorov sa zobrazia v stavovom riadku v hornej časti obrazovky. Najčastejšie používané ikony sú uvedené v nasledujúcej tabuľke.

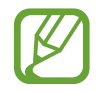

Stavový riadok sa v niektorých aplikáciách v hornej časti obrazovky zobraziť nemusí. Ak chcete zobraziť stavový riadok, potiahnite hornú časť obrazovky smerom nadol.

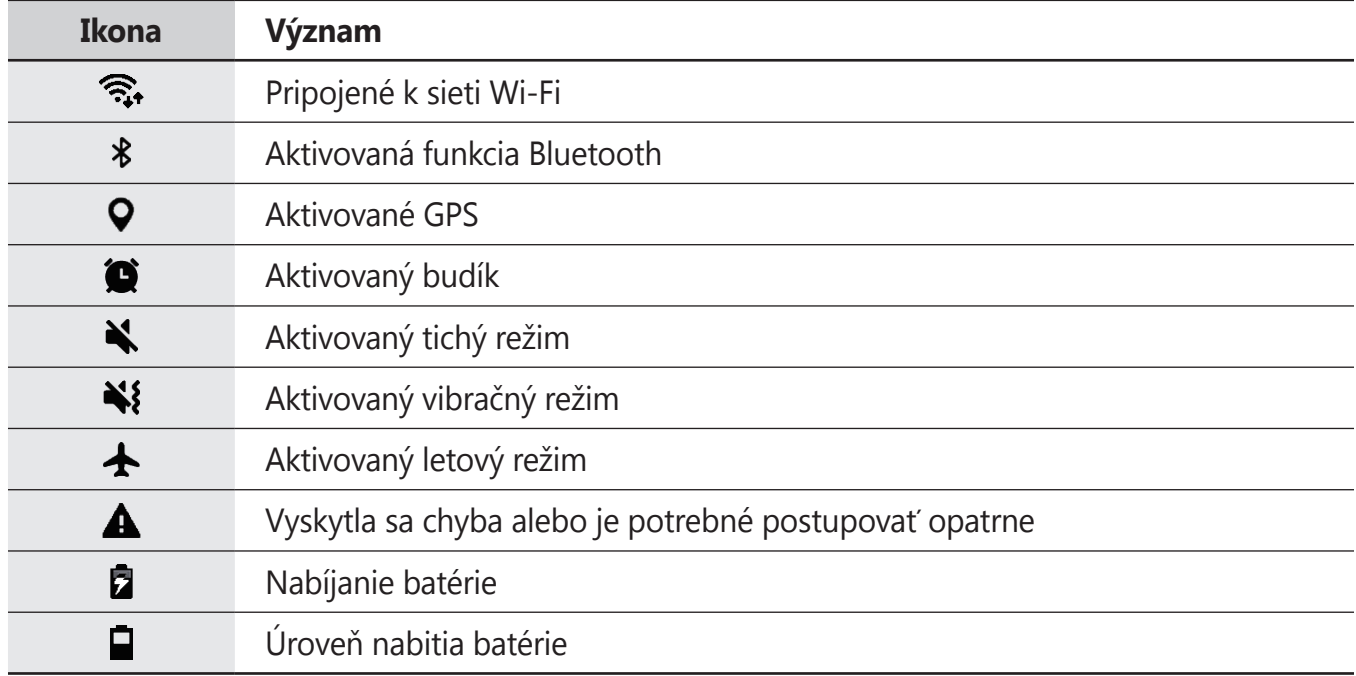

### **Uzamknutie obrazovky**

Stlačením vypínacieho tlačidla sa displej vypne a zamkne. Ak zariadenie po určitú dobu nepoužívate, displej sa tiež automaticky uzamkne.

Ak chcete odomknúť obrazovku, po jej zapnutí potiahnite prstom v akomkoľvek smere. Keď je obrazovka vypnutá, zapnete ju stlačením vypínacieho tlačidla alebo tlačidla Domov.

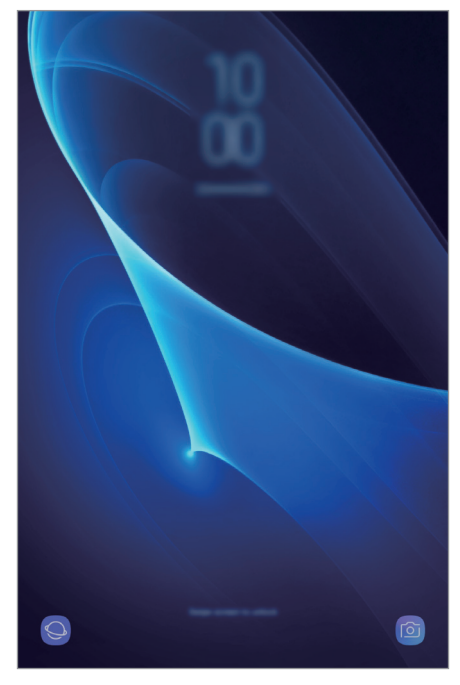

Uzamknutá obrazovka

### **Zmena metódy uzamknutia obrazovky**

Ak chcete zmeniť metódu uzamknutia obrazovky, spustite aplikáciu **Nastavenia**, postupne ťuknite na položky **Zamknutá obrazovka → Typ zamknutia obrazovky** a vyberte metódu.

Ak ako metódu uzamknutia obrazovky nastavíte vzor, kód PIN alebo heslo, môžete chrániť svoje osobné údaje tým, že zabránite ďalším osobám v prístupe k vášmu zariadeniu. Po nastavení metódy uzamknutia obrazovky bude zariadenie vyžadovať kód odomknutia pri každom odomknutí.

- **Potiahnuť**: Odomknutie obrazovky posunutím prstom po obrazovke v ľubovoľnom smere.
- **Vzor**: Odomknutie obrazovky nakreslením vzoru pomocou najmenej štyroch bodov.
- **Kód PIN**: Odomknutie obrazovky zadaním kódu PIN s najmenej štyrmi číslicami.
- **Heslo**: Odomknutie obrazovky zadaním hesla s najmenej štyrmi znakmi, číslicami alebo symbolmi.
- **Žiadne**: Metóda zamknutia obrazovky sa nenastaví.

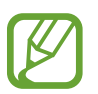

Svoje zariadenie môžete nastaviť tak, aby sa obnovili továrenské nastavenia, ak do riadku viackrát zadáte nesprávny kód odblokovania dosiahnete limit pokusov. Spustite aplikáciu **Nastavenia**, postupne ťuknite na položky **Zamknutá obrazovka** → **Nastavenia bezpečného zámku**, odomknite obrazovku pomocou predvolenej metódy uzamknutia obrazovky a potom ťuknutím na prepínač **Aut. obnov. továr. nast.** funkciu aktivujte.

## **Zachytenie obsahu obrazovky**

Zachytenie snímky obrazovky počas používania zariadenia a písanie a kreslenie na zachytenú obrazovku alebo jej orezanie a zdieľanie. Môžete nasnímať aktuálnu obrazovku a oblasť, ktorú možno posúvať.

### **Nasnímanie snímky obrazovky**

Na nasnímanie snímky obrazovky použite jeden z nasledujúcich spôsobov. Nasnímané snímky obrazovky sa uložia do priečinka **Galéria**.

- Snímanie tlačidlami: Súčasne stlačte a podržte tlačidlo zníženia hlasitosti a vypínacie tlačidlo.
- Snímanie potiahnutím: Potiahnite rukou doľava alebo doprava cez obrazovku.
- 
- Pri používaní niektorých aplikácií a funkcií nie je možné vytvoriť snímku obrazovky.
- Ak sa potiahnutím neaktivuje funkcia snímania obrazovky, spustite aplikáciu **Nastavenia**, ťuknite na položku **Pokročilé funkcie** a ťuknutím na prepínač **Snímať potiahnutím dlane** túto funkciu aktivujte.

<span id="page-35-0"></span>Po nasnímaní obrazovky použite nasledujúce možnosti na paneli s nástrojmi v spodnej časti obrazovky:

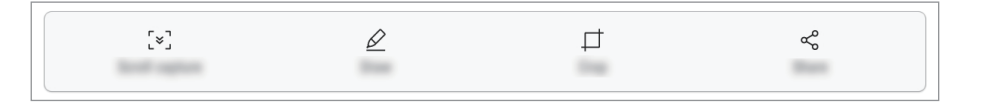

- **Snímanie s posúvaním**: Zachytenie aktuálneho a skrytého obsahu na dlhšej strane, napríklad na webstránke. Keď ťuknete na položku **Snímanie s posúvaním**, obrazovka sa automaticky posunie nadol a nasníma sa viac obsahu.
- **Kresliť**: Písanie alebo kreslenie na snímku obrazovky.
- **Orezať**: Orezanie časti snímky obrazovky. Do priečinka **Galéria** sa uloží len orezaná oblasť.
- **Zdieľať**: Zdieľanie snímky obrazovky s ostatnými používateľmi.

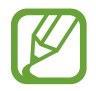

Ak možnosti nie sú na nasnímanej obrazovke viditeľné, spustite aplikáciu **Nastavenia**, ťuknite na položku **Pokročilé funkcie** a ťuknutím na prepínač **Inteligentné snímanie** túto funkciu aktivujte.

## **Panel oznámení**

Keď dostanete nové oznámenia, v stavovom riadku sa zobrazia indikačné ikony. Ak chcete zobraziť ďalšie informácie o ikonách, otvorte panel oznámení a zobrazte podrobnosti.

Ak chcete panel oznámení otvoriť, dvoma prstami potiahnite stavový riadok nadol. Ak chcete panel oznámení zatvoriť, prstom potiahnite po displeji nahor.

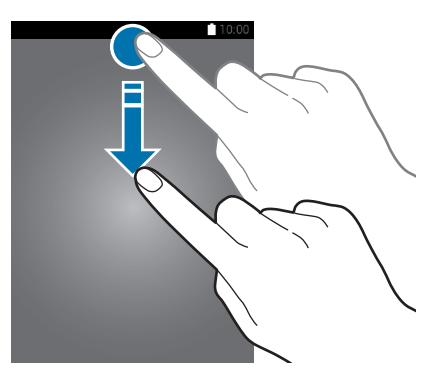

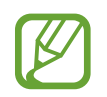

Panel oznámení môžete otvoriť, aj keď je obrazovka zamknutá.
```
Základy
```
Na paneli oznámení môžete používať nasledujúce funkcie.

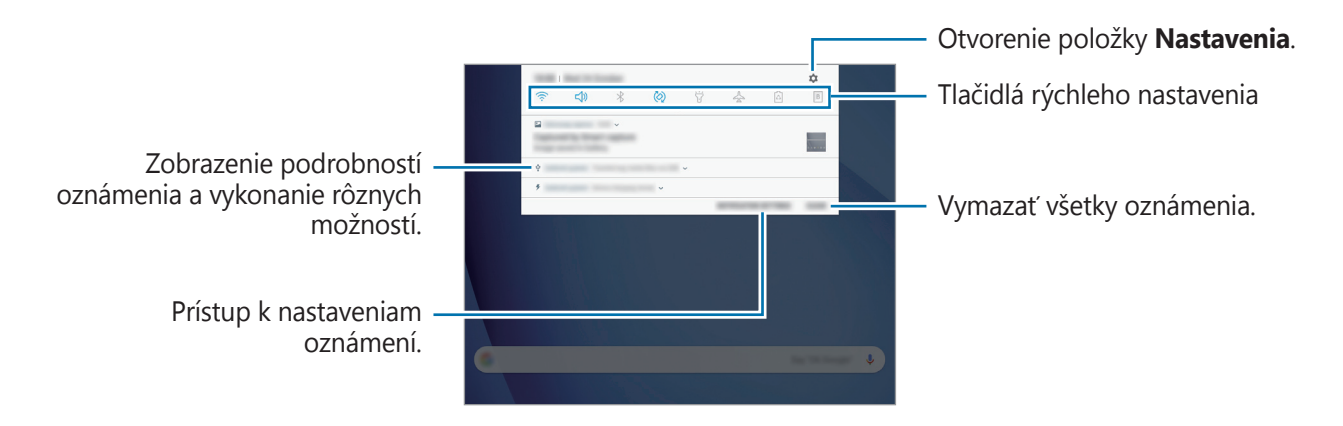

#### **Používanie tlačidiel rýchleho nastavenia**

Ťuknutím na tlačidlá rýchleho nastavenia aktivujete určite funkcie. Potiahnutím nadol na paneli oznámení zobrazíte viac tlačidiel.

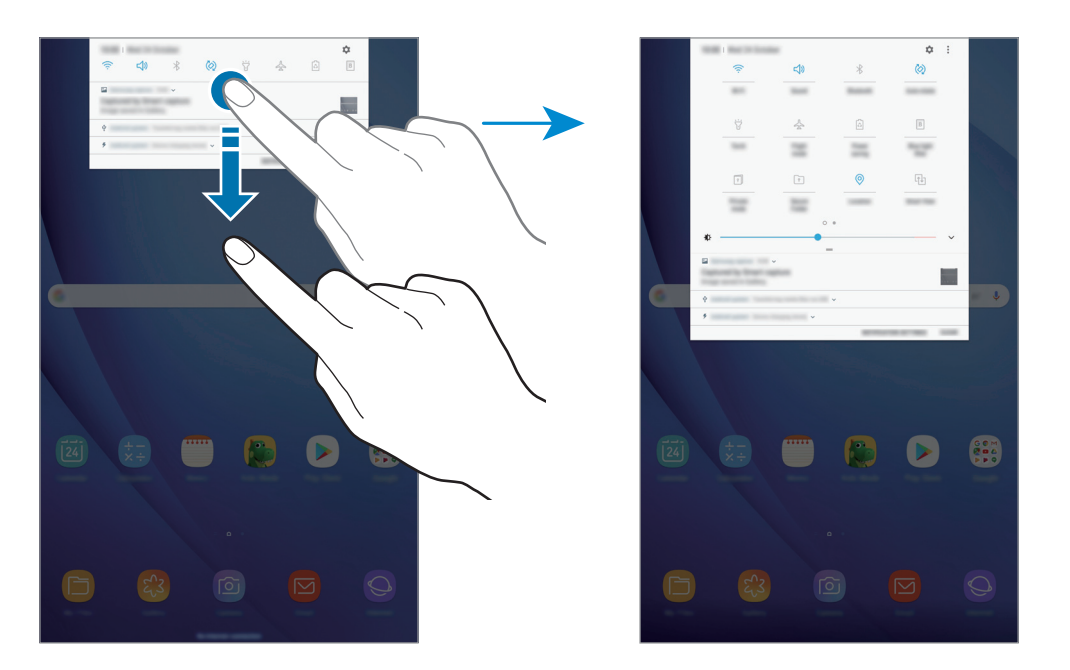

Ak chcete zmeniť nastavenia funkcie, ťuknite na text pod jednotlivými tlačidlami. Ak ťuknete na tlačidlo a podržíte ho, môžete zobraziť podrobnejšie nastavenia.

Ak chcete zmeniť usporiadanie tlačidiel, postupne ťuknite na položky → **Poradie tlačidiel**, ťuknite na tlačidlo, podržte ho a potom ho potiahnite na iné miesto.

# **Zadávanie textu**

### **Usporiadanie klávesnice**

Klávesnica sa zobrazí automaticky pri zadávaní textu správ na odoslanie, pri vytváraní poznámok a ďalších operáciách.

Pri prvom otvorení klávesnice sa zobrazí obrazovka nastavenia klávesnice. Nastavte vstupný jazyk, typ klávesnice a nastavenia klávesnice a potom ťuknite na položku **SPUSTIŤ**.

• Niektoré jazyky nepodporujú zadávanie textu. Ak chcete zadávať text, musíte vstupný jazyk prepnúť na jeden z podporovaných jazykov.

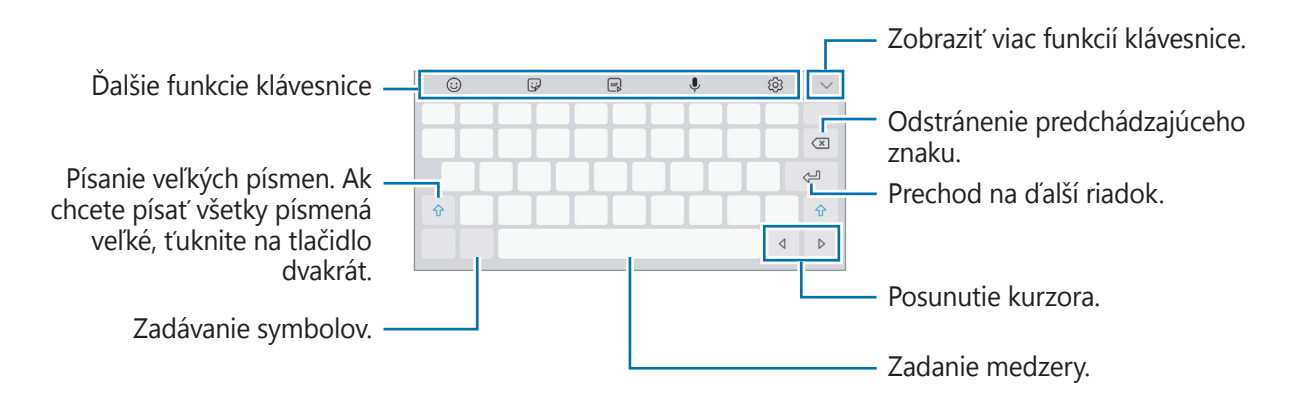

#### **Zmena vstupného jazyka**

Postupne ťuknite na položky  $\{\odot}$  → Jazyky a typy → SPRAVOVAŤ VSTUPNÉ JAZYKY a potom vyberte jazyky, ktoré sa majú použiť. Ak ste vybrali dva alebo viac jazykov, vstupné jazyky môžete zmeniť potiahnutím prstom na medzerníku doľava alebo doprava.

#### Základy

#### **Ďalšie funkcie klávesnice**

- $\cdot$   $\odot$  : Zadanie Emoji.
- : Zadávanie Emoji.
- **FORE**: Pridanie animovaných obrázkov vo formáte GIF.
- $\cdot\ \Downarrow$  : Zadávanie textu hlasom.
- $\{\circ\}$ : Zmena nastavení klávesnice.
- $\vee \rightarrow \mathbb{Z}$ : Prepnutie na režimu rukopisu.

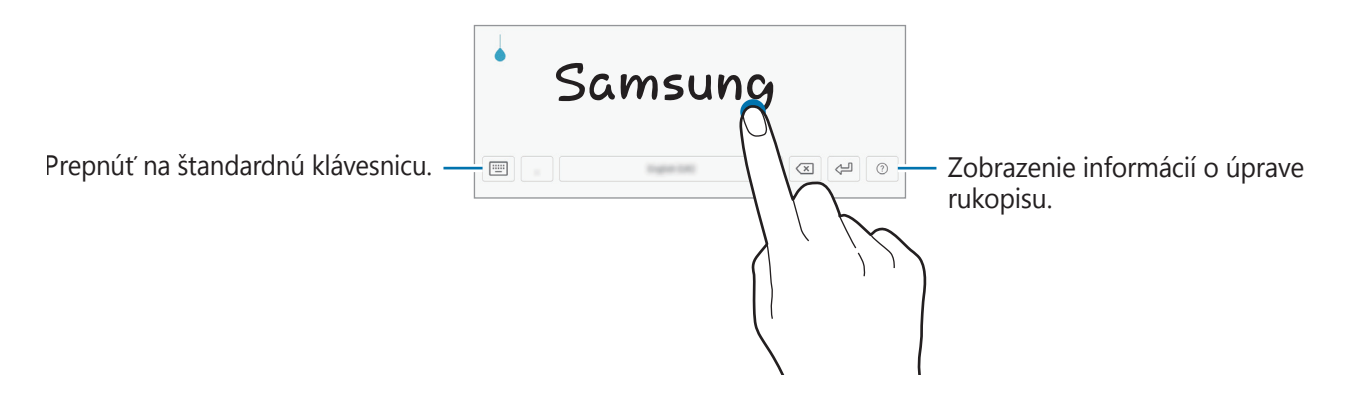

- $\vee \rightarrow \Xi$ : Pridanie položky zo schránky.
- $\vee \rightarrow \equiv$ : Prepnutie na plávajúcu alebo rozdelenú klávesnicu. Klávesnicu môžete presunúť na iné miesto potiahnutím položky.

### **Kopírovanie a vkladanie**

- 1 Ťuknite a podržte prst na texte.
- 2 Potiahnutím položky alebo vyberte požadovaný text alebo ťuknutím na položku Vybrať **všetky** vyberte celý text.
- 3 Ťuknite na položku **Kopírovať** alebo **Vystrihnúť**. Vybraný text sa skopíruje do schránky.
- 4 Ťuknite na miesto, kam sa má vložiť text, podržte ho a potom ťuknite na položku **Prilepiť**. Ak chcete vložiť skopírovaný text, ťuknite na položku **Schránka** a vyberte text.

# **Aplikácie a funkcie**

# **Inštalovanie a odinštalovanie aplikácií**

### **Galaxy Apps**

Zakúpenie a prevzatie aplikácií. Môžete si prevziať aplikácie, ktoré sú určené pre zariadenia Samsung Galaxy.

Otvorte priečinok **Samsung** a spustite aplikáciu **Galaxy Apps**.

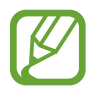

V závislosti od oblasti alebo poskytovateľa služieb nemusí byť táto aplikácia dostupná.

#### **Inštalácia aplikácií**

Aplikácie môžete prehľadávať podľa kategórie alebo môžete ťuknúť na pole vyhľadávania a vyhľadávať zadaním kľúčového slova.

Vybratím aplikácie zobrazíte informácie o danej aplikácií. Ak chcete prevziať bezplatné aplikácie, ťuknite na položku **INŠTALOVAŤ**. Ak chcete kupovať a preberať spoplatnené aplikácie, ťuknite na cenu a postupujte podľa zobrazených pokynov.

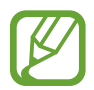

Ak chcete zmeniť nastavenia automatického aktualizovania, ťuknite na položky $\cdot \rightarrow$ **Nastavenia** → **Automaticky aktualizovať aplikácie** a potom vyberte príslušnú možnosť.

### **Obchod Play**

Zakúpenie a prevzatie aplikácií.

Spustite aplikáciu **Obchod Play**.

#### **Inštalácia aplikácií**

Aplikácie môžete prehľadávať podľa kategórie alebo ich môžete vyhľadať zadaním kľúčového slova.

Vybratím aplikácie zobrazíte informácie o danej aplikácií. Ak chcete prevziať bezplatné aplikácie, ťuknite na položku **INŠTALOVAŤ**. Ak chcete kupovať a preberať spoplatnené aplikácie, ťuknite na cenu a postupujte podľa zobrazených pokynov.

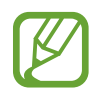

Ak chcete zmeniť nastavenia automatického aktualizovania, postupne ťuknite na položky → **Nastavenia** → **Aktualizácie aplikácií** a potom vyberte príslušnú možnosť.

### **Spravovanie aplikácií**

#### **Odinštalovanie alebo vypnutie aplikácií**

Ťuknite na aplikáciu, podržte ju a vyberte možnosť.

- **Vypnúť**: Vypnutie vybratých predvolených aplikácií, ktoré nie je možné odinštalovať zo zariadenia.
- **Odinštalovať**: Odinštalovanie prevzatých aplikácií.

### **Aktivácia aplikácií**

Spustite aplikáciu **Nastavenia**, postupne ťuknite na položky **Aplikácie → ▼ → Vypnuté**, vyberte aplikáciu a ťuknite na položku **ZAPNÚŤ**.

#### **Nastavenie povolení aplikácie**

Na to, aby niektoré aplikácie fungovali správne, môžu vyžadovať povolenia na prístup alebo používanie informácií v zariadení. Keď otvoríte aplikáciu, môže sa zobraziť kontextové okno so žiadosťou o prístup k určitým funkciám alebo informáciám. Ťuknutím na tlačidlo **POVOLIŤ** v kontextovom okne udelíte aplikácii povolenia.

Ak chcete zobraziť nastavenia povolení aplikácie, spustite aplikáciu **Nastavenia** a ťuknite na položku **Aplikácie**. Vyberte aplikáciu a ťuknite na položku **Oprávnenia**. Môžete zobraziť zoznam povolení aplikácií a zmeniť ich povolenia.

Ak chcete zobraziť alebo zmeniť nastavenia povolení aplikácie podľa kategórie povolenia, spustite aplikáciu **Nastavenia** a postupne ťuknite na položky **Aplikácie** → → **Aplikačné povolenia**. Vyberte položku a ťuknutím na prepínače vedľa aplikácií udeľte povolenia.

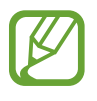

Ak aplikáciám povolenia neudelíte, základné funkcie aplikácií nemusia fungovať správne.

# **Kontakty**

### **Úvod**

Vytvorenie nových kontaktov alebo spravovanie kontaktov v zariadení.

### **Pridávanie kontaktov**

#### **Vytvorenie nového kontaktu**

- 1 Spustite aplikáciu **Kontakty**, ťuknite na položku a potom vyberte umiestnenie ukladacieho priestoru.
- 2 Zadajte informácie o kontakte.

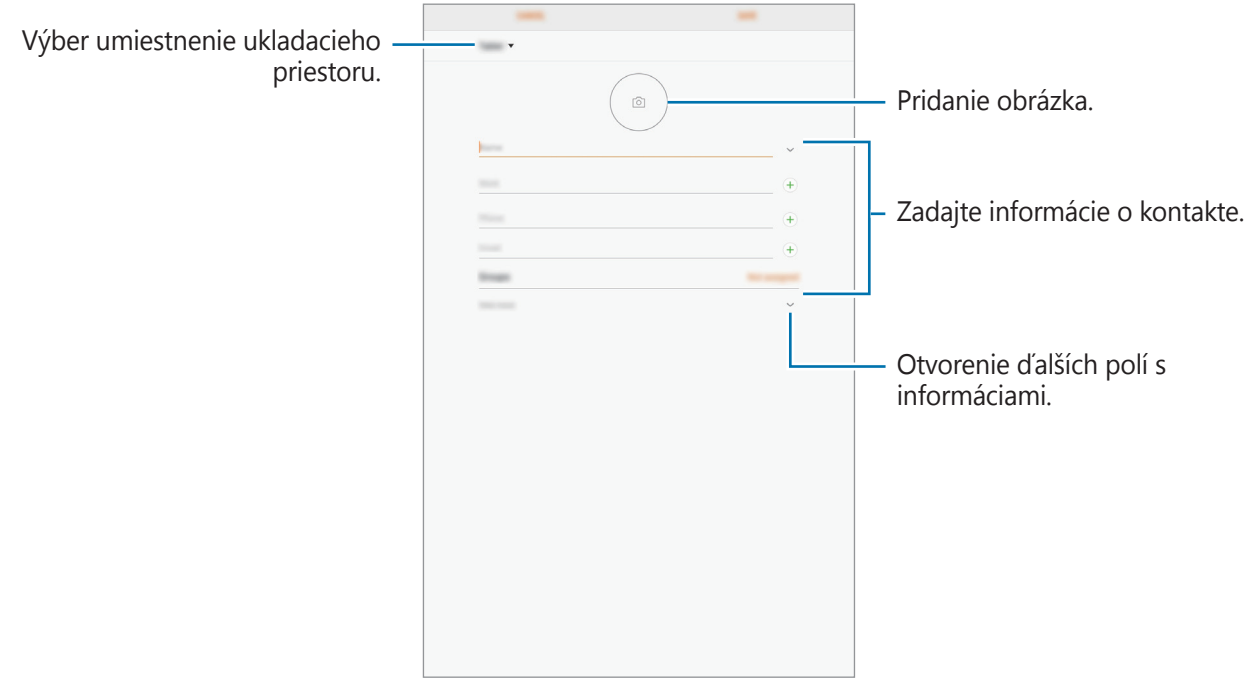

V závislosti od vybraného ukladacieho priestoru sa môžu typy informácií, ktoré môžete uložiť, líšiť.

3 Ťuknite na položku **ULOŽIŤ**.

#### **Importovanie kontaktov**

Pridanie kontaktov importovaním z iných ukladacích priestorov do vášho zariadenia.

- 1 Spustite aplikáciu **Kontakty** a postupne ťuknite na položky <sup>→</sup> **Spravovanie kontaktov** <sup>→</sup> **Importovať/exportovať kontakty** → **IMPORTOVAŤ**.
- 2 Vyberte umiestnenie ukladacieho priestoru, z ktorého sa majú importovať kontakty.
- 3 Označte súbory VCF alebo kontakty, ktoré sa majú importovať, a ťuknite na položku **HOTOVO**.
- 4 Vyberte umiestnenie ukladacieho priestoru, do ktorého sa majú kontakty uložiť, a ťuknite na položku **IMPORTOVAŤ**.

#### **Synchronizovanie kontaktov s vašimi webovými kontami**

Synchronizovanie kontaktov zariadenia s kontaktmi online uloženými vo vašich webových kontách, napríklad v konte Samsung.

- 1 Spustite aplikáciu **Nastavenia**, postupne ťuknite na položky **Cloud a kontá** <sup>→</sup> **Kontá**<sup>a</sup> vyberte konto, s ktorým sa má vykonať synchronizácia.
- 2 Ťuknite na položku **Synchronizovať konto** a potom ťuknutím na prepínač **Synchronizovať Kontakty** ich synchronizujete.

V prípade účtu Samsung ťuknite na položku → **Nastavenia synchronizácie** a ťuknutím na prepínač **Kontakty** ich aktivujete.

### **Vyhľadávanie kontaktov**

Spustite aplikáciu **Kontakty**.

Použite jeden z nasledujúcich spôsobov vyhľadávania:

- Prechádzajte nahor alebo nadol zoznamom kontaktov.
- Ak chcete rýchlo posúvať v zozname kontaktov, potiahnite prstom pozdĺž registra na ľavej strane zoznamu kontaktov.
- Ťuknite na vyhľadávacie pole v hornej časti zoznamu kontaktov a zadajte kritériá vyhľadávania.

Ťuknite na kontakt. Vykonajte jeden z nasledujúcich krokov:

- **: Pridanie medzi obľúbené kontakty.**
- $\Box$ : Vytvorenie e-mailu.

### **Zdieľanie kontaktov**

Kontakty môžete zdieľať s inými používateľmi pomocou rôznych možností zdieľania.

- 1 Spustite aplikáciu **Kontakty** a postupne ťuknite na položky <sup>→</sup> **Zdieľať**.
- 2 Vyberte kontakty a ťuknite na položku **ZDIEĽAŤ**.
- 3 Vyberte spôsob zdieľania.

### **Spojenie duplicitných kontaktov**

Keď importujete kontakty z iných ukladacích priestorov alebo synchronizujete kontakty s inými kontami, v zozname kontaktov sa môžu objaviť duplicitné kontakty. Duplicitné kontakty spojte do jedného, aby bol zoznam kontaktov prehľadnejší.

- 1 Spustite aplikáciu **Kontakty** a postupne ťuknite na položky <sup>→</sup> **Spravovanie kontaktov** <sup>→</sup> **Zlúčiť kontakty**.
- 2 Označte kontakty a ťuknite na položku **ZLÚČIŤ**.

### **Odstraňovanie kontaktov**

- 1 Spustite aplikáciu **Kontakty** a postupne ťuknite na položky <sup>→</sup> **Odstrániť**.
- 2 Vyberte kontakty a ťuknite na položku **ODSTRÁNIŤ**.

Ak chcete kontakty odstrániť po jednom, otvorte zoznam kontaktov a ťuknite na kontakt. Potom postupne ťuknite na položky → **Odstrániť**.

# **Internet**

### **Úvod**

Pomocou tejto aplikácie môžete prehľadávať internet s cieľom vyhľadávať informácie a označovať webové stránky ako obľúbené s cieľom získať k nim jednoduchý prístup.

### **Prezeranie webových stránok**

- 1 Otvorte priečinok **Samsung** a spustite aplikáciu **Internet**.
- 2 Ťuknite do adresného riadku.
- 3 Zadajte webovú adresu alebo kľúčové slovo a ťuknite na položku **OK**.

Panely s nástrojmi zobrazíte jemným potiahnutím prsta nadol po displeji.

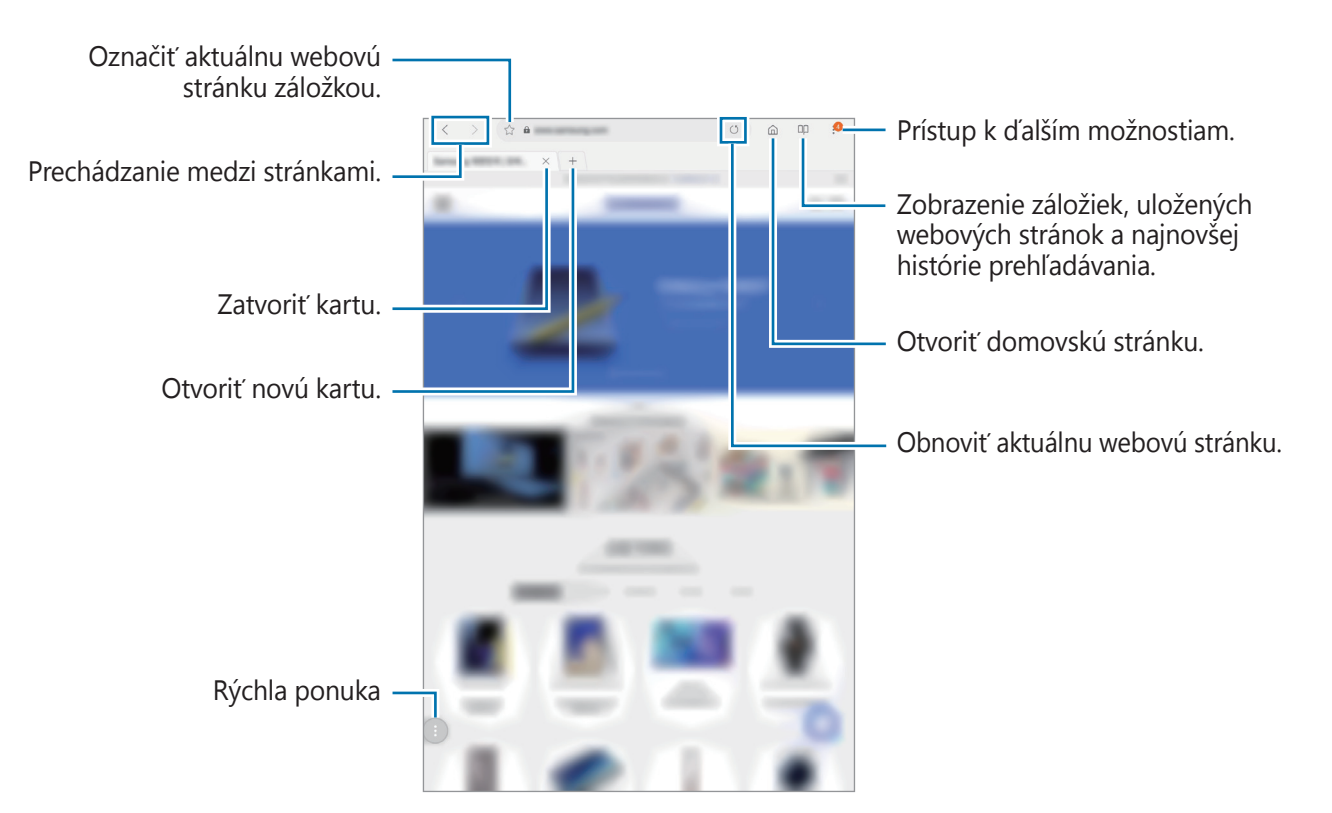

### **Používanie tajného režimu**

V tajnom režime môžete samostatne spravovať otvorené karty, záložky a uložené stránky. Tajný režim môžete uzamknúť pomocou hesla.

#### **Aktivácia tajného režimu**

Ťuknite na položku → **Vypnúť Tajný režim**. Ak túto funkciu používate prvýkrát, nastavte, či chcete v tajnom režime používať heslo.

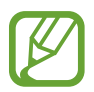

V tajnom režime nie je možné používať niektoré funkcie, napríklad snímanie obrazovky.

V tajnom režime sa zmení farba panelov s nástrojmi zariadenia.

#### **Zmena nastavení zabezpečenia**

Môžete zmeniť heslo a metódu uzamknutia.

Postupne ťuknite na položky → **Nastavenia** → **Ochrana osobných údajov** → **Zabezpečenie aplik. Tajný režim** → **Zmeniť heslo**.

#### **Deaktivácia tajného režimu**

Ťuknite na položku → **Vypnúť Tajný režim**.

# **E-mail**

#### **Nastavenie e-mailových kont**

Keď prvýkrát otvoríte položku **E-mail**, nastavte e-mailové konto.

- 1 Otvorte priečinok **Samsung** a spustite aplikáciu **E-mail**.
- 2 Zadajte e-mailovú adresu a heslo a potom ťuknite na položku **PRIHLÁSIŤ SA**. Ak chcete ručne zaregistrovať e-mailové konto, ťuknite na položku **MANUÁLNE NAST.**
- 3 Podľa pokynov na obrazovke dokončite nastavenie.

Ak chcete nastaviť ďalšie e-mailové konto, postupne ťuknite na položky  $\equiv \rightarrow \textcircled{3} \rightarrow \text{Pridat}'$ **konto**.

Ak máte viac e-mailových kont, jedno môžete nastaviť ako predvolené konto. Postupne ťuknite na položky  $\equiv \rightarrow \textcircled{3} \rightarrow \bullet$  → Nastaviť predvolené konto.

#### **Odosielanie e-mailov**

- 1 Ak chcete napísať e-mailovú správu, ťuknite na položku  $\Box$ .
- 2 Pridajte príjemcov a zadajte predmet a text.
- 3 Ak chcete odoslať e-mailovú správu, ťuknite na položku **ODOSLAŤ**.

### **Čítanie e-mailov**

Po otvorení aplikácie **E-mail** zariadenie automaticky načíta nové e-maily. Ak chcete e-maily načítať manuálne, navrchu zoznamu e-mailov potiahnite prstom nadol.

Po ťuknutí na e-mail na obrazovke si e-mail môžete prečítať.

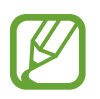

Ak je deaktivovaná synchronizácia e-mailov, nové e-maily nie je možné načítať. Ak chcete aktivovať synchronizáciu e-mailov, postupne ťuknite na položky  $\equiv \rightarrow \textcircled{3} \rightarrow \text{názov}$  vášho konta a potom ťuknutím na prepínač **Synchronizovať konto** funkciu aktivujte.

# **Fotoaparát**

### **Úvod**

Táto aplikácia umožňuje fotografovať a nahrávať videá pomocou rôznych režimov a nastavení.

#### **Etiketa pri používaní fotoaparátu**

- Nefotografujte ani nenahrávajte iných ľudí bez ich povolenia.
- Nefotografujte ani nenahrávajte videá na miestach, na ktorých je to zakázané zo zákona.
- Nefotografujte ani nenahrávajte videá na miestach, na ktorých môžete zasahovať do súkromia iných ľudí.

### **Spustenie fotoaparátu**

#### Spustite aplikáciu **Fotoaparát**.

- V závislosti od oblasti alebo poskytovateľa služieb nemusia byť niektoré metódy dostupné.
	- Ak sú nasnímané fotografie neostré, očistite objektív fotoaparátu a skúste to znova.

### **Základné fotografovanie**

#### **Fotografovanie a nahrávanie videí**

- 1 Na obrazovke ukážky ťuknite na miesto na obraze, na ktoré má fotoaparát zaostriť.
- 2 Ťuknutím na položku  $\bigcirc$  vytvoríte fotografiu a ťuknutím na položku  $\bigcirc$  nahráte video.

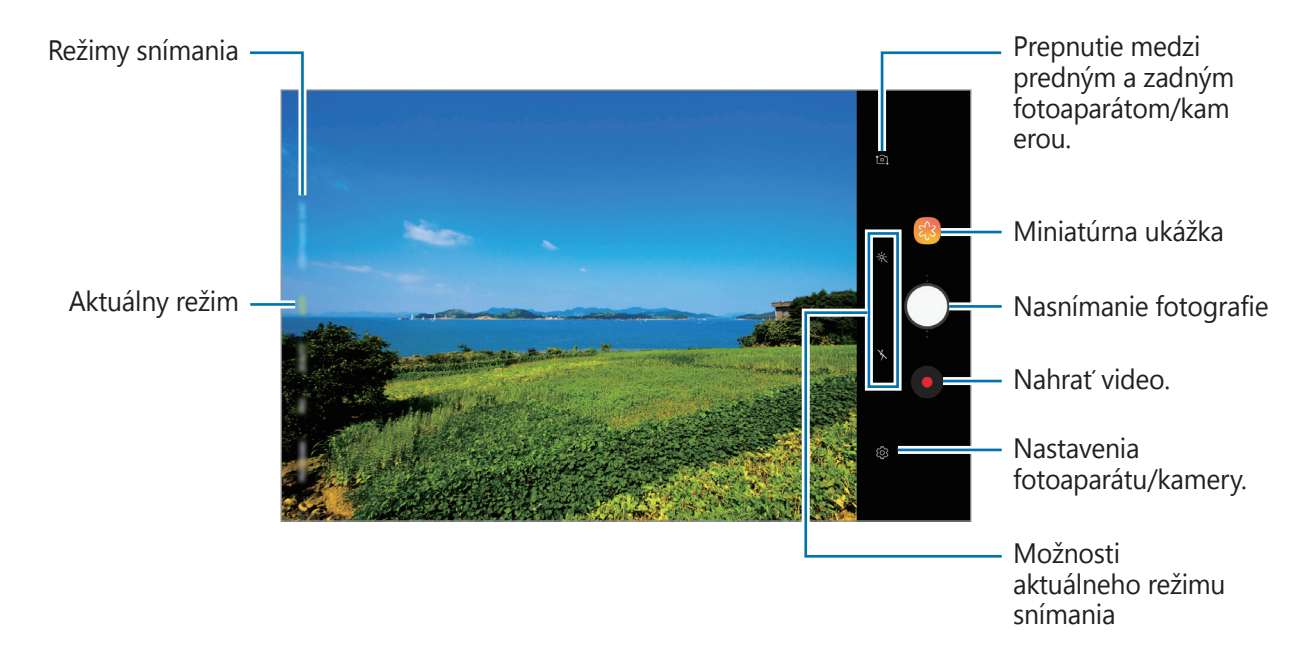

- Ak chcete upraviť jas fotografií alebo videí, ťuknite na obrazovku. Keď sa zobrazí nastavovacia lišta, potiahnite položku  $\cdot$  na nastavovacej lište smerom k  $+$  alebo  $-$ .
- Ak chcete počas nahrávania videa nasnímať fotografiu, ťuknite na položku  $\textcircled{a}$ .
- Ak chcete počas fotografovania zmeniť zaostrenie, ťuknite na miesto, na ktoré chcete zaostriť. Ak chcete použiť režim automatického zaostrovania, ťuknite na položku  $\mathbb{E}$ .
- Obrazovka s ukážkou sa môže líšiť v závislosti od režimu fotografovania a od práve používaného fotoaparátu.
	- Keď sa fotoaparát nepoužíva, automaticky sa vypne.
	- Uistite sa, že objektív nie je poškodený a znečistený. V opačnom prípade nemusí zariadenie v niektorých režimoch, ktoré si vyžadujú vysoké rozlíšenie, fungovať správne.
	- Fotoaparát zariadenia disponuje širokouhlým objektívom. Pri snímaní širokouhlých fotografií alebo videí sa môže vyskytnúť menšie skreslenie, čo nepredstavuje problém so zariadením.

#### **Pridanie ďalšieho tlačidla fotoaparátu**

Pridajte na požadované miesto na obrazovke ďalšie tlačidlo fotoaparátu, aby ste mohli pohodlnejšie fotografovať.

Presuňte ∩ na obrazovku ukážky.

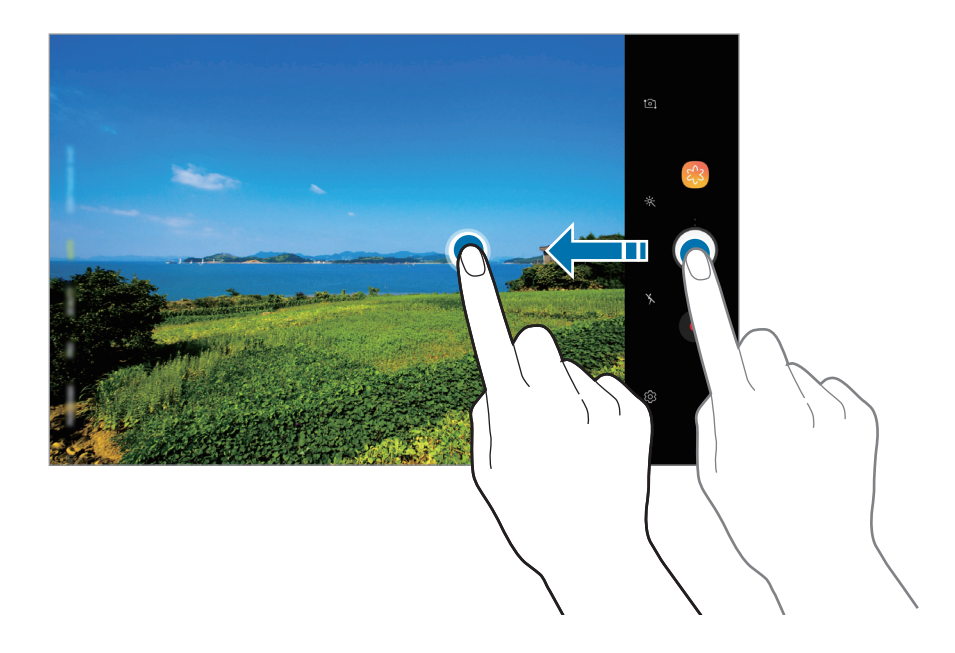

#### **Približovanie a vzďaľovanie (Zoom)**

Približovať a vzďaľovať môžete rôznymi metódami.

- Ak chcete scénu priblížiť, roztiahnite na obrazovke dva prsty. Ak chcete scénu vzdialiť, prsty stiahnite k sebe.
- Ovládajte zoom jedným prstom. Ťahajte položku  $\bigcirc$  na paneli priblíženia smerom k strane  $+$ alebo $-$ .

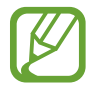

Funkcia priblíženia je dostupná len pri použití zadného fotoaparátu.

#### **Používanie funkcií zaostrovania a expozície**

Zaostrenie alebo expozíciu môžete zablokovať na vybranej oblasti, aby fotoaparát nevykonával úpravu automaticky na základe zmien objektov alebo zdrojov svetla.

Ťuknite na oblasť, na ktorú sa má zaostriť, a podržte ju. V oblasti sa zobrazí rám AF/AE a nastavenie zaostrenia a expozície sa uzamkne. Nastavenie bude uzamknuté aj po nasnímaní fotografie.

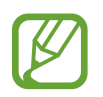

Táto funkcia je dostupná len v režimoch **AUTOMATICKY** a **PRO**.

### **Používanie režimov snímania**

Ak chcete zmeniť režim snímania, presuňte zoznam režimov snímania doľava alebo doprava, alebo na obrazovke ukážky potiahnite prstom doľava alebo doprava.

Vyberte požadovaný režim snímania.

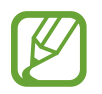

Môžete upraviť zoznam režimov snímania. Na obrazovke ukážky postupne ťuknite na položky  $\overline{\text{Q}}$ } → **Upraviť režimy fotoaparátu**. Prípadne ťuknite a podržte zoznam režimov snímania na obrazovke ukážky.

#### **Automatický režim**

Automatický režim umožňuje fotoaparátu vyhodnotiť okolie a určiť ideálny režim fotografie. Na zozname režimov snímania ťuknite na položku **AUTOMATICKY**.

#### **Režim skrášlenia**

Snímajte fotografie so svetlejšími odtieňmi pokožky a upravenými výrazmi tváre.

V zozname režimov snímania ťuknite na položku **KRÁSA**.

Ak chcete použiť skrášľujúci efekt, ťuknite na položku  $\gg$  a vyberte možnosti. Ďalšie informácie nájdete v časti [Použitie efektov pre krásu](#page-53-0).

#### **Profesionálny režim**

Môžete snímať fotografie a videá a zároveň manuálne upravovať rôzne možnosti snímania, ako je napríklad hodnota expozície a ISO.

Na zozname režimov snímania ťuknite na položku **PRO**. Vyberte možnosti, upravte nastavenia a potom ťuknutím na položku  $\bigcirc$  nasnímajte fotografiu alebo ťuknutím na položku  $\bigcirc$  nahrajte video.

#### **Dostupné možnosti**

- $\cdot$   $\circledcirc$ : Upravit' hodnotu expozície. Toto nastavenie určuje, koľko svetla zachytí snímač fotoaparátu/kamery. Na miestach s horším osvetlením použite vyššiu hodnotu expozície.
- <sup>(so</sup> : Výber hodnoty citlivosti ISO. Toto nastavenie ovláda citlivosť fotoaparátu na svetlo. Nízke hodnoty sú určené pre statické alebo jasne osvetlené objekty. Vyššie hodnoty sú určené pre rýchlo sa pohybujúce alebo slabo osvetlené objekty. Vyššie hodnoty nastavenia citlivosti ISO však môžu mať za následok šum na fotografiách.
- **WB** : Výber zodpovedajúceho vyváženia bielej, aby bol rozsah farieb na fotografiách realistický. Môžete nastaviť teplotu farieb.

#### **Panoramatický režim**

Použitím panoramatického režimu môžete nasnímať sériu fotografií a potom ich spojením vytvoriť širokouhlú scénu.

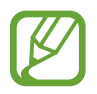

Najlepšie zábery v panoramatickom režime zaznamenáte, ak sa budete riadiť nasledovnými radami:

- Zariadením pohybujte pomaly jedným smerom.
- Obrázok udržiavajte v rámčeku hľadáčika fotoaparátu. Ak sa zobrazenie ukážky nachádza mimo pomocného rámčeka alebo zariadením nepohnete, zariadenie automaticky zastaví snímanie fotografií.
- Nefotografujte na nejasných miestach, ako napríklad prázdna obloha alebo prázdna stena.
- 1 Na zozname režimov snímania ťuknite na položku **PANORÁMA**.
- 2 Ťuknite na položku  $\bigcirc$  a zariadením pomaly pohybujte jedným smerom.
- $3$  Ťuknutím na položku  $\bullet$  zastavte snímanie fotografie.

#### **Nočný režim**

Môžete fotografovať pri slabom svetle bez použitia blesku.

V zozname režimov snímania ťuknite na položku **NOC**.

#### **Režim HDR**

Tento režim používajte na snímanie fotografií s výraznými farbami a detailmi aj na jasných a tmavých miestach.

V zozname režimov snímania ťuknite na položku **HDR**.

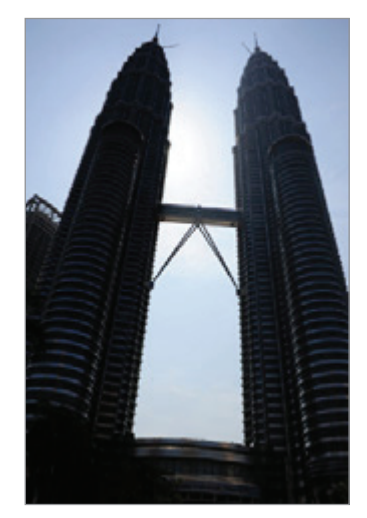

Bez režimu HDR S režimom HDR

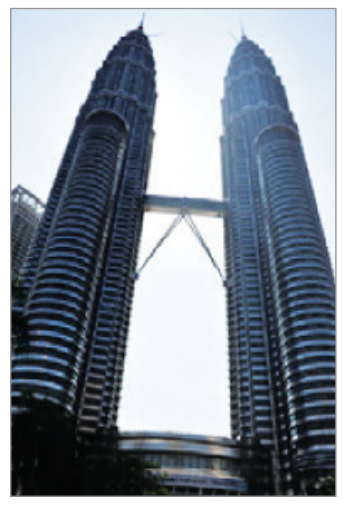

#### **Režim nepretržitého snímania**

Vytvorenie skupiny fotografií pohybujúcich sa objektov.

V zozname režimov snímania ťuknite na položku **SÉRIOVÉ SNÍMANIE**.

Ak chcete nasnímať viacero fotografií za sebou, ťuknite na ikonu  $\bigcirc$  a podržte ju.

### **Športový režim**

Snímajte ostrejšie zábery rýchlo sa pohybujúcich objektov snímania, ako napríklad bežiacich ľudí či zvierat v pohybe.

Na zozname režimov snímania ťuknite na položku **ŠPORT**.

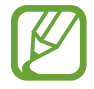

Aby ste mohli tento režim použiť, musíte ho najprv pridať na zoznam režimov snímania. Na obrazovke ukážky postupne ťuknite na položky  $\ddot{Q}$ } → **Upraviť režimy fotoaparátu** → **Zadný fotoaparát** a potom označte možnosť **Šport**.

#### **Režim Selfie**

Autoportréty fotografujte s predným fotoaparátom. Na obrazovke môžete zobraziť ukážku rôznych skrášľujúcich efektov.

- 1 Ak chcete pre fotografovanie autoportrétov prepnúť na predný fotoaparát, na obrazovke náhľadu potiahnite prstom nahor alebo nadol alebo ťuknite na položku  $\Omega$ .
- 2 Na zozname režimov snímania ťuknite na položku **SELFIE**.
- 3 Postavte sa tvárou pred objektív predného fotoaparátu.
- $4$  Ťuknutím na položku  $\bigcirc$  vytvoríte fotografiu.

Prípadne zamávajte dlaňou pred predným fotoaparátom. Po rozpoznaní dlane sa zobrazí odpočítavanie času. Po uplynutí času zariadenie nasníma fotografiu.

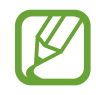

Ak chcete používať rôzne možnosti snímania predného fotoaparátu, postupne ťuknite na položky  $\overline{\mathbb{Q}}$  → Metódy snímania a potom ťuknutím na prepínače tieto možnosti aktivujte.

#### <span id="page-53-0"></span>**Použitie efektov pre krásu**

Pred nasnímaním autoportrétu môžete upraviť črty tváre, napríklad odtieň pokožky alebo tvar tváre.

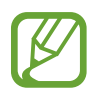

Táto funkcia je dostupná len v režimoch **SELFIE** a **KRÁSA**.

1 Na obrazovke ukážky ťuknite na položku  $\gg$ .

- $2\,$  Výberom z nasledujúcich možností použite skrášľujúce efekty na svoju tvár na obrazovke ukážky a nasnímajte fotografiu samých seba.
	- **Pleť**: Úprava pokožky tak, aby sa javila ako jasnejšia a čistejšia.
	- **Tvár**: Úprava tvaru tváre tak, aby vaša tvár vyzerala užšie.
	- **Oči**: Úprava očí tak, aby sa javili ako väčšie.

### **Prispôsobenie nastavení fotoaparátu/kamery**

#### **Možnosti aktuálneho režimu snímania**

Na obrazovke s ukážkou použite nasledujúce nastavenia.

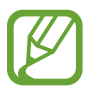

Dostupné možnosti sa môžu líšiť v závislosti od režimu fotografovania a od práve používaného fotoaparátu.

- $\dot{\mathbf{X}}$  : Výber efektu filtra pri fotografovaní alebo nahrávaní videí.
- $\lambda$ : Aktivácia alebo deaktivácia blesku.
- $\odot$  **:** Výber režimu merania. Toto nastavenie určuje spôsob výpočtu hodnôt.  $\odot$  vyváženie na **stred** využíva na výpočet expozície záberu svetlo v strede záberu. **[O] bodové** meranie využíva na výpočet expozície záberu svetlo koncentrované v strednej časti záberu. **[** $\Diamond$ **] maticové** meranie priemerného svetla celej scény.

#### **Nastavenia fotoaparátu/kamery.**

Na obrazovke ukážky ťuknite na položku  $\ddot{\text{Q}}$ . Niektoré možnosti nemusia byť dostupné v závislosti od režimu snímania.

#### **ZADNÝ FOTOAPARÁT**

- **Veľkosť fotografie**: Výber rozlíšenia fotografií. Vyšším rozlíšením sa dosiahne vyššia kvalita fotografií, ale v pamäti zaberú viac miesta.
- **Veľkosť videa**: Výber rozlíšenia pre videá. Vyšším rozlíšením sa dosiahne vyššia kvalita videí, ale v pamäti zaberú viac miesta.
- Časovač: Výber dĺžky oneskorenia pred automatickým nasnímaním fotografie fotoaparátom.

#### **PREDNÁ KAMERA**

- **Veľkosť fotografie**: Výber rozlíšenia fotografií. Vyšším rozlíšením sa dosiahne vyššia kvalita fotografií, ale v pamäti zaberú viac miesta.
- **Veľkosť videa**: Výber rozlíšenia pre videá. Vyšším rozlíšením sa dosiahne vyššia kvalita videí, ale v pamäti zaberú viac miesta.
- Časovač: Výber dĺžky oneskorenia pred automatickým nasnímaním fotografie fotoaparátom.
- **Uložiť fotografie ako pri ukážke**: Prevrátenie fotografie tak, aby sa vytvoril zrkadlový obraz pôvodnej scény pri fotografovaní predným fotoaparátom.
- **Metódy snímania**: Vyberte možnosti snímania, ktoré sa majú použiť.

#### **VŠEOBECNÉ**

- **Upraviť režimy fotoaparátu**: Zobrazenie dostupných režimov snímania alebo úprava zoznamu režimov snímania.
- **Na celej obrazovke (16:9)**: Nastavenie zariadenia tak, aby zobrazovalo ukážku fotografií alebo videí v pomere strán na celú obrazovku.
- Čiary mriežky: Zobrazenie vodiacich čiar hľadáčika, ktoré pomáhajú dosiahnuť správnu kompozíciu pri snímaní objektov.
- **Zaznamenanie polohy**: Pripojenie lokalizačnej značky GPS k fotografii.

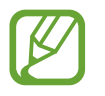

- Sila signálu GPS sa môže znížiť na miestach, kde môže byť signál tienený, napríklad medzi budovami, v nízko položených oblastiach alebo za zlého počasia.
- Fotografie odovzdané na internet môžu obsahovať informácie o vašej polohe. Ak tomu chcete zabrániť, deaktivujte nastavenie značky polohy.
- **Kontrolovať fotografie**: Zariadenie nastavte na zobrazenie fotografií alebo videí po ich zachytení.
- **Umiestnenie úložiska**: Výber pamäte na ukladanie dát. Táto funkcia sa zobrazí po vložení pamäťovej karty.
- **Plávajúce tlačidlo Fotoaparát**: Pridanie tlačidla fotoaparátu, ktoré môžete umiestniť kamkoľvek na obrazovku.
- **Stlačením tlačidla hlasitosti**: Nastavenie zariadenia na používanie tlačidla hlasitosti na ovládanie spúšte fotoaparátu, približovanie a vzďaľovanie alebo na nastavenie úrovne hlasitosti systémových zvukov.
- **Vynulovať nastavenia**: Resetovanie nastavení fotoaparátu/kamery.

# **Galéria**

### **Úvod**

Zobrazujte obrázky a videá uložené v mobilnom zariadení. Okrem toho môžete spravovať obrázky a videá podľa albumu alebo vytvárať príbehy a zdieľať ich s ostatnými používateľmi.

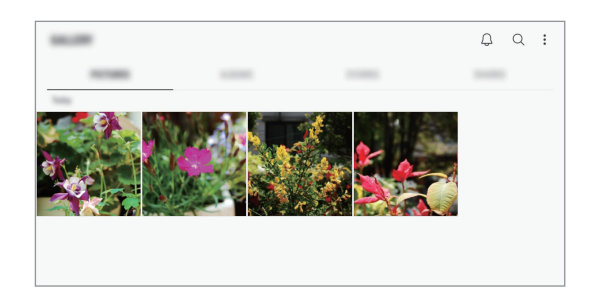

### **Zobrazenie obrázkov**

- 1 Spustite aplikáciu **Galéria** a ťuknite na položku **OBRÁZKY**.
- 2 Vyberte obrázok.

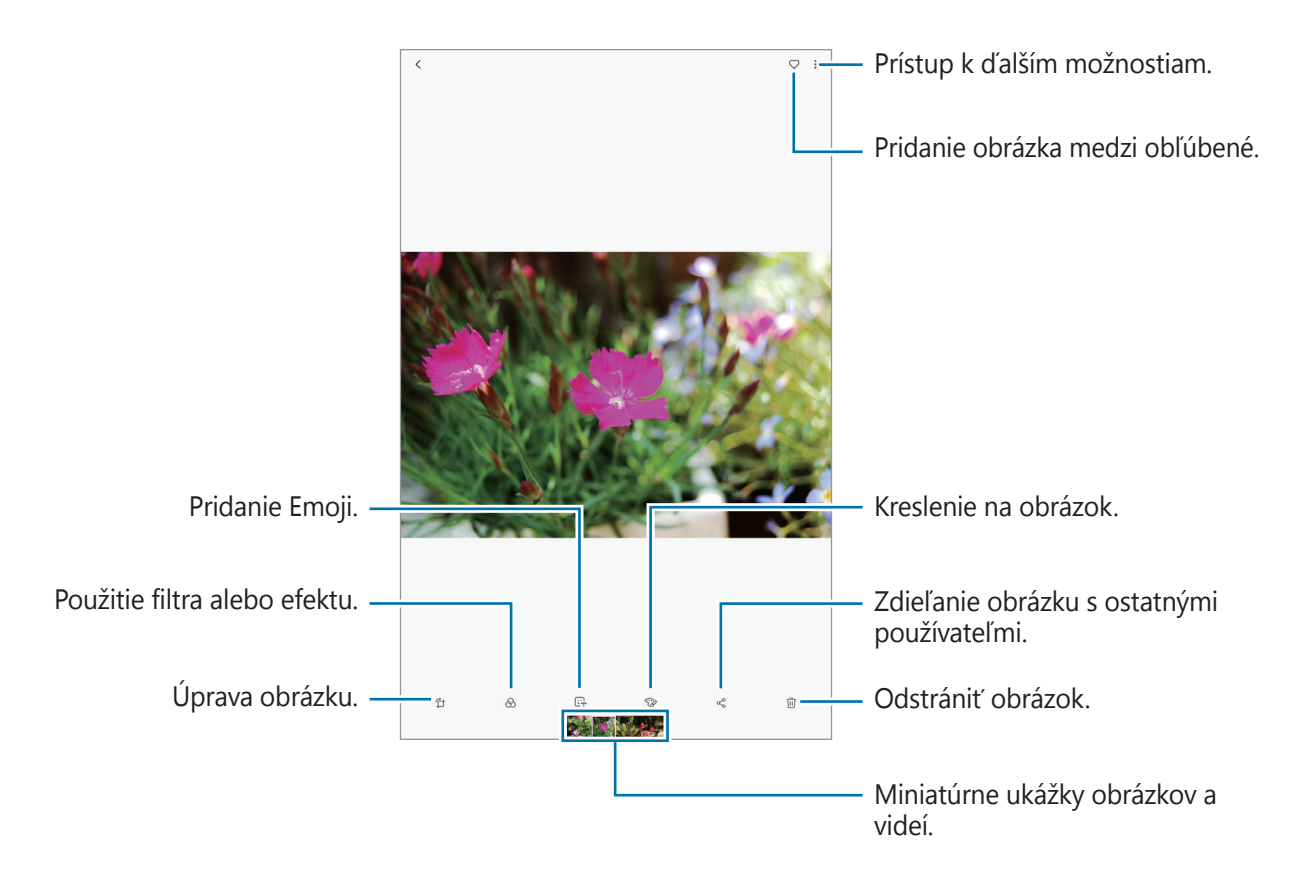

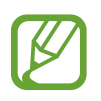

Môžete vytvoriť animáciu GIF alebo koláž z viacerých obrázkov. V zozname ťuknite na položky → **Vytvoriť GIF** alebo **Vytvoriť koláž** a potom vyberte obrázky.

#### **Vyhľadávanie obrázkov**

Spustite aplikáciu **Galéria** a ťuknutím na položku Q zobrazte obrázky usporiadané podľa kategórie, ako sú napríklad typy, miesta alebo dokumenty.

Ak chcete vyhľadať obrázky zadaním kľúčových slov, ťuknite na vyhľadávacie pole.

### **Zobrazenie videí**

- 1 Spustite aplikáciu **Galéria** a ťuknite na položku **OBRÁZKY**.
- $2$  Vyberte video, ktoré chcete prehrať. Pri videosúboroch sa v ukážke zobrazuje ikona  $\blacktriangleright$ .
- $3$  Ťuknutím na položku  $\blacktriangleright$  spustite prehrávanie videa.

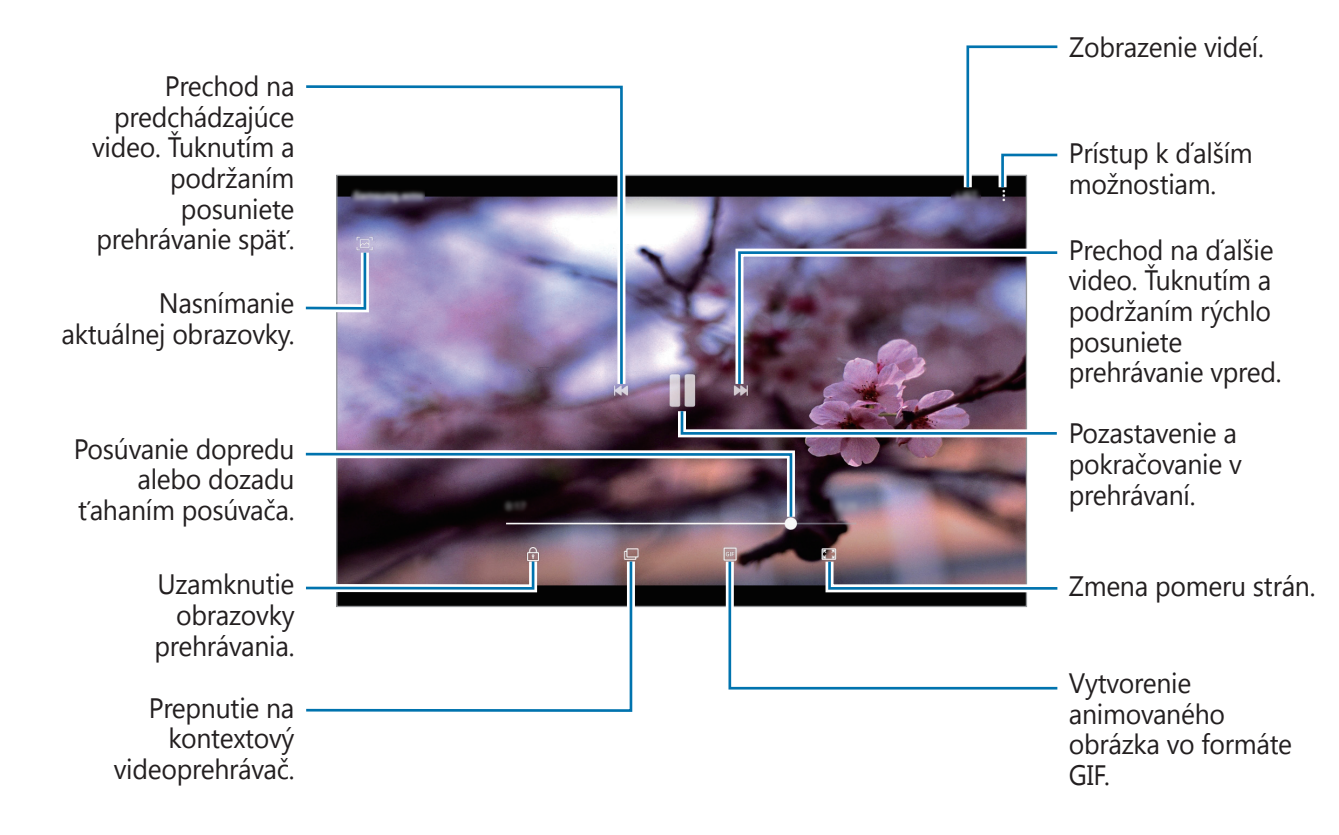

Ak chcete nastaviť jas, prstom ťahajte hore alebo dolu po ľavej strane obrazovky prehrávania, alebo ak chcete nastaviť hlasitosť, prstom ťahajte hore alebo dolu po pravej strane obrazovky prehrávania.

Ak chcete pretáčať dozadu alebo rýchle vpred, na obrazovke prehrávania potiahnite prstom doľava alebo doprava.

### **Zobrazenie podrobností o obrázkoch a videách**

Môžete zobraziť podrobnosti o súbore, napríklad osoby, miesto a základné informácie. Ak je tam automaticky vytvorený obsah, napríklad príbeh alebo GIF, zobrazí sa aj obsah.

Počas zobrazenia obrázku alebo na obrazovke ukážky videa presuňte obrazovku nahor. Zobrazia sa podrobnosti o súbore.

Ťuknutím na informácie na obrazovke môžete zobraziť aj súvisiaci obsah.

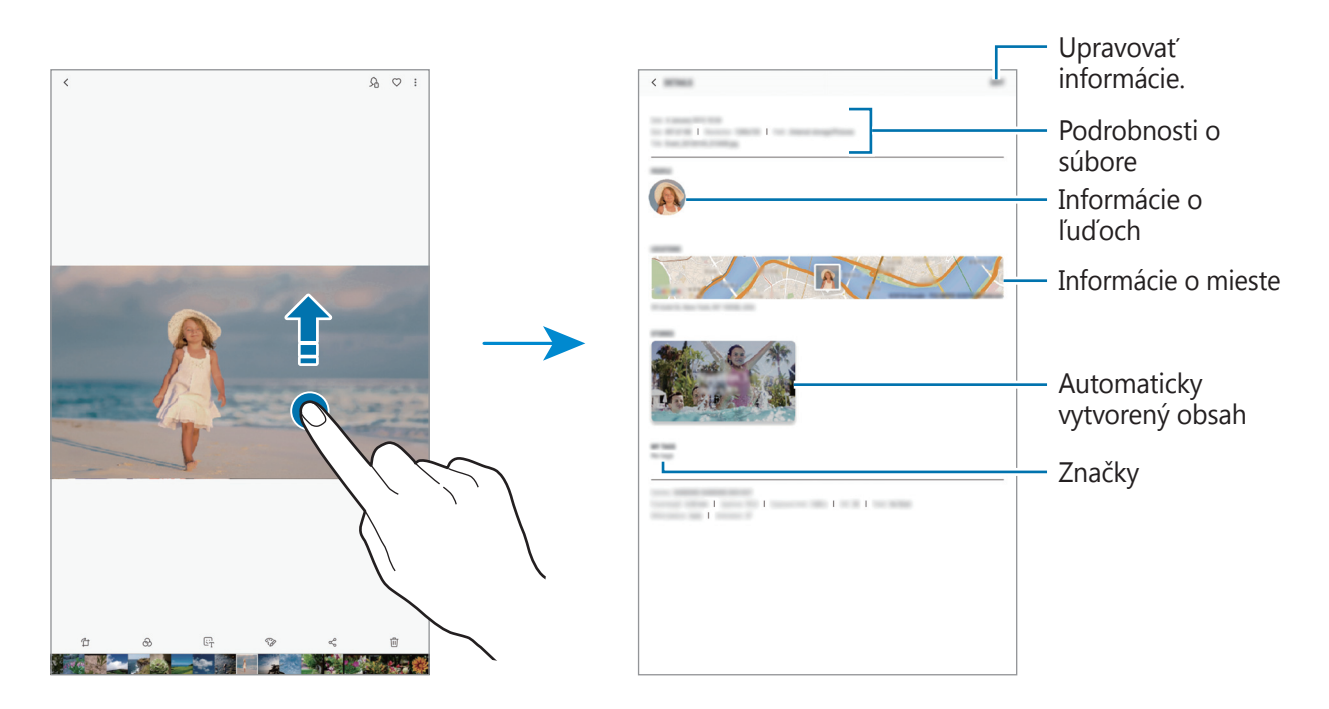

### **Zobrazovanie albumov**

Fotografie a videá si môžete prezerať usporiadané do priečinkov alebo albumov. Filmy, animované obrázky vo formáte GIF alebo koláže, ktoré ste vytvorili, budú tiež usporiadané do priečinkov na zozname albumov.

Spustite aplikáciu **Galéria**, ťuknite na položku **ALBUMY** a vyberte album.

#### **Skrytie albumov**

Albumy môžete skryť.

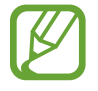

Nie je možné skryť predvolene vytvorené albumy, napríklad album **Fotoaparát** a **Snímky obrazovky**.

- 1 Spustite aplikáciu **Galéria** a ťuknite na položku **ALBUMY**.
- 2 Postupne ťuknite na položky $\frac{1}{2} \rightarrow$  Skryť alebo odkryť albumy.

3 Vyberte albumy, ktoré chcete skryť, a ťuknite na položku **POUŽIŤ**.

Ak chcete albumy znovu zobraziť, postupne ťuknite na položky • → **Skryť alebo odkryť albumy**, zrušte výber albumov na zobrazenie a potom ťuknite na položku **POUŽIŤ**.

### **Zobrazenie príbehov**

Keď nasnímate alebo uložíte obrázky a videá, zariadenie načíta ich značky dátumu a polohy, obrázky a videá usporiada a potom vytvorí príbehy. Ak chcete príbehy vytvoriť automaticky, musíte nasnímať a uložiť viacero obrázkov a videí.

Spustite aplikáciu **Galéria**, ťuknite na položku **PRÍBEHY** a potom vyberte príbeh.

#### **Vytváranie príbehov**

Vytváranie príbehov s rôznymi témami.

- 1 Spustite aplikáciu **Galéria** a ťuknite na položku **PRÍBEHY**.
- 2 Postupne ťuknite na položky → Vytvoriť príbeh.
- 3 Zadajte názov príbehu a ťuknite na položku **VYTVORIŤ**.
- 4 Označte obrázky alebo videá, ktoré majú byť súčasťou príbehu, a ťuknite na položku **HOTOVO**.

Ak chcete do príbehu pridať obrázky alebo videá, vyberte príbeh a ťuknite na položku **PRIDAŤ**. Ak chcete obrázky alebo videá z príbehu odstrániť, vyberte príbeh, postupne ťuknite na položky  $\ddot{\ddot{\bm{z}}}$ → **Upraviť**, označte obrázky alebo videá, ktoré sa majú odstrániť, a potom postupne ťuknite na položky → **Odstrániť z príbehu**.

#### **Odstraňovanie príbehov**

- 1 Spustite aplikáciu **Galéria** a ťuknite na položku **PRÍBEHY**.
- 2 Ťuknite a podržte príbeh, ktorý sa má odstrániť, a ťuknite na položku **ZMAZAŤ**.

### **Zdieľanie albumov**

Vytvorte si albumy a podeľte sa o ne s priateľmi a rodinou, ktorých máte uložených medzi kontaktmi. Zdieľané albumy si budú môcť prezrieť na zariadeniach prihlásených do konta Samsung. Patria sem smartfóny, TV alebo chladničky.

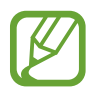

Ak chcete používať túto funkciu, musíte sa zaregistrovať a prihlásiť do konta Samsung.

#### **Vytvorenie albumov určených na zdieľanie**

- 1 Spustite aplikáciu **Galéria** a ťuknite na možnosť **ZDIEĽANÉ**. Pri prvom použití tejto funkcie ťuknite na možnosť **ZAČAŤ** aa odsúhlaste podmienky používania služby Samsung Social.
- 2 Ťuknite na položku .
- 3 Zadajte názov albumu.
- 4 Zadajte skupinu, s ktorou ho chcete zdieľať.

Ak si chcete vytvoriť skupinu, ťuknite na možnosť **Pridať skupinu**, zadajte názov skupiny a zvoľte si kontakty, ktoré do nej chcete pridať.

5 Ťuknite na položku **HOTOVO**.

Príjemcovia dostanú oznámenie.

#### **Pridávanie snímok alebo videí do albumu**

- 1 Spustite aplikáciu **Galéria** a ťuknite na možnosť **ZDIEĽANÉ**.
- 2 Zvoľte si album, do ktorého chcete pridať obrázky alebo videá.
- 3 Ťuknite na možnosť **PRIDAŤ** a označte obrázky alebo videá určené na pridanie.
- 4 Ťuknite na položku **HOTOVO**.

### **Synchronizácia snímkov a videí so službou Samsung Cloud**

Pomocou služby Samsung Cloud môžete synchronizovať snímky a videá uložené v priečinku **Galéria** a získať k nim prístup z iných zariadení. Ak chcete používať službu Samsung Cloud, musíte sa zaregistrovať a prihlásiť do konta Samsung. Ďalšie informácie nájdete v časti [Konto Samsung](#page-19-0). Spustite aplikáciu **Galéria**, postupne ťuknite na položky • → **Nastavenia** a ťuknutím na prepínač **Samsung Cloud** túto funkciu aktivujte. Snímky a videá nasnímané zariadením budú automaticky uložené do služby Samsung Cloud.

### **Odstránenie obrázkov alebo videosúborov**

#### **Odstránenie obrázku alebo videa**

Vyberte obrázok alebo video a potom ťuknite na položku 回 v spodnej časti obrazovky.

#### **Odstránenie viacerých obrázkov a videosúborov**

- 1 Na obrazovke Galéria ťuknite a podržte obrázok alebo video, ktoré sa má odstrániť.
- 2 Začiarknite obrázky alebo videosúbory, ktoré chcete odstrániť.
- 3 Ťuknite na položku **ZMAZAŤ**.

# **Viac okien**

### **Úvod**

Funkcia Viac okien umožňuje naraz spustiť dve aplikácie v rozdelenom zobrazení na displeji. V kontextovom okne môžete tiež naraz spustiť viac aplikácií.

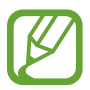

Niektoré aplikácie nemusia túto funkciu podporovať.

### **Rozdelené zobrazenie na displeji**

- 1 Ťuknutím na kláves Naposledy spustené aplikácie otvoríte zoznam nedávno používaných aplikácií.
- 2 Prstom potiahnite hore alebo dolu po okne s nedávno používanými aplikáciami a ťuknite na položku $\Xi$ .

V hornom okne sa zobrazí vybratá aplikácia.

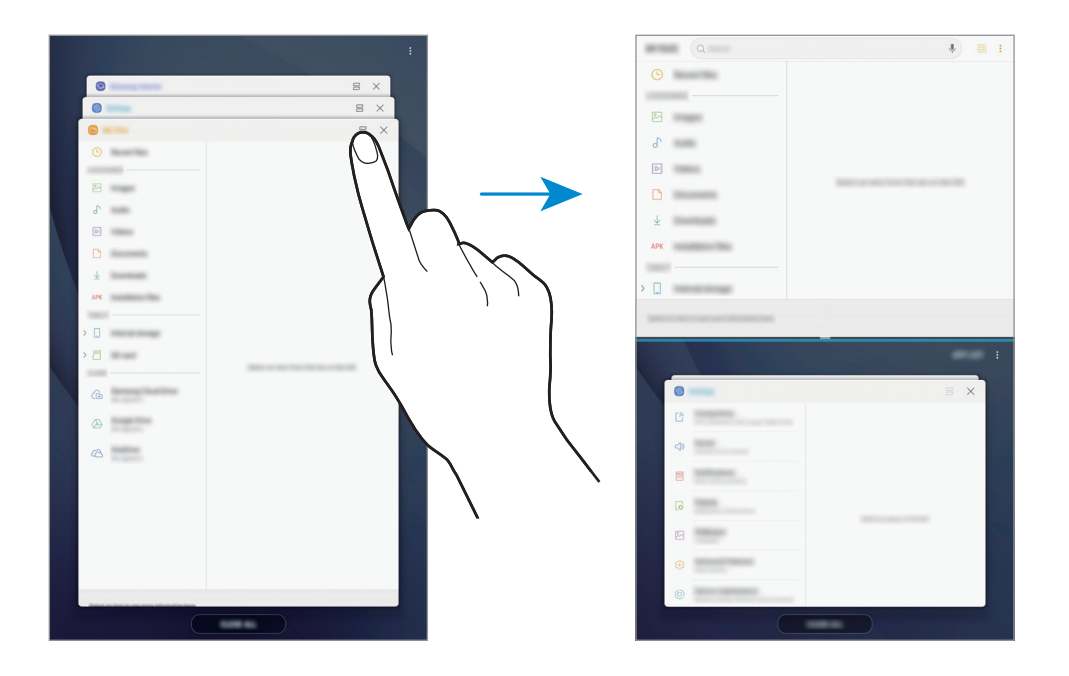

3 V spodnom okne vyberte potiahnutím nahor alebo nadol ďalšiu aplikáciu, ktorá sa má spustiť. Ak chcete spustiť aplikácie, ktoré sa nenachádzajú v zozname naposledy použitých aplikácií, ťuknite na položku **ZOZ. APL.** a vyberte aplikáciu.

Aplikácie a funkcie

#### **Použitie ďalších možností**

Ťuknutím na pruh medzi oknami aplikácií získate prístup k nasledujúcim možnostiam.

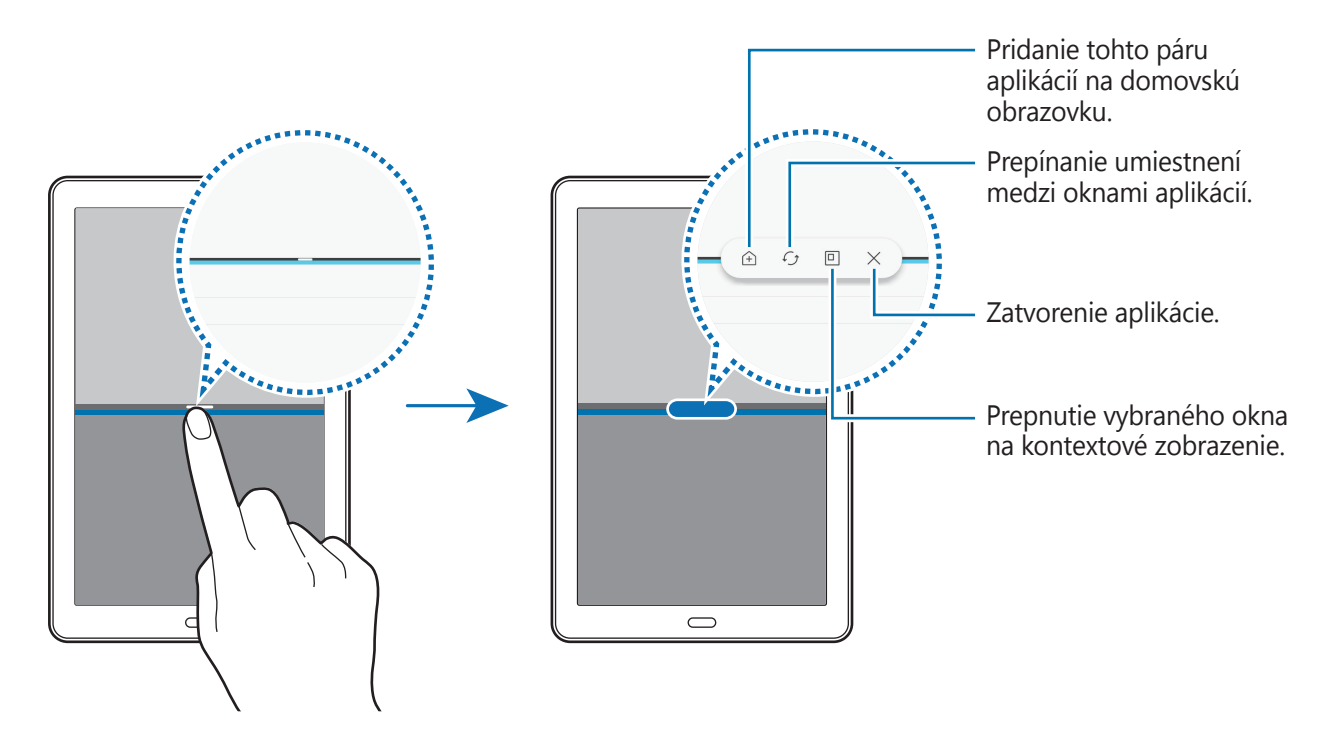

#### **Nastavenie veľkosti okna**

Potiahnutím pruhu medzi oknami aplikácií nahor alebo nadol môžete upravovať veľkosť okien.

Keď pruh medzi oknami aplikácií potiahnete k hornému alebo spodnému okraju displeja, okno sa maximalizuje.

#### **Minimalizovanie rozdeleného zobrazenia na obrazovke**

Stlačením tlačidla Domov sa minimalizuje rozdelené zobrazenie na displeji. V stavovom riadku sa zobrazí ikona  $\Xi$ . Aplikácia v spodnom okne sa zatvorí a aplikácia v hornom okne ostane aktívna v minimalizovanom rozdelenom zobrazení na obrazovke.

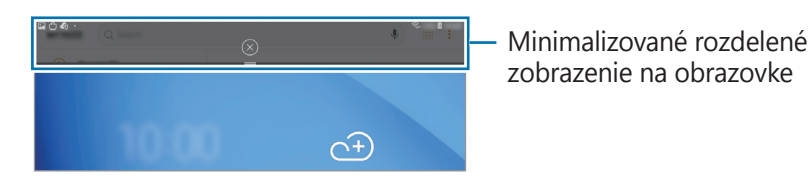

Pre zatvorenie minimalizovaného rozdeleného zobrazenia obrazovky ťuknite na položku  $\otimes$ .

### **Pridávanie párov aplikácií na domovskú obrazovku**

Keď pridáte páry aplikácií na domovskú obrazovku, budete môcť jediným ťuknutím spustiť dve aplikácie v rozdelenom zobrazení na obrazovke.

Ťuknite na pruh medzi oknami aplikácií a ťuknite na položku  $\triangle$ ).

Aktuálny pár aplikácií sa pridá na domovskú obrazovku.

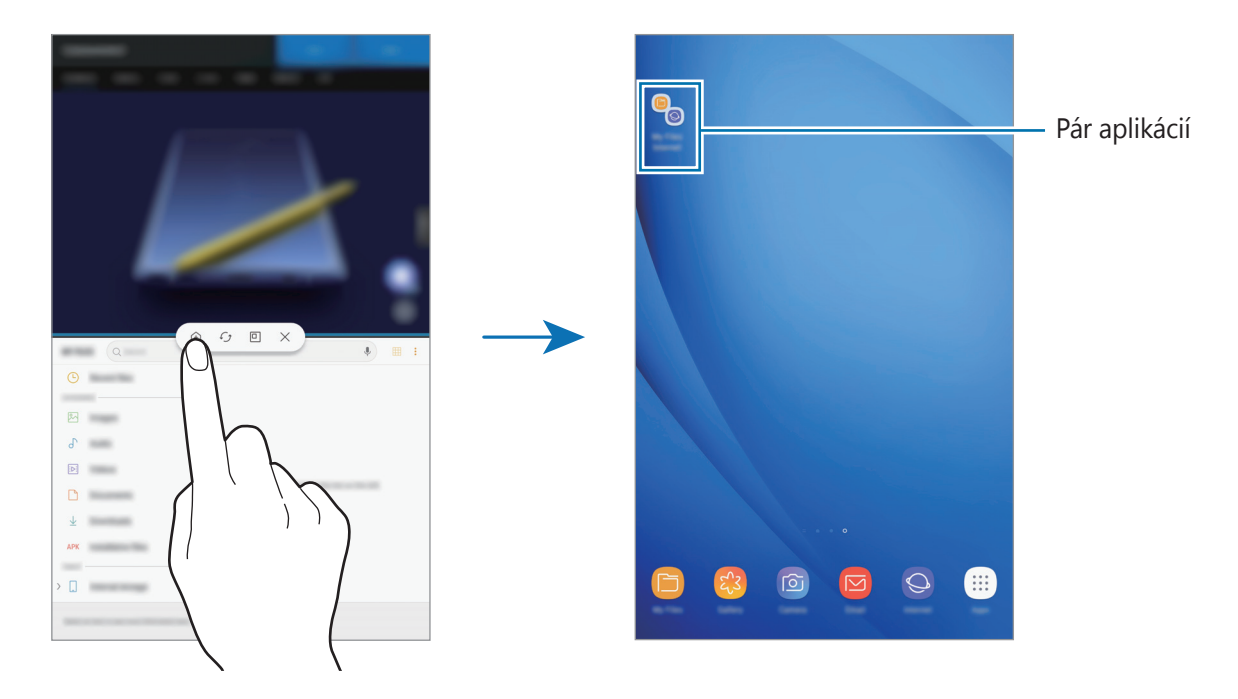

### **Kontextové zobrazenie**

- 1 Ťuknutím na kláves Naposledy spustené aplikácie otvoríte zoznam nedávno používaných aplikácií.
- 2 Posuňte nahor alebo nadol, ťuknite na okno aplikácie, podržte na ňom prst a potom ho potiahnite do časti **Presunutím sem sa zobrazí v kontextovom okne**.

Obrazovka aplikácií sa zobrazí v kontextovom zobrazení.

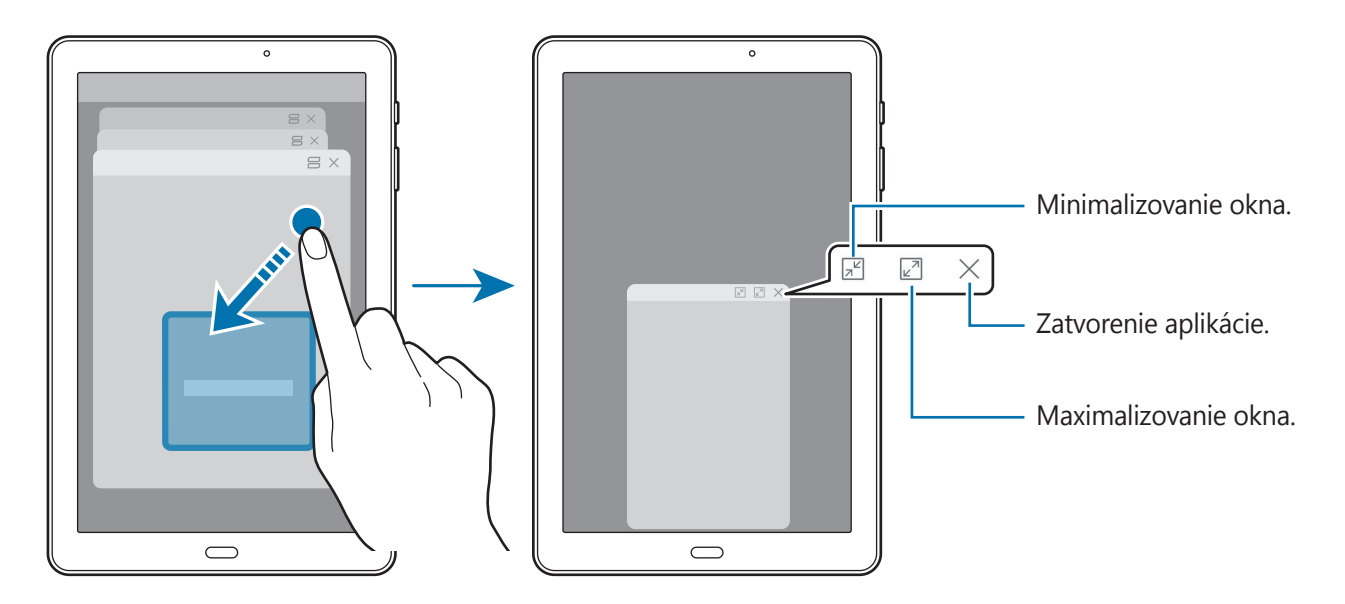

#### **Presúvanie kontextových okien**

Ak chcete kontextové okno presunúť, ťuknite na panel nástrojov v okne a presuňte ho na nové miesto.

# **Poznámka**

Vytvárajte poznámky a usporiadajte ich podľa kategórie. Na obrazovke aplikácií ťuknite na položku **Poznámka**.

#### **Vytváranie poznámok**

Ťuknite na položku v zozname poznámok a zadajte poznámku. Počas vytvárania poznámky použite jednu z nasledujúcich možností:

- **Kategória**: Vytvoriť alebo nastaviť kategóriu.
- **Úlohy**: Pridanie zaškrtávacích políčok na začiatok každého riadku s cieľom vytvoriť zoznam úloh.
- **Obrázok**: Vložiť obrázky.
- **Kresba**: Napísať alebo nakresliť poznámky na vloženie. Môžete vybrať hrúbku a farbu pera.
- **Hlasová**: Vytvorenie hlasovej nahrávky na vloženie.

Ak chcete poznámku uložiť, ťuknite na položku **ULOŽIŤ**.

Ak chcete poznámku upraviť, ťuknite na poznámku a potom na jej obsah.

#### **Vyhľadávanie poznámok**

Ťuknite na položku **HĽADAŤ** v zozname poznámok a zadajte kľúčové slovo na vyhľadávanie poznámok, ktoré ho obsahujú.

# **Kalendár**

### **Úvod**

Spravovanie plánu zadaním pripravovaných udalostí alebo úloh do plánovača.

### **Vytváranie udalostí**

- 1 Spustite aplikáciu **Kalendár** a ťuknite na položku **alebo dvakrát ťuknite na dátum.** Ak už sú k dátumu uložené udalosti alebo úlohy, ťuknite na dátum a ťuknite na položku +.
- 2 Vstúpte do podrobností udalosti.

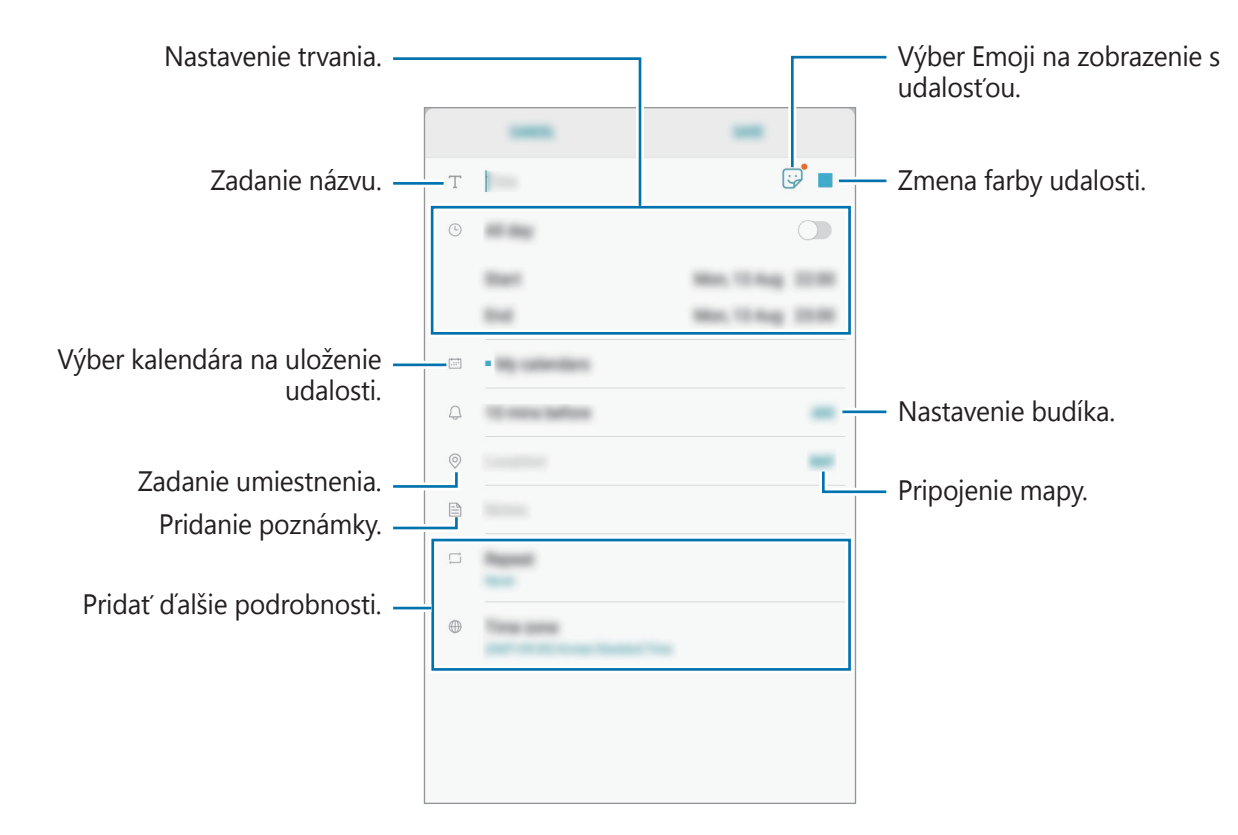

3 Ťuknutím na tlačidlo **ULOŽIŤ** udalosť uložíte.

### **Vytváranie úloh**

- 1 Spustite aplikáciu **Kalendár** a postupne ťuknite na položky **ZOBRAZIŤ** <sup>→</sup> **Úlohy**.
- $2$  Ťuknite na položku  $\bigoplus$  a zadajte podrobnosti úlohy.
- 3 Ťuknutím na tlačidlo **ULOŽIŤ** úlohu uložíte.

### **Synchronizácia udalostí a úloh s vašimi kontami**

- 1 Spustite aplikáciu **Nastavenia**, postupne ťuknite na položky **Cloud a kontá** <sup>→</sup> **Kontá**<sup>a</sup> vyberte konto, s ktorým sa má vykonať synchronizácia.
- 2 Ťuknite na položku **Synchronizovať konto** a ťuknutím na prepínač **Synchronizovať Kalendár** ich aktivizujete.

V prípade účtu Samsung ťuknite na položku → **Nastavenia synchronizácie** a ťuknutím na prepínač **Kalendár** ho aktivujete.

Ak chcete pridať kontá, s ktorými chcete synchronizovať, spustite aplikáciu **Kalendár** a postupne ťuknite na položky → **Spravovať kalendáre** → **Pridať konto**. Potom vyberte konto, s ktorým sa chcete synchronizovať, a prihláste sa. Po pridaní konta sa vedľa názvu konta zobrazí modrý krúžok.

# **Moje súbory**

Pomocou tejto aplikácie získate prístup a možnosť správy súborov uložených v zariadení alebo v iných umiestneniach, napríklad v cloudových ukladacích službách.

#### Spustite aplikáciu **Moje súbory**.

Zobraziť súbory, ktoré sú uložené v každom ukladacom priestore. Súbory vo svojom zariadení alebo na pamäťovej karte môžete zobrazovať aj podľa kategórií.

Ak chcete uvoľniť ukladací priestor zariadenia, postupne ťuknite na položky → **Získať ďalšie miesto**.

Ak chcete vyhľadať súbory alebo priečinky, ťuknite na vyhľadávacie pole a zadajte kľúčové slovo. Prípadne ťuknite na položku  $\overline{\psi}$  a vyslovte kľúčové slovo.

# **Hodiny**

### **Úvod**

Pomocou tejto aplikácie môžete nastavovať budíky, kontrolovať aktuálny čas v mnohých mestách na celom svete, načasovať udalosť alebo nastaviť konkrétne trvanie.

### **BUDÍK**

Otvorte priečinok **Samsung**, spustite aplikáciu **Hodiny** a potom ťuknite na položku **BUDÍK**.

#### **Nastavenie budíkov**

V zozname budíkov ťuknite na položku , nastavte čas budíka, vyberte dni, v ktorých sa budík bude opakovať, nastavte ďalšie rôzne možnosti budíka a potom ťuknite na položku **ULOŽIŤ**. Ak chcete otvoriť klávesnicu a zadať čas budíka, ťuknite na pole pre zadanie času. Ak chcete budíky zapnúť alebo vypnúť, v zozname budíkov ťuknite na prepínač vedľa budíka.

#### **Vypnutie budíkov**

Ak chcete zastaviť budenie, ťuknite na položku **ODMIETNUŤ**. Ak ste možnosť posunutia budíka zapli skôr, ťuknutím na položku **POSUNÚŤ BUDÍK** zopakujte budenie po uplynutí určeného časového úseku.

#### **Odstránenie budíkov**

Ťuknite na budík, podržte ho, označte budíky, ktoré sa majú odstrániť, a potom ťuknite na položku **ODSTRÁNIŤ**.

### **SVETOVÝ ČAS**

Otvorte priečinok **Samsung**, spustite aplikáciu **Hodiny** a potom ťuknite na položku **SVETOVÝ ČAS**.

#### **Vytváranie hodín**

Ťuknite na položku  $\Box$ , zadajte názov mesta alebo vyberte mesto na glóbuse a potom ťuknite na položku **PRIDAŤ**.

#### **Odstránenie hodín**

Ťuknite na hodiny, podržte ich, označte hodiny, ktoré sa majú odstrániť, a potom ťuknite na položku **ODSTRÁNIŤ**.

### **STOPKY**

- 1 Otvorte priečinok **Samsung**, spustite aplikáciu **Hodiny** a potom ťuknite na položku **STOPKY**.
- 2 Ak chcete zistiť trvanie udalosti, ťuknite na položku **SPUSTIŤ**. Ak chcete pri časovaní udalosti zaznamenať čas kôl, ťuknite na položku **OKRUH**.

3 Ťuknutím na položku **ZASTAVIŤ** meranie trvania zastavíte. Ak chcete pokračovať v nameranom čase, ťuknite na položku **POKRAČOVAŤ**. Ak chcete vymazať časy okruhov, ťuknite na položku **VYNULOVAŤ**.

# **ČASOVAČ**

- 1 Otvorte priečinok **Samsung**, spustite aplikáciu **Hodiny** a potom ťuknite na položku **ČASOVAČ**.
- 2 Nastavte trvanie a potom ťuknite na položku **SPUSTIŤ**. Ak chcete otvoriť klávesnicu a zadať trvanie, ťuknite na pole pre zadanie času.
- 3 Keď sa časovač vypne, ťuknite na položku **ODMIETNUŤ**.

# **Kalkulačka**

Pomocou tejto aplikácie môžete vykonávať jednoduché alebo zložité výpočty.

Otvorte priečinok **Samsung** a spustite aplikáciu **Kalkulačka**.

Históriu výpočtu si môžete pozrieť v hornej časti obrazovky.

Ak chcete históriu vymazať, postupne ťuknite na položky **VYMAZAŤ HISTÓRIU**.

Ak chcete použiť nástroj na prevod jednotiek, ťuknite na položku **[1994]**. Rôzne hodnoty, napríklad plochu, dĺžku alebo teplotu, môžete prevádzať na iné jednotky.
# **SmartThings**

# **Úvod**

Môžete sa jednoducho a rýchlo pripájať k zariadeniam v blízkosti, ako sú napríklad náhlavné súpravy Bluetooth alebo smartfóny. Okrem toho môžete tabletom ovládať a riadiť televízory, domáce spotrebiče a produkty pripojené na internet (IoT).

- **Pripojenie zariadení v blízkosti**: Pripojte sa jednoducho a rýchlo k zariadeniam v blízkosti, ako sú napríklad náhlavné súpravy Bluetooth alebo nositeľné zariadenia.
- **Registrácia a ovládanie domácich spotrebičov, televízorov a produktov pripojených na internet**: Registrácia inteligentných chladničiek, práčok, klimatizácií, čističiek vzduchu, televízorov a produktov pripojených na internet (IoT) v tablete a zobrazenie ich stavu alebo ich ovládanie prostredníctvom obrazovky tabletu.
- **Prijímanie upozornení**: Prijímanie oznámení z pripojených zariadení prostredníctvom tabletu. Prostredníctvom tabletu môžete napríklad prijať oznámenie, keď vám doperie práčka.

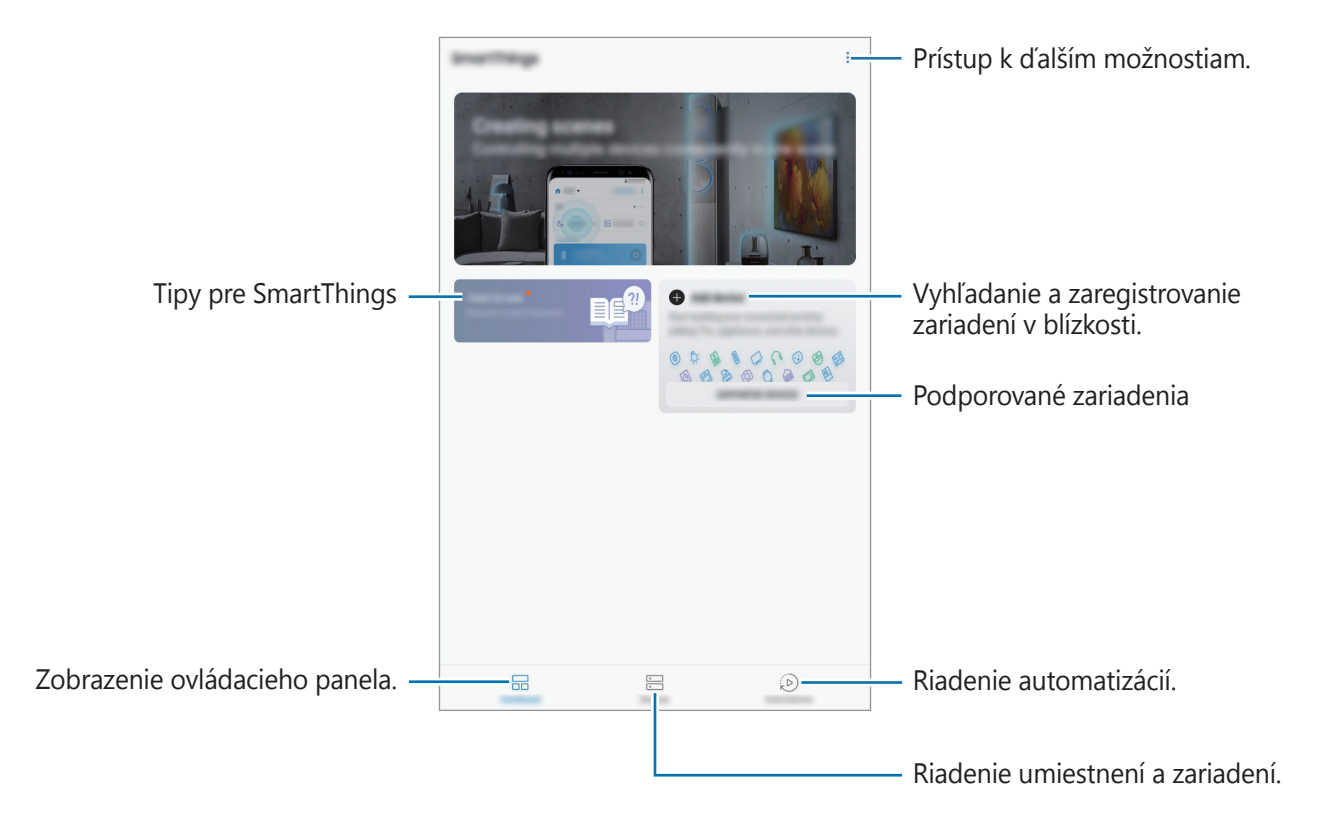

Spustite aplikáciu **SmartThings**. Objaví sa ovládací panel.

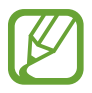

- Ak chcete používať platformu SmartThings, tablet a ďalšie zariadenia musia byť pripojené k sieti Wi-Fi.
- Aby ste mohli plne využívať aplikáciu SmartThings, musíte sa zaregistrovať a prihlásiť na svoje konto Samsung.
- Zariadenia, ktoré môžete pripojiť, sa môžu líšiť v závislosti od oblasti alebo poskytovateľa služieb. Ak si chcete pozrieť zoznam pripojiteľných zariadení, spustite aplikáciu **SmartThings** a ťuknite na položku **PODPOROVANÉ ZARIADENIA**.
- Dostupné funkcie sa môžu líšiť v závislosti od pripojeného zariadenia.
- Na chyby ani poruchy pripojených zariadení sa nevzťahuje záruka spoločnosti Samsung. Keď sa v pripojených zariadeniach vyskytnú chyby alebo poruchy, obráťte sa na výrobcu zariadenia.

# **Pripojenie k zariadeniam v blízkosti**

Môžete sa jednoducho a rýchlo pripájať k zariadeniam v blízkosti, ako sú napríklad náhlavné súpravy Bluetooth.

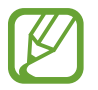

Metódy pripojenia sa môžu líšiť v závislosti od typu pripojených zariadení alebo zdieľaného obsahu.

- 1 Spustite aplikáciu **SmartThings**.
- 2 Na ovládacom paneli ťuknite na položku **Pridať zariadenie**.
- $3$  Zo zoznamu vyberte zariadenie a pripojte ho podľa pokynov na obrazovke.

# **Používanie domácich spotrebičov, televízorov a produktov IoT**

Zobrazenie stavu inteligentných spotrebičov, televízorov a produktov pripojených na internet prostredníctvom obrazovky tabletu. Zariadenia môžete zoskupiť podľa umiestnenia a môžete pridať pravidlá na jednoduché a pohodlné ovládanie zariadení.

### **Pripojenie zariadení**

- 1 Spustite aplikáciu **SmartThings**.
- 2 Na ovládacom paneli ťuknite na položku **Pridať zariadenie**.

3 Vyberte zariadenie zo zoznamu.

Ak na zozname nie je uvedené žiadne zariadenie, ťuknite na položku v pod položkou **MANUÁLNE PRIDANIE ZARIADENIA** a vyberte typ zariadenia. Alebo ťuknite na položku **Hľadať** a zadajte zariadenie alebo názov modelu.

4 Zariadenia registrujte podľa zobrazených pokynov.

#### **Zobrazenie a ovládanie pripojených zariadení**

Zariadenia môžete zobraziť a ovládať. Napríklad môžete skontrolovať potraviny v chladničke alebo upraviť hlasitosť televízora.

1 Spustite aplikáciu **SmartThings**<sup>a</sup> ťuknite na položku **Zariadenia**.

Zobrazí sa zoznam pripojených zariadení.

2 Pozrite si stav zariadení v zozname.

Ak chcete ovládať zariadenia, zariadenie vyberte. Po stiahnutí ovládača zariadenia dodaného s vybratým zariadením môžete ovládať zariadenie.

#### **Pridanie zariadení a scén podľa umiestnení**

Pridanie zariadenia podľa umiestnenia, zobrazenie zoznamu zariadení v rovnakom umiestnení a ich ovládanie. K umiestneniu tiež môžete pridať scénu na súčasné ovládanie viacerých zariadení.

**Pridanie umiestnení**

- 1 Spustite aplikáciu **SmartThings** a postupne ťuknite na položky **Zariadenia** <sup>→</sup> **VŠETKY ZARIADENIA** → **Pridať miesto**.
- 2 Zadajte názov umiestnenia.

Pre nastavenie umiestnenia ťuknite na **Geolokalizácia** a vyberte umiestnenie na mape, ťuknite na **HOTOVO**.

3 Ťuknite na položku **ULOŽIŤ**.

Vaše umiestnenie bude pridané.

Ak chcete k umiestneniu pridať zariadenia, ťuknite na položku **PRIDAŤ ZARIADENIE** a postupujte podľa pokynov na obrazovke na zaregistrovanie zariadení.

Zariadenia sa pridajú ku umiestneniu.

#### **Pridávanie scén**

Pridanie scény a zaregistrovanie zariadení k tejto scéne s cieľom súčasne ovládať viaceré zariadenia jedným ťuknutím na tlačidlo alebo hlasovým príkazom.

Spustite aplikáciu **SmartThings**, vyberte umiestnenie, postupne ťuknite na položky • → Pridať **scénu** a potom nastavte možnosti scény. Môžete nastaviť názov scény, ikonu a zariadenia.

# **Pridanie automatizácií**

Taktiež môžete nastaviť automatizáciu, aby túto akciu vykonal automaticky v závislosti od prednastaveného času a stavu zariadenia.

Môžete napríklad pridať pravidlo, aby sa každý deň o 7:00 automaticky zapol zvuk.

- 1 Spustite aplikáciu **SmartThings**<sup>a</sup> postupne ťuknite na položky **Automatizácie** <sup>→</sup> **PRIDANIE AUTOMATIZÁCIE**.
- 2 Vyberte podmienky, pri ktorých chcete aktivovať automatizáciu.
- 3 Vyberte možnosť a ťuknite na položku **ĎALEJ**.
- 4 Ťuknite na možnosť **PRIDAŤ** vedľa položky **Potom** a nastavte akcie, ktoré sa majú vykonať.

Aby ste dostali oznámenie o chode automatizácie ťuknite na položku **Oznámiť členom**, zadajte správu a následne ťuknite na položku **HOTOVO**.

5 Po skončení ťuknite na položku **ULOŽIŤ**.

### **Prijímanie upozornení**

Prostredníctvom tabletu môžete dostávať oznámenia z pripojených zariadení. Prostredníctvom tabletu môžete napríklad prijať oznámenie, keď vám doperie práčka.

Ak chcete nastaviť prijímanie oznámení v zariadeniach, spustite aplikáciu **SmartThings**, ťuknite na položky → **Nastavenia** → **Oznámenia** → **POVOLIŤ OZNÁMENIA** a následne ťuknite na prepínače vedľa požadovaných zariadení.

# **Zdieľanie obsahu**

Zdieľajte obsah pomocou rôznych možností zdieľania. Nasledovné kroky predstavujú príklady zdieľania obrázkov.

- 1 Spustite aplikáciu **Galéria** a vyberte obrázok.
- 2 Ťuknite na položku  $\leq$  a vyberte metódu zdieľania, napríklad správu a e-mail.

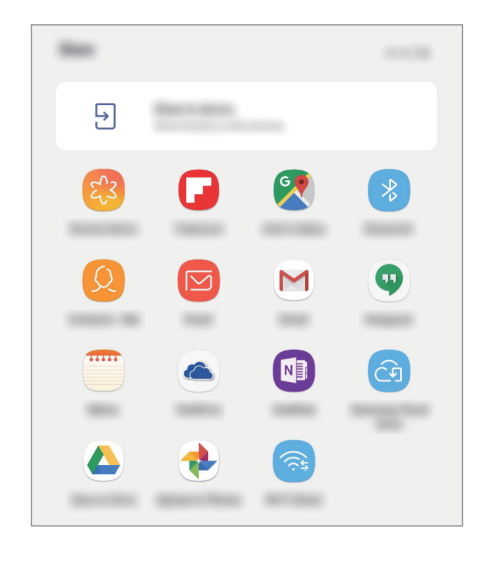

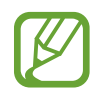

Ak máte históriu komunikácie alebo zdieľania, ľudia, ktorých ste kontaktovali, sa zobrazia na paneli možností zdieľania. Ak chcete obsah zdieľať priamo s nimi prostredníctvom príslušnej aplikácie, vyberte ikonu osoby. Ak táto funkcia nie je aktivovaná, spustite aplikáciu **Nastavenia**, ťuknite na položku **Pokročilé funkcie** a ťuknutím na prepínač **Priame zdieľanie** túto funkciu aktivujte.

### **Používanie doplnkovej funkcie**

**Zdieľať do zariadenia**: Zdieľanie obsahu so zariadeniami v blízkosti prostredníctvom rozhrania Wi-Fi Direct alebo Bluetooth, prípadne so zariadeniami s podporou technológie SmartThings. Po pripojení vášho zariadenia k televízoru alebo monitoru s funkciou Smart View môžete obsah zariadenia zobrazovať aj na veľkej obrazovke.

Keď sa obrázok odošle do zariadení príjemcov, v daných zariadeniach sa zobrazí oznámenie. Ťuknite na oznámenie a zobrazte alebo prevezmite obrázok.

# **Detský režim**

Poskytuje deťom zábavné a bezpečné prostredie prostredníctvom obmedzenia prístupu detí k určitým aplikáciám alebo obsahu.

Na aktivovanie detského režimu spustite aplikáciu **Detský režim**. Prípadne spustite aplikáciu **Detský režim** na domovskej obrazovke.

Pri prvom spustení tejto aplikácie nastavte kód PIN. Postupujte podľa zobrazených pokynov.

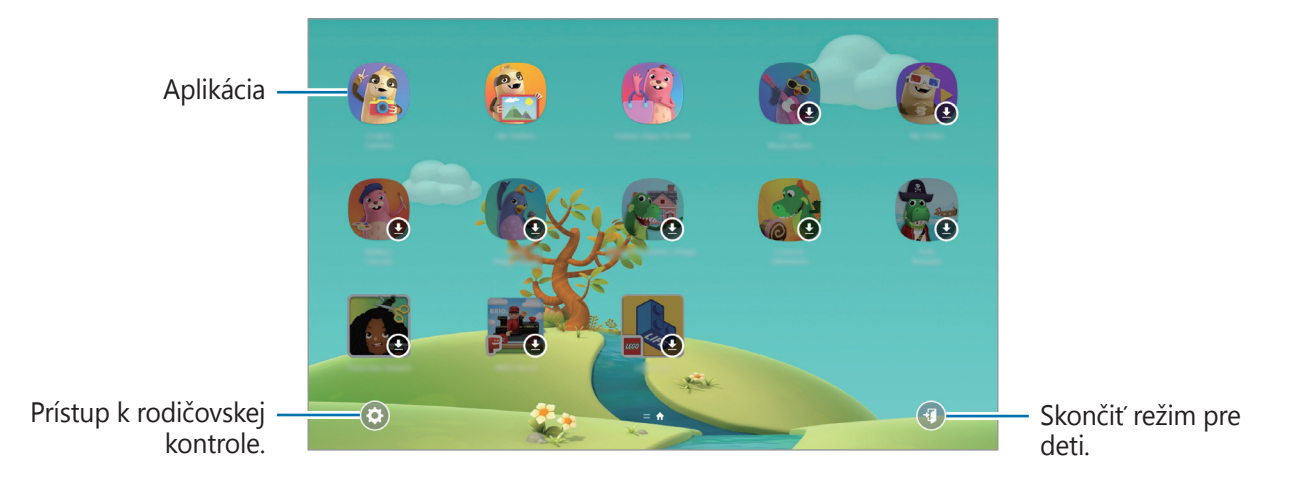

# **Aplikácie Google**

Google poskytuje zábavu, sociálne siete a obchodné aplikácie. Ak chcete získať prístup k niektorým aplikáciám môžete požiadať o konto Google.

Ak chcete zobraziť viac informácií o aplikácii, v každej aplikácii vstúpte do ponuky Pomocník.

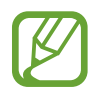

V závislosti od oblasti alebo poskytovateľa služieb nemusia byť niektoré aplikácie dostupné alebo môžu byť ináč označené.

# **Chrome**

Vyhľadávanie informácií a prehľadávanie webových stránok.

# **Gmail**

Odosielanie alebo prijímanie e-mailov prostredníctvom služby Google Mail.

# **Mapy**

Nájsť svoje miesto na mape, vyhľadávať na mape sveta a zobraziť informácie o rôznych miestach vo vašom okolí.

# **Hudba Play**

Zisťovať, počúvať a zdieľať hudbu vo vašom zariadení. Hudobné kolekcie, ktoré máte uložené v zariadení, môžete nahrať do cloudového úložiska a získavať k nim prístup neskôr.

# **Filmy Play**

Zakúpiť alebo zapožičať si videá, ako sú filmy a TV programy z **Obchod Play**.

# **Disk**

Ukladať obsah do cloudu, vstupovať do neho z ktoréhokoľvek miesta a zdieľať ho s inými.

Aplikácie a funkcie

# **YouTube**

Sledovať alebo vytvárať videá a zdieľať ich s inými.

## **Fotky**

Vyhľadávanie, spravovanie a úprava všetkých fotografií a videí z rôznych zdrojov na jednom mieste.

## **Google**

Rýchle vyhľadávať položky na internete alebo vo vašom zariadení.

### **Hangouts**

Poslať správy, snímky a emotikony priateľom a uskutočňovať s nimi videohovory.

# **Nastavenia**

# **Úvod**

Prispôsobte si nastavenia zariadenia. Konfiguráciou rôznych možností nastavenia môžete zariadenie lepšie prispôsobiť.

Spustite aplikáciu **Nastavenia**.

Ak chcete vyhľadať nastavenia podľa kľúčového slova, ťuknite na položku  $Q$ .

# **Pripojenia**

# **Možnosti**

Zmena nastavení rôznych pripojení, ako sú napríklad funkcie Wi-Fi a Bluetooth.

Na obrazovke nastavení ťuknite na položku **Pripojenia**.

- **Wi-Fi**: Aktivácia funkcie Wi-Fi vám umožní pripojiť sa k sieti Wi-Fi a získať prístup na internet alebo k iným sieťovým zariadeniam. Ďalšie informácie nájdete v časti [Wi-Fi](#page-81-0).
- **Bluetooth**: Pomocou funkcie Bluetooth si môžete s inými zariadeniam vymieňať dáta alebo mediálne súbory. Ďalšie informácie nájdete v časti [Bluetooth](#page-83-0).
- **Viditeľnosť tabletu**: Povolenie ostatným zariadeniam vyhľadať vaše zariadenie a zdieľať s vami obsah. Keď je povolená táto funkcia, zariadenie je viditeľné pre ostatné zariadenia, prostredníctvom ktorých používatelia vyhľadávajú dostupné zariadenia pomocou možnosti Preniesť súbory do zariadenia.
- **Využitie dát:** Môžete sledovať prenos dát v zariadení.

**Lietadlový režim**: Nastavenie zariadenia tak, aby sa vypli všetky jeho bezdrôtové funkcie. Budete tak môcť využívať iba služby nesúvisiace so sieťou.

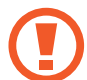

Dodržiavajte predpisy poskytnuté leteckou spoločnosťou a pokyny posádky lietadla. V prípadoch, keď je povolené zariadenie používať, ho vždy používajte v letovom režime.

- **GPS**: Zmena nastavení pre povolenia informácií o polohe.
- **Ďalšie nastavenia pripojenia**: Prispôsobenie nastavení na ovládanie ďalších funkcií. Ďalšie informácie nájdete v časti [Ďalšie nastavenia pripojenia](#page-85-0).

## <span id="page-81-0"></span>**Wi-Fi**

Aktivácia funkcie Wi-Fi vám umožní pripojiť sa k sieti Wi-Fi a získať prístup na internet alebo k iným sieťovým zariadeniam.

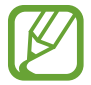

Keď funkciu Wi-Fi nepoužívate, vypnite ju, aby sa šetrila batéria.

### **Pripojenie k sieti Wi-Fi**

- 1 Na obrazovke nastavení ťuknite na položku **Pripojenia** <sup>→</sup> **Wi-Fi** a potom túto funkciu aktivujte ťuknutím na prepínač.
- 2 Vyberte sieť zo zoznamu sietí Wi-Fi.

Siete vyžadujúce heslo sa zobrazujú s ikonou zámku. Zadajte heslo a ťuknite na položku **PRIPOJIŤ**.

- 
- Keď sa zariadenie pripojí k sieti Wi-Fi, k tejto sieti sa pripojí vždy, keď je k dispozícii, bez nutnosti zadania hesla. Ak nechcete, aby sa zariadenie automaticky pripojilo k tejto sieti, vyberte sieť v zozname sietí a ťuknite na možnosť **ZABUDNÚŤ**.
- Ak sa k sieti Wi-Fi nemôžete pripojiť správne, reštartujte funkciu Wi-Fi v zariadení alebo reštartujte bezdrôtový smerovač.

# **Wi-Fi Direct**

Funkcia Wi-Fi Direct umožňuje priamo pripojiť zariadenia prostredníctvom siete Wi-Fi bez toho, aby bolo potrebné použiť prístupový bod.

1 Na obrazovke nastavení ťuknite na položku **Pripojenia** <sup>→</sup> **Wi-Fi** a potom túto funkciu aktivujte ťuknutím na prepínač.

#### 2 Ťuknite na položku **Wi-Fi Direct**.

Zobrazí sa zoznam nájdených zariadení.

Ak zariadenie, s ktorým ho chcete spárovať, nie je v zozname, vzneste požiadavku, aby sa v tomto zariadení zapla funkcia Wi-Fi Direct.

3 Vyberte zariadenie, s ktorým ho chcete prepojiť.

Zariadenia budú pripojené, keď ďalšie zariadenie prijme požiadavku na pripojenie prostredníctvom funkcie Wi-Fi Direct.

#### **Odosielanie a prijímanie dát**

Údaje, ako kontakty alebo mediálne súbory môžete zdieľať s inými zariadeniami. Nasledovné kroky sú príkladmi odoslania obrázka do iného zariadenia.

- 1 Spustite aplikáciu **Galéria** a vyberte obrázok.
- 2 Postupne ťuknite na položky « → **Wi-Fi Direct** a potom vyberte zariadenie, do ktorého chcete preniesť obrázok.
- 3 V druhom zariadení prijmite požiadavku na pripojenie cez Wi-Fi Direct.

Ak sú už zariadenia spojené, obrázok bude odoslaný do druhého zariadenia bez požiadavky na pripojenie.

#### **Ukončenie pripojenia zariadenia**

- 1 Na obrazovke nastavení ťuknite na položku **Pripojenia** <sup>→</sup> **Wi-Fi**.
- 2 Ťuknite na položku **Wi-Fi Direct**.

Na zariadení sa zobrazí zoznam pripojených zariadení.

3 Ak chcete zariadenia odpojiť, ťuknite na názov zariadenia.

# <span id="page-83-0"></span>**Bluetooth**

Pomocou funkcie Bluetooth si môžete s inými zariadeniam vymieňať dáta alebo mediálne súbory.

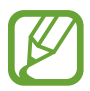

- Spoločnosť Samsung nezodpovedá za stratu, zachytenie, ani nesprávne použitie dát odosielaných alebo prijímaných prostredníctvom funkcie Bluetooth.
- Vždy sa uistite, že zdieľate a prijímate údaje so zariadeniami, ktoré sú dôveryhodné a správne zabezpečené. Ak sú medzi zariadeniami prekážky, prevádzkový dosah môže byť kratší.
- Niektoré zariadenia, najmä tie, ktoré nie sú testované alebo schválené spoločnosťou Bluetooth SIG, nemusia byť so zariadením kompatibilné.
- Funkciu Bluetooth nepoužívajte na nezákonné účely (napríklad na odosielanie pirátskych kópií súborov alebo nezákonné odosielanie komerčných informácií). Spoločnosť Samsung nezodpovedá za dôsledky nezákonného použitia funkcie Bluetooth.

# **Párovanie s inými zariadeniami Bluetooth**

1 Na obrazovke nastavení postupne ťuknite na položky **Pripojenia** <sup>→</sup> **Bluetooth** a potom túto funkciu aktivujte ťuknutím na prepínač.

Zobrazí sa zoznam nájdených zariadení.

2 Vyberte zariadenie, s ktorým ho chcete spárovať.

Ak sa zariadenie, s ktorých ho chcete spárovať, nenachádza na zozname, nastavte zariadenie do režimu párovania Bluetooth. Pozrite si používateľskú príručku ďalšieho zariadenia.

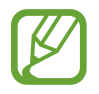

Vaše zariadenie je pre iné zariadenia viditeľné, kým je otvorená obrazovka s nastaveniami Bluetooth.

 $\beta$  Vo svojom zariadení potvrďte prijatím požiadavky na pripojenie prostredníctvom funkcie Bluetooth.

Zariadenia budú pripojené, keď ďalšie zariadenie prijme požiadavku na pripojenia prostredníctvom funkcie Bluetooth.

# **Odosielanie a prijímanie dát**

Prenos dát prostredníctvom funkcie Bluetooth podporujú mnohé aplikácie. Údaje, ako kontakty alebo mediálne súbory môžete zdieľať s inými zariadeniami Bluetooth. Nasledovné kroky sú príkladmi odoslania obrázka do iného zariadenia.

- 1 Spustite aplikáciu **Galéria** a vyberte obrázok.
- 2 Postupne ťuknite na položky < → **Bluetooth** a potom vyberte zariadenie, s ktorým ho chcete spárovať.

Ak vaše zariadenie bolo už niekedy s týmto zariadením spárované, ťuknite na názov zariadenia bez nutnosti potvrdenia automaticky vygenerovaného hesla.

Ak zariadenie, s ktorým ho chcete spárovať, nie je v zozname, vzneste požiadavku, aby sa na zariadení zapla funkcia jeho zviditeľnenia.

3 Na druhom zariadení prijmite požiadavku na pripojenie cez Bluetooth.

### **Zrušenie párovania zariadení Bluetooth**

- 1 Na obrazovke nastavení ťuknite na položku **Pripojenia** <sup>→</sup> **Bluetooth**. Na zariadení sa zobrazí zoznam spárovaných zariadení.
- $2$  Ťuknite na položku  $\oslash$  vedľa názvu zariadenia, ktorého párovanie chcete zrušiť.
- 3 Ťuknite na položku **Zrušiť párovanie**.

# <span id="page-85-0"></span>**Ďalšie nastavenia pripojenia**

Prispôsobenie nastavení na ovládanie ďalších funkcií.

Na obrazovke nastavení postupne ťuknite na položky **Pripojenia** → **Ďalšie nastavenia pripojenia**.

- **Hľadanie blízkych zariad.**: Nastavenie zariadenia tak, aby vyhľadávalo blízke zariadenia, ku ktorým sa môže pripojiť.
- **Tlač**: Konfigurácia nastavení doplnkov tlačiarne nainštalovaných v zariadení. Môžete vyhľadať dostupné tlačiarne alebo ich pridať manuálne a tlačiť súbory. Ďalšie informácie nájdete v časti [Tlač](#page-85-1).
- **Siet' VPN**: Nastavenie virtuálnych sietí (VPN) na zariadení, aby sa pripojili k súkromnej sieti školy či spoločnosti.
- **Ethernet**: Po pripojení ethernetového adaptéra môžete využívať káblové pripojenie a konfiguráciu sieťového pripojenia.

## <span id="page-85-1"></span>**Tlač**

Konfigurácia nastavení doplnkov tlačiarne nainštalovaných v zariadení. Zariadenie môžete pripojiť k tlačiarni cez sieť Wi-Fi alebo Wi-Fi Direct a tlačte obrázky alebo dokumenty.

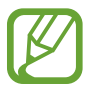

Niektoré tlačiarne nemusia byť so zariadením kompatibilné.

#### **Pridanie doplnkov k tlačiarni**

K tlačiarňam, ku ktorým chcete pripojiť zariadenie, pridajte doplnky k tlačiarni.

- 1 Na obrazovke nastavení postupne ťuknite na položky **Pripojenia** <sup>→</sup> **Ďalšie nastavenia pripojenia** → **Tlač** → **Pridať službu**.
- 2 Vyhľadajte doplnok k tlačiarni v službe **Obchod Play**.
- $3$  Vyberte doplnok k tlačiarni a nainštalujte ho.
- 4 Vyberte doplnok k tlačiarni a aktivujte ho ťuknutím na prepínač. Zariadenie vyhľadáva tlačiarne, ktoré sú pripojené k rovnakej sieti Wi-Fi, ako vaše zariadenie.
- 5 Vyberte tlačiareň, ktorá sa má pridať.

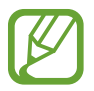

Ak chcete tlačiarne pridať manuálne, postupne ťuknite na položky → **Pridať tlačiareň**.

#### **Obsah tlače**

Počas zobrazenia obsahu, napríklad obrázkov alebo dokumentov, otvorte zoznam možností, postupne ťuknite na položky **Tlač →**  $\blacktriangledown$  **→ Všetky tlačiarne...** a potom vyberte tlačiareň.

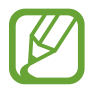

Spôsoby tlače sa môžu líšiť v závislosti od typu obsahu.

# **Zvuk**

Zmena nastavení rôznych zvukov zariadenia.

Na obrazovke nastavení ťuknite na položku **Zvuk**.

- **Režim zvuku**: Nastavenie zariadenia do zvukového alebo tichého režimu.
- **Použ. tlač. hlasitosti pre médiá**: Nastavenie zariadenia na úpravu hlasitosti médií stlačením tlačidla hlasitosti.
- **Hlasitosť**: Nastavenie úrovne hlasitosti pre hudbu a videá, systémové zvuky a oznámenia.
- **Zvuky oznámení**: Zmena zvuku oznámení.
- **Nerušiť**: Nastavenie zariadenia tak, aby stlmilo zvuky oznámení, okrem povolených výnimiek.
- **Zvuky dotykov**: Nastavenie zariadenia tak, aby pri výbere aplikácie alebo možnosti na dotykovom displeji zneli zvuky.
- **Zvuky zamknutia obrazovky**: Nastavenie zariadenia tak, aby pri uzamykaní alebo odomykaní dotykového displeja zazneli zvuky.
- **Zvuk nabíjania**: Nastavenie zariadenia tak, že vydá zvuk, keď sa pripojí k nabíjačke.
- **Zvuk klávesnice**: Nastavenie zariadenia tak, aby po stlačení tlačidla prehralo zvuk.
- **Kvalita zvuku a efekty**: Konfigurácia dodatočných nastavení zvuku.
- **Oddelený zvuk aplikácie**: Nastavenie zariadenia na prehrávanie zvuku médií zo špecifickej aplikácie prostredníctvom pripojeného reproduktora alebo náhlavnej súpravy Bluetooth nezávisle od zvuku iných aplikácií. Prostredníctvom reproduktora zariadenia môžete napríklad počúvať zvuk aplikácie Navigácie a zároveň počúvať prehrávanie hudobnej aplikácie cez reproduktor Bluetooth vo vozidle.

# **Oznámenia**

Zmena nastavení oznámení pre každú aplikáciu.

Na obrazovke nastavení ťuknite na položku **Oznámenia**.

Ak chcete zobraziť Oznámenia na ikonách, ťuknutím na prepínač **Ikonové odznaky aplikácií** ich aktivujete. Ak chcete zmeniť štýl oznámenia, ťuknite na položku **Ikonové odznaky aplikácií**.

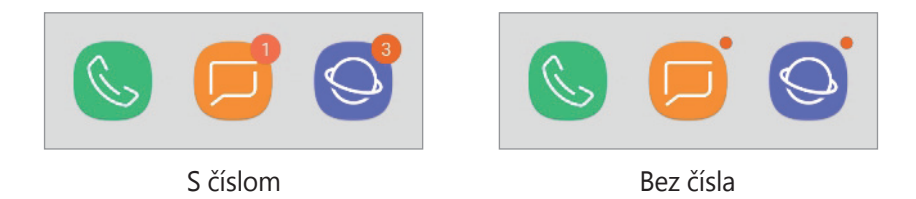

Ak chcete prispôsobiť nastavenia oznámení pre viac aplikácií, ťuknite na položku **POKROČILÉ** a vyberte aplikáciu.

# **Zobrazenie**

# **Možnosti**

Zmena nastavení displeja a domovskej obrazovky.

Na obrazovke nastavení ťuknite na položku **Zobrazenie**.

- **Jas**: Nastavenie jasu displeja.
- **Automatický jas**: Nastavenie zariadenia tak, aby šetrilo energiu automatickou úpravou jasu displeja.
- **Písmo a priblíženie obrazovky**: Zmena nastavení priblíženia obrazovky alebo veľkosti a štýlu písma.
- **Domovská obrazovka**: Zmena nastavení domovskej obrazovky.
- **Rámy ikon**: Nastavenie zobrazenia tieňovaných pozadí, aby ikony vynikli.
- **Stavový riadok**: Prispôsobiť nastavenia na zobrazenie oznámení alebo indikátorov v stavovom riadku.
- Časový limit obrazovky: Nastavenie doby, po uplynutí ktorej zariadenie vypne podsvietenie displeja.
- **Šetrič obrazovky**: Nastavenie zariadenia tak, aby spustilo šetrič počas nabíjania. Ďalšie informácie nájdete v časti [Šetrič obrazovky](#page-88-0).

# <span id="page-88-0"></span>**Šetrič obrazovky**

Môžete nastaviť zobrazovanie obrázkov v šetriči obrazovky, keď sa obrazovka automaticky vypne. Šetrič obrazovky sa zobrazí počas nabíjania zariadenia.

1 Na obrazovke nastavení postupne ťuknite na položky **Zobrazenie** <sup>→</sup> **Šetrič obrazovky**<sup>a</sup> potom túto funkciu aktivujte ťuknutím na prepínač.

2 Vyberte možnosť.

Ak vyberiete možnosť **Rám fotografie** alebo **Fotky**, spustí sa prezentácia s vybranými obrázkami. Ak vyberiete možnosť **Tabuľka fotografií**, vybrané obrázky sa zjavia ako malé prekrývajúce sa karty.

- $3$  Ťuknite na položku  $\oslash$  a vyberte albumy obrázkov, ktoré sa majú zobrazovať.
- 4 Keď skončíte, ťuknite na kláves Späť.

Ak chcete zobraziť ukážku vybranej možnosti, ťuknite na položku **UKÁŽKA**.

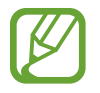

Ak ťuknete na displej počas zobrazenia šetrič, obrazovka sa zapne.

# **Pozadie**

Zmena nastavení tapety pre domovskú obrazovku a uzamknutú obrazovku. Na obrazovke nastavení ťuknite na položku **Pozadie**.

# **Pokročilé funkcie**

Aktivácia rozšírených funkcií a zmena nastavení, ktoré ich ovládajú.

Na obrazovke nastavení ťuknite na položku **Pokročilé funkcie**.

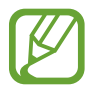

Nadmerné trasenie alebo náraz zariadenia môžu spôsobiť nechcený vstup pre niektoré funkcie využívajúce snímače.

- **Príslušenstvo**: Zmena nastavení príslušenstva.
- **Zobrazenie viacerých okien**: Výber metódy spustenia funkcie Viac okien.
- **Inteligentné snímanie**: Nastavenia zariadenia tak, aby nasnímalo aktuálnu obrazovku a posúvateľnú oblasť a snímku obrazovky ihneď orezalo a zdieľalo.
- **Snímať potiahnutím dlane**: Nastavenie zariadenia tak, aby sa zachytila snímka obrazovky potiahnutím dlane doľava alebo doprava po displeji. V položke **Galéria** môžete zobraziť nasnímané obrázky.

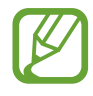

Pri používaní niektorých aplikácií a funkcií nie je možné vytvoriť snímku obrazovky.

- **Jednoduché stíšenie**: Nastavenie zariadenia tak, aby sa pomocou pohybov dlane stlmili budíky.
- **Priame zdieľanie**: Nastavenie zariadenia tak, aby zobrazovalo ľudí, ktorých ste kontaktovali, na paneli možností zdieľania, a umožnilo vám priamo zdieľať obsah.

# **Údržba zariadenia**

Funkcia údržby zariadenia poskytuje prehľad o stave batérie, ukladacieho priestoru, pamäte a zabezpečenia systému zariadenia. Zariadenie môžete tiež automaticky optimalizovať ťuknutím prsta.

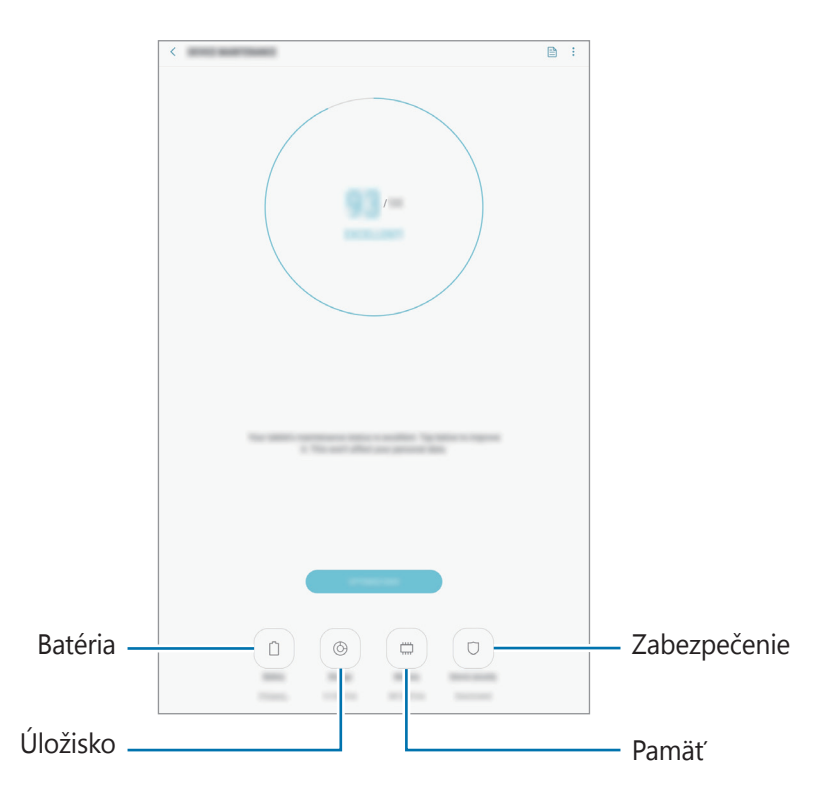

# **Používanie funkcie rýchlej optimalizácie**

Na obrazovke nastavení ťuknite na položky **Údržba zariadenia** → **OPTIMALIZOVAŤ**. Funkcia Rýchla optimalizácia zvyšuje výkon zariadenia prostredníctvom týchto akcií.

- Vymazanie časti pamäte.
- Odstránenie nežiaducich súborov a zatvorenie aplikácií, ktoré sú spustené v pozadí.
- Spravovanie abnormálneho využívania batérie.
- Vyhľadanie aplikácií, ktoré zlyhali, a malvéru.

# **Batéria**

Skontrolujte zostávajúcu energiu batérie a čas na používanie zariadenia. V prípade zariadení s nízkou úrovňou nabitia batérie môžete ušetriť energiu batérie aktivovaním funkcií šetrenia energie batérie.

Na obrazovke nastavení postupne ťuknite na položky **Údržba zariadenia** → **Batéria**.

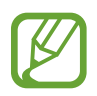

- Zostávajúci čas používania ukazuje čas do úplného vybitia batérie. Zostávajúci čas sa môže líšiť v závislosti od nastavení zariadenia a prevádzkových podmienok.
- Z aplikácií, ktoré využívajú režim šetrenia energie, sa nemusia prijímať oznámenia.

#### **Režim úspory energie**

- **STREDNÁ**: Aktivácia režimu šetrenia energie na predĺženie času používania batérie.
- **MAXIMÁLNA:** V režime maximálnej úspory energie zariadenie znižuje spotrebu energie batérie použitím tmavého motívu a obmedzením dostupných aplikácií a funkcií. Sieťové pripojenia sa deaktivujú.

#### **Spravovanie batérie**

Energiu batérie môžete ušetriť tým, že zabránite aplikáciám, ktoré sú spustené na pozadí a používajú napájanie z batérie, keď nie sú používané. Začiarknite aplikácie na zozname a ťuknite na **ŠETR. ENER.** Taktiež môžete postupne ťuknúť na položky **→ Rozšírené nastavenia** a nastaviť možnosť **Monitor spotreby energie v aplikáciách**.

# **Úložisko**

Kontrola stavu využitej a dostupnej pamäte.

Na obrazovke nastavení postupne ťuknite na položky **Údržba zariadenia** → **Úložisko**.

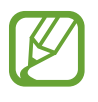

- Skutočná dostupná kapacita internej pamäte je nižšia, než udávaná kapacita, pretože časť pamäte zaberá operačný systém a predvolené aplikácie. Dostupná kapacita sa môže po aktualizácií zariadenia zmeniť.
- Dostupnú kapacitu internej pamäte možno zobraziť na webovej lokalite Samsung v časti Technické parametre vášho zariadenia.

#### **Spravovanie pamäte**

Ak chcete odstrániť zvyškové súbory, napríklad vyrovnávaciu pamäť, ťuknite na položku **VYČISTIŤ**. Ak chcete odstrániť súbory alebo odinštalovať aplikácie, ktoré už nepoužívate, vyberte kategóriu v časti **POUŽÍVATEĽSKÉ ÚDAJE**. Potom začiarknutím vyberte položky a ťuknite na položku **ODSTRÁNIŤ** alebo **ODINŠTALOVAŤ**.

#### **Pamäť**

Na obrazovke nastavení postupne ťuknite na položky **Údržba zariadenia** → **Pamäť**.

Ak chcete zrýchliť zariadenie prostredníctvom zastavovania aplikácií na pozadí, označte ich v zozname aplikácií a ťuknite na možnosť **VYČISTIŤ**.

### **Zabezpečenie**

Skontrolujte stav zabezpečenia zariadenia. Táto funkcia vyhľadáva v zariadení malvér.

Na obrazovke nastavení postupne ťuknite na položky **Údržba zariadenia** → **Zabezpečenie** → **VYHĽADAŤ V TABLETE**.

# **Aplikácie**

Spravovanie aplikácií v zariadení a zmena ich nastavení. Môžete zobraziť informácie o využívaní aplikácií, meniť nastavenia oznámení alebo povolení alebo odinštalovať alebo vypnúť nepotrebné aplikácie.

Na obrazovke nastavení ťuknite na položku **Aplikácie**.

# **Zamknutá obrazovka**

# **Možnosti**

Zmena nastavení uzamknutej obrazovky.

Na obrazovke nastavení ťuknite na položku **Zamknutá obrazovka**.

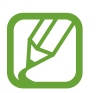

Dostupné možnosti sa môžu líšiť v závislosti od vybratého spôsobu uzamknutia obrazovky.

- **Typ zamknutia obrazovky**: Zmena spôsobu uzamknutia obrazovky.
- **Smart Lock**: Nastavenie zariadenia tak, aby sa odomklo, keď rozpozná dôveryhodné miesta alebo zariadenia. Ďalšie informácie nájdete v časti [Smart Lock](#page-93-0).
- **Nastavenia bezpečného zámku**: Zmena nastavení bezpečnostnej zámky pre vybraný spôsob uzamknutia.
- **Štýl hodín**: Zmena typu a farby hodín na uzamknutej obrazovke.
- **Miniaplikácie FaceWidget**: Zmena nastavení položiek zobrazených na uzamknutej obrazovke.
- **Kontaktné údaje**: Nastavenie zariadenia tak, aby sa na uzamknutej obrazovke zobrazovali kontaktné informácie, napríklad e-mailová adresa.
- **Oznámenia**: Nastavenie toho, či sa majú alebo nemajú na uzamknutej obrazovke zobrazovať oznámenia, a výber oznámení, ktoré sa majú zobrazovať.
- **Odkazy na aplikácie**: Vyberte aplikácie, na ktoré chcete zobraziť odkazy na uzamknutej obrazovke.
- **Zamknutá obrazovka informácie**: Zobrazenie verzie uzamknutej obrazovky a právnych informácií.

# <span id="page-93-0"></span>**Smart Lock**

Zariadenie môžete nastaviť tak, aby sa odomklo a ostalo odomknuté, keď rozpozná dôveryhodné miesta alebo zariadenia.

Napríklad, ak ste nastavili ako dôveryhodné miesto svoj domov, pri príchode domov to zariadenie rozpozná a automaticky sa odomkne.

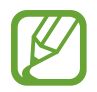

- Táto funkcia bude k dispozícii po nastavení metódy uzamknutia obrazovky.
- Ak nepoužijete zariadenie po dobu štyroch hodín alebo ak zariadenie vypnete, musíte odomknúť obrazovku pomocou vzoru, kódu PIN alebo nastaveným heslom.
- 1 Na obrazovke nastavení postupne ťuknite na položky **Zamknutá obrazovka** <sup>→</sup> **Smart Lock**.
- 2 Odomknite obrazovku použitím vopred nastavenej metódy uzamknutia obrazovky.
- $3$  Vyberte funkciu a postupujte podľa pokynov zobrazených na obrazovke.

# **Zabezpečenie**

# **Možnosti**

Nastavenia zmeňte na zabezpečenie zariadenia.

Na obrazovke s nastaveniami ťuknite na **Zabezpečenie**.

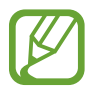

Dostupné možnosti sa môžu líšiť v závislosti od vybratého spôsobu uzamknutia obrazovky.

- **Google Play Protect**: Nastavenie zariadenia na kontrolu škodlivých aplikácií a správania a varovanie pred prípadnými škodami a ich odstránenie.
- **Hľadať môj mobil**: Aktivácia alebo deaktivácia funkcie Nájsť môj mobilný telefón. Ak chcete sledovať a ovládať svoje stratené alebo ukradnuté zariadenie, navštívte webovú lokalitu Nájsť môj mobilný telefón [\(findmymobile.samsung.com](http://findmymobile.samsung.com)).

Môžete si tiež povoliť služby určovania polohy Google, vďaka čomu budete dostávať presnejšie informácie o polohe vášho zariadenia.

- **Aktualizácia zabezpečenia**: Zobrazenie verzie systému zabezpečenia zariadenia a kontrola aktualizácií.
- **Inštalovať neznáme aplikácie**: Nastavenie zariadenia tak, aby umožňovalo inštalovať aplikácie z neznámych zdrojov.
- **Súkromný režim**: Aktivácia režimu súkromia na zabránenie prístupu iným osobám k vášmu osobnému obsahu. Ďalšie informácie nájdete v časti [Súkromný režim](#page-95-0).
- **Zabezpečený priečinok**: Vytvorenie zabezpečeného priečinka na ochranu vášho súkromného obsahu a aplikácií pred inými používateľmi. Ďalšie informácie nájdete v časti [Zabezpeč.](#page-97-0)  [priečinok](#page-97-0).
- **Monitor aplikačných povolení**: Nastavenie prijímania oznámení, keď vami vybrané povolenia používajú aplikácie, ktoré nepoužívate. Môžete spravovať nastavenia každej aplikácie a zobrazovať históriu používania povolení.
- **Zabezpečené spustenie**: Ochrana zariadenia nastavením kódu na odomknutie obrazovky po zapnutí zariadenia. Na spustenie zariadenia a prijímanie správ a oznámení je potrebné zadať kód odomknutia.
- **Šifrovať kartu SD**: Nastavenie zariadenia tak, aby zašifrovalo súbory na pamäťovej karte.

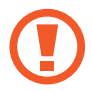

Ak je toto nastavenie povolené a v zariadení obnovíte nastavenia výrobcu, zariadenie nebude môcť prečítať zašifrované súbory. Pred resetovaním zariadenia vypnite toto nastavenie.

• **Ďalšie nastavenia zabezpečenia**: Konfigurácia nastavení ďalšieho zabezpečenia.

# <span id="page-95-0"></span>**Súkromný režim**

Tento režim umožňuje skryť osobný obsah v zariadení, aby iní používatelia nemali k nemu prístup.

#### **Aktivácia súkromného režimu**

1 Na obrazovke nastavení postupne ťuknite na položky **Zabezpečenie** <sup>→</sup> **Súkromný režim**<sup>a</sup> potom funkciu aktivujte ťuknutím na prepínač.

Pri prvom aktivovaní súkromného režimu nastavte prístupový kód pre súkromný režim podľa pokynov na obrazovke.

2 Predvolený prístupový kód k súkromnému režimu zadajte podľa pokynov na obrazovke.

Týmto je aktivovaný súkromný režim a v stavovom riadku sa zobrazí ikona  $\Box$ .

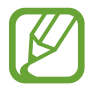

Keď je aktivovaný súkromný režim, ukryté položky môžete iba zobraziť a vstupovať do nich. Ak chcete skryť položky, ktoré sú uložené v priečinku Súkromné, vypnite súkromný režim.

#### **Skrytie obsahu**

- 1 Na obrazovke aplikácií spustite aplikáciu, ktorej položky chcete skryť.
- 2 Vyberte položku a postupne ťuknite na položky → **Premiestniť do priečinka Súkromné**. Ak súkromný režim nie je aktivovaný, predvolený prístupový kód k súkromnému režimu zadajte podľa pokynov na obrazovke.

Vybraté položky budú presunuté do priečinka Súkromné.

### **Zobrazenie skrytého obsahu**

Keď je aktivovaný súkromný režim, ukryté položky môžete iba zobraziť.

- 1 Na obrazovke nastavení postupne ťuknite na položky **Zabezpečenie** <sup>→</sup> **Súkromný režim**<sup>a</sup> potom funkciu aktivujte ťuknutím na prepínač.
- 2 Predvolený prístupový kód k súkromnému režimu zadajte podľa pokynov na obrazovke.
- 3 Na obrazovke aplikácií ťuknite na položku **Moje súbory** <sup>→</sup> **Súkromné**. Na displeji sa zobrazia položky, ktoré boli presunuté do priečinka Súkromné.

#### **Zobrazenie obsahu**

- 1 V priečinku Súkromné ťuknite na položku, podržte ju a potom začiarknite položky, ktoré chcete zobraziť.
- 2 Ťuknite na položky <sup>→</sup> **Odstrániť z priečinka Súkromné**.
- 3 Vyberte priečinok, do ktorého chcete položky uložiť, a potom ťuknite na položku **HOTOVO**. Položky budú presunuté do vybraného priečinka.

### **Automatická deaktivácia súkromného režimu**

Zariadenie môžete nastaviť tak, aby pri vypnutej obrazovke vždy automaticky deaktivovalo súkromný režim.

- 1 Na obrazovke nastavení postupne ťuknite na položky **Zabezpečenie** <sup>→</sup> **Súkromný režim**<sup>a</sup> potom funkciu aktivujte ťuknutím na prepínač.
- 2 Predvolený prístupový kód k súkromnému režimu zadajte podľa pokynov na obrazovke.
- 3 Ťuknutím na prepínač **Automaticky vypnúť** zapnite túto funkciu.

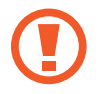

Keď je aktivovaná možnosť **Automaticky vypnúť**, zariadenie neprenesie súbory do priečinka Súkromné, ak sa displej počas prenosu vypne.

# <span id="page-97-0"></span>**Zabezpeč. priečinok**

Zabezpečený priečinok chráni váš súkromný obsah a aplikácie, napríklad fotografie a kontakty, aby k nemu nemali prístup iní používatelia. Svoj súkromný obsah a aplikácie môžete bezpečne uchovať aj v prípade odomknutia zariadenia.

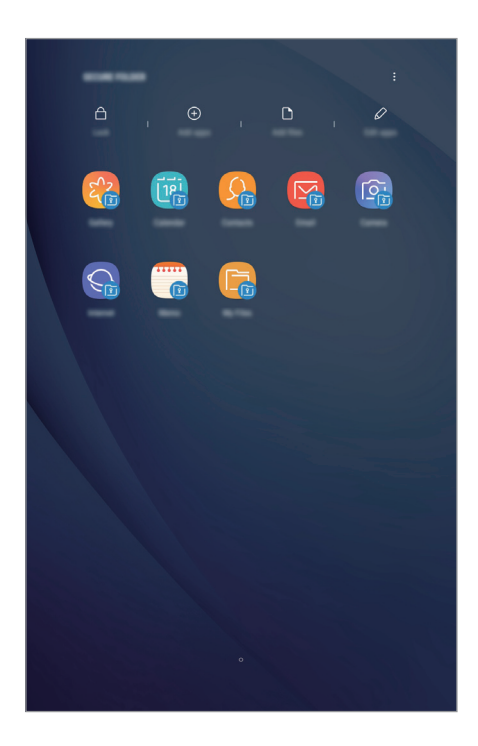

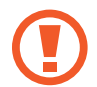

Zabezpečený priečinok je samostatný zabezpečený ukladací priestor. Údaje v ukladacom priestore Zabezpečený priečinok nemožno preniesť do iných zariadení prostredníctvom neschválených metód zdieľania, napr. USB alebo Wi-Fi Direct. Pri pokuse o prispôsobenie operačného systému alebo úprave softvéru sa ukladací priestor Zabezpečený priečinok automaticky uzamkne a bude neprístupný. Pred uložením údajov do ukladacieho priestoru Zabezpečený priečinok zálohujte kópiu údajov na iné bezpečné miesto.

# **Nastavenie aplikácie Zabezpečený priečinok**

1 Spustite aplikáciu **Zabezpeč. priečinok**.

Prípadne spustite aplikáciu **Nastavenia** a ťuknite na položky **Zabezpečenie** → **Zabezpečený priečinok**.

- 2 Ťuknite na položku **ŠTART**.
- 3 Ťuknite na položku **PRIHLÁSIŤ** a prihláste sa do konta Samsung.
- 4 Vyberte spôsob uzamknutia, ktorý sa má použiť pre ukladací priestor Zabezpečený priečinok, a dokončite nastavenia podľa zobrazených pokynov.

Ak chcete zmeniť názov alebo farbu ikony Zabezpečeného priečinka, postupne ťuknite na položky → **Prispôsobiť ikonu**.

- 
- Pri spúšťaní aplikácie **Zabezpeč. priečinok** musíte odomknúť aplikáciu pomocou nastaveného spôsobu uzamknutia.
- Ak zabudnete svoj kód odomknutia pre ukladací priestor Zabezpečený priečinok, môžete ho resetovať pomocou svojho konta Samsung. Ťuknite na tlačidlo resetovania v spodnej časti zamknutej obrazovky a zadajte heslo konta Samsung.

#### **Nastavenie automatického uzamknutia ukladacieho priestoru Zabezpečený priečinok**

Nastavenie zariadenia na automatické uzamknutie ukladacieho priestoru Zabezpečený priečinok, keď sa nepoužíva.

- 1 Spustite aplikáciu **Zabezpeč. priečinok** a postupne ťuknite na položky <sup>→</sup> **Nastavenia** <sup>→</sup> **Zabezpečený priečinok – aut. zámok**.
- 2 Vyberte možnosť uzamknutia.

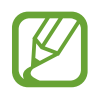

Ak chcete ukladací priestor Zabezpečený priečinok uzamknúť manuálne, ťuknite na položku **Zamknúť**.

## **Premiestnenie obsahu do ukladacieho priestoru Zabezpečený priečinok**

Obsah, ako napríklad fotografie, poznámky a kontakty, presuňte do ukladacieho priestoru Zabezpečený priečinok. Nasledujúce činnosti sú príkladom presunutia obrázka z predvoleného ukladacieho priestoru do ukladacieho priestoru Zabezpečený priečinok.

- 1 Spustite aplikáciu **Zabezpeč. priečinok** a ťuknite na položku **Pridať súbory**.
- 2 Ťuknite na položku **Fotografie**, označte obrázky, ktoré chcete presunúť, a potom ťuknite na položku **HOTOVO**.

#### 3 Ťuknite na položku **PREMIESTNIŤ**.

Vybrané položky sa odstránia z pôvodného priečinka a presunú sa do aplikácie Zabezpečený priečinok. Ak chcete skopírovať položky, ťuknite na položku **KOPÍROVAŤ**.

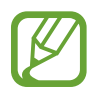

Spôsob presúvania obsahu sa môže líšiť v závislosti od typu obsahu.

### **Premiestnenie obsahu z ukladacieho priestoru Zabezpečený priečinok**

Premiestnenie obsahu z ukladacieho priestoru Zabezpečený priečinok do príslušnej aplikácie v predvolenom ukladacom priestore. Nasledujúce činnosti sú príkladom premiestnenia obrázka z ukladacieho priestoru Zabezpečený priečinok do predvoleného ukladacieho priestoru.

1 Spustite aplikáciu **Zabezpeč. priečinok** a ťuknite na položku **Galéria**.

2 Vyberte obrázok a potom postupne ťuknite na položky  $\frac{1}{3}$  → **Premiestniť z kontajnera Zabezpeč. priečinok**.

Vybraté položky sa premiestnia do priečinka **Galéria** v predvolenom ukladacom priestore.

# **Pridávanie aplikácií**

Pridajte aplikáciu na použitie do ukladacieho priestoru Zabezpečený priečinok.

- 1 Spustite aplikáciu **Zabezpeč. priečinok** a ťuknite na položku **Pridať aplikácie**.
- $2$  Začiarknite jednu alebo viac aplikácií nainštalovaných v zariadení a ťuknite na položku **PRIDAŤ**.

Ak chcete nainštalovať aplikácie zo služby **Obchod Play** alebo **Galaxy Apps**, ťuknite na položku **STIAHNUŤ Z OBCHODU PLAY** alebo **STIAHNUŤ Z GALAXY APPS**.

**Odstraňovanie aplikácií z ukladacieho priestoru Zabezpečený priečinok**

Ťuknite na položku **Upraviť aplikácie**, začiarknite aplikácie a ťuknite na položku **Vypnúť** alebo **Odinštalovať**.

## **Pridanie kont**

Pridanie kont Samsung alebo Google alebo iných kont, na synchronizáciu s aplikáciami v ukladacom priestore Zabezpečený priečinok.

- 1 Spustite aplikáciu **Zabezpeč. priečinok** a postupne ťuknite na položky <sup>→</sup> **Nastavenia** <sup>→</sup> **Kontá** → **Pridať konto**.
- 2 Vyberte službu konta.
- 3 Podľa pokynov na obrazovke dokončite nastavenie konta.

### **Skrytie ukladacieho priestoru Zabezpečený priečinok**

Skratu na aplikáciu Zabezpečený priečinok môžete skryť z obrazovky aplikácií.

Spustite aplikáciu **Zabezpeč. priečinok**, postupne ťuknite na položky • → **Nastavenia** a ťuknutím na prepínač **Zobraziť Zabezpečený priečinok** túto funkciu aktivujte.

Prípadne potiahnutím stavového riadka nadol otvorte panel oznámení. Potom potiahnite prstom nadol na paneli oznámení a ťuknutím na prepínač **Zabezp. priečinok** túto funkciu deaktivujte.

# **Zálohovanie a obnovenie obsahu aplikácie Zabezpečený priečinok**

Obsah a aplikácie v aplikácii Zabezpečený priečinok môžete zálohovať do služby Samsung Cloud použitím vášho konta Samsung a neskôr ich obnoviť.

**Zálohovanie údajov**

- 1 Spustite aplikáciu **Zabezpeč. priečinok** a postupne ťuknite na položky <sup>→</sup> **Nastavenia** <sup>→</sup> **Zálohovanie a obnovenie**.
- 2 Ťuknite na položku **Pridať konto**, zaregistrujte si konto Samsung a prihláste sa doň.
- 3 Ťuknite na položku **Zálohovanie údajov Zabezpeč. priečinok**.
- 4 Označte položky, ktoré chcete zálohovať, a ťuknite na položku **ZÁLOHOVAŤ TERAZ**. Údaje sa zálohujú do služby Samsung Cloud.

**Obnovenie údajov**

- 1 Spustite aplikáciu **Zabezpeč. priečinok** a postupne ťuknite na položky <sup>→</sup> **Nastavenia** <sup>→</sup> **Zálohovanie a obnovenie**.
- 2 Ťuknite na položku **Obnovenie**.
- 3 Vyberte zariadenie a typy údajov, ktoré chcete obnoviť, a ťuknite na položku **OBNOVIŤ TERAZ**.

Zálohované údaje sa obnovia v zariadení.

# **Odinštalovanie ukladacieho priestoru Zabezpečený priečinok**

Ukladací priestor Zabezpečený priečinok vrátane obsahu a aplikácií v ňom môžete odinštalovať.

Spustite aplikáciu **Zabezpeč. priečinok** a postupne ťuknite na položky  $\frac{1}{2}$  → **Nastavenia** → Ďalšie **nastavenia** → **Odinštalovať**.

Ak chcete zálohovať obsah pred odinštalovaním aplikácie Zabezpečený priečinok, označte položku **Premiestniť multimediálne súbory z kontajnera Zabezpečený priečinok** a ťuknite na položku **ODINŠTALOVAŤ**. Prístup k údajom zálohovaným z ukladacieho priestoru Zabezpečený priečinok môžete získať tak, že spustíte aplikáciu **Moje súbory** a ťuknete na položky **Interné úložisko** → **Secure Folder**.

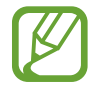

Poznámky uložené v aplikácii **Poznámka** nebudú zálohované.

# **Cloud a kontá**

# **Možnosti**

Synchronizujte, zálohujte alebo obnovte údaje zariadenia použitím služby Samsung Cloud. Prostredníctvom aplikácie Smart Switch môžete taktiež registrovať alebo spravovať kontá, napríklad konto Samsung alebo konto Google, alebo prenášať údaje do iných zariadení alebo z iných zariadení.

Na obrazovke nastavení ťuknite na položku **Cloud a kontá**.

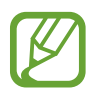

Pravidelne zálohujte svoje údaje na bezpečné miesto, ako je napríklad služba Samsung Cloud alebo počítač, aby ste mohli údaje obnoviť v prípade poškodenia alebo straty z dôvodu neplánovaného obnovenia údajov z výroby.

- **Samsung Cloud**: Spravovanie obsahu, ktorý chcete bezpečne uložiť v službe Samsung Cloud. Kontrola stavu využívania vášho ukladacieho priestoru Samsung Cloud a synchronizácia, zálohovanie a obnovenie vašich údajov. Ďalšie informácie nájdete v časti [Samsung Cloud](#page-24-0).
- **Kontá**: Pridanie kont Samsung alebo Google alebo iných kont, s ktorými ich chcete zosynchronizovať.
- **Používatelia**: Ak chcete zariadenie používať s upravenými nastaveniami, napríklad e-mailové kontá, predvoľby tapiet a viac, pre iných používateľov nastavte ďalšie používateľské kontá. Ďalšie informácie nájdete v časti [Používatelia](#page-103-0).
- **Zálohovanie a obnovenie**: Svoje osobné údaje, údaje aplikácií a nastavenia si vo svojom zariadení uchovávajte v bezpečí. Svoje citlivé údaje môžete zálohovať a neskôr k nim získať prístup. Ak chcete údaje zálohovať alebo obnoviť, musíte sa prihlásiť do konta Google alebo Samsung.
- **Smart Switch**: Spustite aplikáciu Smart Switch a preneste údaje z predchádzajúceho zariadenia. Ďalšie informácie nájdete v časti [Smart Switch](#page-21-0).

# <span id="page-103-0"></span>**Používatelia**

Ak chcete zariadenie používať s upravenými nastaveniami, napríklad e-mailové kontá, predvoľby tapiet a viac, pre iných používateľov nastavte ďalšie používateľské kontá. K dispozícii sú nasledovné typy používateľských kont:

- **Správca**: Konto správcu sa vytvára iba pri prvom nastavení zariadenia a nemožno ho vytvoriť viackrát. Toto konto má plnú kontrolu nad zariadením vrátane správy používateľských kont. Len pomocou tohto konta môžete pridávať alebo odstraňovať používateľské kontá.
- **Hosť**: Pomocou tohto konta môžu zariadenie používať hostia. Informácie a údaje používané počas hosťovskej relácie sa ukladajú dočasne. Pri každom použití tohto konta sa zobrazí otázka, či chcete pokračovať v predchádzajúcej hosťovskej relácii alebo či ju chcete vynulovať.
- **Používateľ**: Používateľ môže pomocou tohto konta získať prístup k svojim vlastným aplikáciám a obsahu a upravovať nastavenia zariadenia, ktoré ovplyvňujú všetky kontá.
- **Užívateľ (obmedz. profil)**: Obmedzené konto má prístup iba do aplikácií a obsahu, ktoré povolí vlastník konta, a nemôže používať služby, ktoré si vyžadujú prihlásenie.

## **Pridanie používateľov**

- 1 Na obrazovke nastavení postupne ťuknite na položky **Cloud a kontá** <sup>→</sup> **Používatelia**.
- 2 Ťuknite na položky **Pridať používateľa alebo profil** <sup>→</sup> **Používateľ** <sup>→</sup> **OK** <sup>→</sup> **NASTAVIŤ TERAZ**.

Zariadenie sa prepne na nové používateľské konto a na displeji sa zobrazí predvolená uzamknutá obrazovka.

3 Odomknite zariadenie a dokončite nastavenie konta podľa pokynov na obrazovke.

# **Prepínanie používateľov**

Ťuknite na ikonu používateľského konta v hornej časti uzamknutej obrazovky a vyberte konto, na ktoré chcete prejsť.

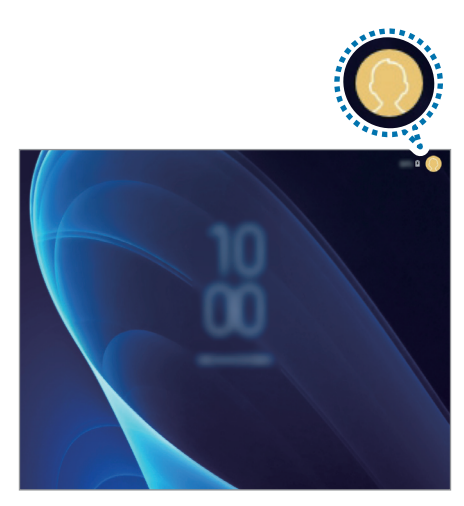

Uzamknutá obrazovka

#### **Spravovanie používateľov**

Pri používaní konta vlastníka môžete odstrániť kontá alebo zmeniť nastavenia obmedzených kont.

Ak chcete odstrániť konto používateľa, ťuknite na položku vedľa konta a potom ťuknite na položku **ODSTRÁNIŤ**.

Ak chcete zmeniť nastavenia obmedzeného konta, ťuknite na položku  $\bullet$  vedľa konta. Konto môžete odstrániť ťuknutím na položku n.

# **Google**

Konfigurovať nastavenia niektorých funkcií, ktoré poskytuje spoločnosť Google. Na obrazovke nastavení ťuknite na položku **Google**.

# **Zjednodušenie ovládania**

Ak chcete zlepšiť prístup do zariadenia, nakonfigurujte rôzne nastavenia.

Na obrazovke nastavení ťuknite na položku **Zjednodušenie ovládania**.

- **Zrak**: Prispôsobenie nastavení na zjednodušenie ovládania pre zrakovo postihnutých používateľov.
- **Sluch**: Prispôsobenie nastavení na zjednodušenie ovládania pre sluchovo postihnutých používateľov.
- **Zručnosť a interakcia**: Prispôsobenie nastavení na zjednodušenie ovládania pre používateľov so zníženou obratnosťou.
- **Prevod textu na reč**: Zmena nastavení funkcií prevodu textu na reč používaných pri zapnutej funkcii Voice Assistant, ako sú napríklad jazyky, rýchlosť a ďalšie.
- **Smerový zámok**: Zmena nastavení smerovej kombinácie na odomknutie obrazovky.
- **Priamy prístup**: Nastavenie zariadenia na spustenie vybratých ponúk zjednodušenia ovládania, keď súčasne stlačíte vypínacie tlačidlo a tlačidlo na zvýšenie hlasitosti alebo keď trikrát rýchlo stlačíte tlačidlo Domov.
- **Odkaz na zjednodušenie ovládania**: Nastavenie zariadenia na aktiváciu hlasového asistenta alebo univerzálneho prepínača Samsung, keď súčasne stlačíte a podržíte tlačidlo na zvýšenie hlasitosti a tlačidlo na zníženie hlasitosti dlhšie ako 3 sekundy.
- **Pripomenutie oznámenia**: Nastavenie zariadenia tak, aby vás upozornilo na oznámenia, ktoré ste neskontrolovali v danom intervale.
- **Režim jedného ťuknutia**: Nastavenie zariadenia tak, aby sa oznámenia ovládali ťuknutím na tlačidlo, nie jeho potiahnutím.
- **Zálohovanie nastavení zjednodušenia ovládania**: Importovanie, exportovanie alebo zdieľanie nastavení zjednodušenia ovládania.
- **SLUŽBY**: Zobrazenie služieb zjednodušeného ovládania nainštalovaných v zariadení.

# **Všeobecné spravovanie**

Prispôsobte systémové nastavenie vášho zariadenia, alebo zariadenie obnovte.

Na obrazovke nastavení ťuknite na položku **Všeobecné spravovanie**.

- **Jazyk a vstup**: Výber jazykov zariadenia a zmena nastavení, napríklad typov klávesníc a hlasových vstupov. Niektoré možnosti nemusia byť dostupné v závislosti od vybraného jazyka k dispozícii. Ďalšie informácie nájdete v časti [Pridanie jazykov zariadenia](#page-106-0).
- **Dátum a čas**: Prístup a zmena nastavení na ovládanie spôsobu, akým zariadenie zobrazuje čas a dátum.

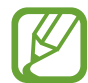

Ak sa batéria úplne vybije, dátum a čas sa vynulujú.

- **Marketingové informácie**: Nastavenie prijímania marketingových informácií spoločnosti Samsung, napríklad špeciálnych ponúk, výhod členstva a bulletinov.
- **Resetovanie**: Obnovte systémové nastavenia vášho zariadenia alebo vykonajte obnovu nastavení z výroby. Môžete obnoviť všetky svoje nastavenia a nastavenia siete. Zariadenie tiež môžete nastaviť tak, aby sa v nastavenom čase reštartovalo a optimalizovalo.

### <span id="page-106-0"></span>**Pridanie jazykov zariadenia**

Môžete pridať jazyky, ktoré sa v zariadení budú používať.

1 Na obrazovke nastavení postupne ťuknite na položky **Všeobecné spravovanie** <sup>→</sup> **Jazyk a vstup** → **Jazyk** → **Pridať jazyk**.

Ak chcete zobraziť všetky jazyky, ktoré možno pridať, ťuknite na položku → **Všetky jazyky**.

- 2 Vyberte jazyk, ktorý chcete pridať.
- 3 Ak chcete vybraný jazyk nastaviť ako predvolený, ťuknite na položku **PREDVOLIŤ**. Ak chcete ponechať aktuálne nastavenie jazyka, ťuknite na položku **NECHAŤ AKTUÁLNY**.

Vybrané jazyky sa pridajú do vášho zoznamu jazykov. Ak ste zmenili predvolený jazyk, vybraný jazyk sa pridá na vrch zoznamu.

Ak chcete zmeniť predvolený jazyk zo zoznamu jazykov, presuňte položku  $\widehat{\downarrow}$  vedľa jazyka na vrch zoznamu. Potom ťuknite na tlačidlo **HOTOVO**. Ak aplikácia nepodporuje predvolený jazyk, použije sa nasledujúci podporovaný jazyk v zozname.

# **Aktualizácia softvéru**

Aktualizácia softvéru zariadenia prostredníctvom služby FOTA (firmware over-the-air). Tiež môžete naplánovať aktualizácie softvéru.

Na obrazovke nastavení ťuknite na položku **Aktualizácia softvéru**.

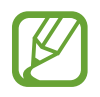

Ak sa vydajú núdzové aktualizácie softvéru na zabezpečenie vášho zariadenia a na blokovanie nových typov bezpečnostných hrozieb, nainštalujú sa automaticky bez vášho súhlasu.

- **Manuálne sťahovanie aktualizácií**: Manuálne vyhľadávanie a inštalácia aktualizácií.
- **Automat. sťahovanie aktualizácií**: Nastavenie zariadenia tak, aby preberalo aktualizácie automaticky pri pripojení k sieti Wi-Fi.
- **Plánované aktualizácie softvéru**: Nastavenie zariadenia tak, aby inštalovalo aktualizácie v určenom čase.
- **Inf. o poslednej aktualizácii**: Zobrazenie informácií o poslednej aktualizácii softvéru.

## **Informácie o aktualizáciách zabezpečenia**

Aktualizácie zabezpečenia sa poskytujú s cieľom posilniť zabezpečenie vášho zariadenia a chrániť vaše osobné informácie. Informácie o aktualizáciách zabezpečenia pre váš model nájdete na adrese [security.samsungmobile.com](http://security.samsungmobile.com).

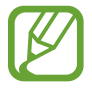

Webová lokalita podporuje len niektoré jazyky.

# **Používateľská príručka**

Zobrazenie informácií pomocníka vám umožní zistiť, ako používať zariadenie a aplikácie alebo nakonfigurovať dôležité nastavenia.

Na obrazovke nastavení ťuknite na položku **Používateľská príručka**.
# **Informácie o tablete**

Prístup k informáciám o vašom zariadení.

Na obrazovke s nastaveniami ťuknite na položku **Informácie o tablete**.

Ak chcete zmeniť meno svojho zariadenia, ťuknite na položku **UPRAVIŤ**.

- **Stav**: Zobrazenie rôznych informácií o zariadení, napríklad adresy MAC siete Wi-Fi a sériového čísla.
- **Právne informácie**: Zobrazenie právnych informácií súvisiacich so zariadením, napríklad bezpečnostných informácií a licencie open source.
- **Informácie o softvéri**: Zobrazenie informácií o softvéri v zariadení, napríklad o verzii jeho operačného systému a verzii firmvéru.
- **Informácie o batérii**: Zobrazenie stavu batérie zariadenia a informácií o nej.

# **Príloha**

# **Riešenie problémov**

Pred kontaktovaním servisného strediska spoločnosti Samsung skúste vyskúšať nasledujúce riešenia. Niektoré situácie nemusia platiť pre vaše zariadenie.

#### **Pri zapnutí alebo používaní zariadenia sa zobrazí výzva na zadanie jedného z nasledujúcich kódov:**

- Heslo: Keď je aktívna funkcia uzamknutia zariadenia, musíte zadať heslo, ktoré ste nastavili pre zariadenie.
- Kód PIN: Pri prvom použití zariadenia alebo keď je povolené vyžadovanie kódu PIN, musíte zadať kód PIN dodaný s kartou SIM alebo USIM. Túto funkciu možno vypnúť pomocou ponuky Uzamknúť kartu SIM.
- PUK: Karta SIM alebo USIM je zablokovaná, zvyčajne v dôsledku viacnásobného zadania nesprávneho kódu PIN. Musíte zadať kód PUK, ktorý ste dostali od svojho poskytovateľa služieb.
- PIN2: Keď prejdete do ponuky, ktorá vyžaduje zadanie kódu PIN2, musíte zadať kód PIN2 dodaný s kartou SIM alebo USIM. Pre viac informácií sa obráťte na svojho poskytovateľa služieb.

# **Zariadenie zobrazuje chybové správy týkajúce sa siete alebo služieb**

- Ak sa nachádzate v oblastiach so slabým signálom alebo zlým príjmom, môžete stratiť signál. Prejdite na iné miesto a skúste to znova. Počas prechádzania na iné miesto sa môžu opakovane zobrazovať chybové hlásenia.
- Bez predplatných služieb nie je možné používať niektoré možnosti. Pre viac informácií sa obráťte na svojho poskytovateľa služieb.

#### **Zariadenie sa nezapne**

Keď je batéria úplne vybitá, zariadenie sa nezapne. Pred prvým zapnutím zariadenia batériu úplne nabite.

# **Dotykový displej reaguje pomaly alebo nesprávne**

- Ak na dotykový displej pripevníte ochranné prvky alebo voliteľné príslušenstvo, dotykový displej nemusí fungovať správne.
- Ak máte nasadené rukavice, dotykového displeja sa dotýkate špinavými rukami alebo na displej ťukáte ostrými predmetmi alebo končekmi prstov, dotykový displej nemusí fungovať.
- Vo vlhkých podmienkach alebo pri vystavení vode môže dôjsť k zlyhaniu funkcie dotykového displeja.
- Reštartujte zariadenie, aby sa odstránili dočasné softvérové chyby.
- Uistite sa, že softvér zariadenia je aktualizovaný na najnovšiu verziu.
- Ak je dotykový displej poškriabaný alebo poškodený, navštívte servisné stredisko spoločnosti Samsung.

# **Zariadenie nereaguje alebo sa v ňom vyskytla závažná chyba**

Vyskúšajte nasledujúce riešenia. Ak sa problém neodstráni, obráťte sa na servisné stredisko spoločnosti Samsung.

#### **Reštartovanie zariadenia**

Ak zariadenie prestane reagovať, pravdepodobne bude potrebné ukončiť aplikácie a zariadenie vypnúť a znova zapnúť.

#### **Vynútené reštartovanie**

Ak zariadenie zamrzlo a nereaguje, podržte naraz stlačené vypínacie tlačidlo a tlačidlo zníženia hlasitosti dlhšie ako 7 sekúnd, čím sa zariadenie reštartuje.

#### **Resetovanie zariadenia**

Ak sa vám problém nepodarí vyriešiť vyššie uvedenými spôsobmi, vykonajte obnovenie výrobných nastavení.

Spustite aplikáciu **Nastavenia** a postupne ťuknite na položky **Všeobecné spravovanie** → **Resetovanie** → **Obnoviť údaje od výrobcu** → **RESETOVAŤ** → **VYMAZAŤ VŠETKO**. Pred obnovením údajov od výrobcu si nezabudnite vytvoriť záložné kópie všetkých dôležitých údajov uložených v zariadení.

# **Internet sa často odpája**

- Uistite sa, že nezakrývate vnútornú anténu zariadenia.
- Ak sa nachádzate v oblastiach so slabým signálom alebo zlým príjmom, môžete stratiť signál. Môžete mať problémy s pripojením kvôli problémom so základnou stanicou poskytovateľa služby. Prejdite na iné miesto a skúste to znova.
- Keď používate zariadenie počas pohybu, služby bezdrôtovej siete môžu byť deaktivované kvôli problémom so sieťou poskytovateľa služby.

# **Ikona batérie je prázdna**

Batéria je takmer vybitá. Nabite batériu.

#### **Batéria sa nenabíja správne (platí pre nabíjačky schválené spoločnosťou Samsung)**

- Uistite sa, že je nabíjačka správne pripojená.
- Navštívte servisné stredisko Samsung a dajte si vymeniť batériu.

# **Batéria sa vybíja rýchlejšie ako po zakúpení**

- Ak zariadenie alebo batériu vystavíte veľmi nízkym alebo vysokým teplotám, využiteľná kapacita nabitia sa môže znížiť.
- Spotreba energie batérie sa zvýši pri používaní určitých funkcií alebo aplikácií, ako sú napríklad GPS, hry a Internet.
- Batéria je spotrebný materiál a jej využiteľná kapacita sa bude časom zmenšovať.

# **Pri spúšťaní fotoaparátu/kamery sa zobrazujú chybové správy**

Vaše zariadenie musí mať na prevádzku aplikácie fotoaparátu/kamery dostatok dostupnej pamäte a dostatočne nabitú batériu. Ak sa pri spustení fotoaparátu zobrazujú chybové správy, vyskúšajte nasledujúce kroky:

- Nabite batériu.
- Uvoľnite pamäť presunutím súborov do počítača alebo odstránením súborov zo zariadenia.
- Reštartujte zariadenie. Ak máte s aplikáciou fotoaparátu/kamery problémy aj po vykonaní týchto krokov, obráťte sa na servisné stredisko spoločnosti Samsung.

# **Kvalita fotografií je nižšia ako v náhľade**

- Kvalita fotografií sa môže líšiť v závislosti od prostredia a použitej techniky fotografovania.
- Ak fotografie snímate v tmavých podmienkach, v noci alebo v interiéri, môže sa na snímke vyskytnúť šum alebo snímka môže byť rozostrená.

# **Pri otváraní multimediálnych súborov sa zobrazujú chybové hlásenia**

Ak sa pri otváraní multimediálnych súborov v zariadení zobrazujú chybové hlásenia alebo sa súbory neprehrajú, vyskúšajte nasledujúce kroky:

- Uvoľnite pamäť presunutím súborov do počítača alebo odstránením súborov zo zariadenia.
- Skontrolujte, či nie je hudobný súbor chránený systémom DRM (Digital Rights Managment). Ak je súbor chránený systémom DRM, uistite sa, že máte príslušnú licenciu alebo kľúč na prehranie súboru.
- Uistite sa, že toto zariadenie podporuje príslušné formáty súborov. Ak formát súboru nie je podporovaný, ako napríklad DivX alebo AC3, nainštalujte aplikáciu, ktorá tieto formáty podporuje. Ak chcete zistiť, ktoré formáty súborov vaše zariadenie podporuje, navštívte lokalitu [www.samsung.com](http://www.samsung.com).
- Zariadenie podporuje fotografie a videá zaznamenané týmto zariadením. Fotografie a videá zaznamenané inými zariadeniami nemusia fungovať správne.
- Zariadenie podporuje multimediálne súbory autorizované poskytovateľom sieťovej služby alebo poskytovateľmi dodatočných služieb. Určitý obsah z internetu, napríklad zvonenia, videá alebo tapety, nemusí fungovať správne.

# **Bluetooth nefunguje správne**

Ak sa nenašlo iné zariadenie Bluetooth alebo nastali problémy s pripojením alebo nesprávnou činnosťou, vyskúšajte nasledovné:

- Uistite sa, že zariadenie, ku ktorému sa chcete pripojiť, je pripravené na oskenovanie alebo pripojenie.
- Uistite sa, že sa vaše zariadenie a druhé zariadenie Bluetooth nachádzajú v maximálnom dosahu funkcie Bluetooth (10 m).
- Na vašom zariadení spustite aplikáciu **Nastavenia**, ťuknite na položku **Pripojenia** a potom ťuknutím na prepínač **Bluetooth** funkciu znovu aktivujte.
- Na vašom zariadení spustite aplikáciu **Nastavenia**, postupne ťuknite na položky **Všeobecné spravovanie** → **Resetovanie** → **Obnovenie predvolených nastavení siete** → **VYNULOVAŤ NASTAVENIA**, aby sa obnovili pôvodné nastavenia siete. Pri vykonaní obnovenia pôvodných nastavení môžete stratiť zaregistrované informácie.

Ak pomocou týchto pokynov problém nevyriešite, obráťte sa na servisné stredisko spoločnosti Samsung.

# **Po prepojení zariadenia s počítačom sa pripojenie nevytvorí**

- Uistite sa, že USB kábel, ktorý používate, je kompatibilný s vaším zariadením.
- Skontrolujte, či je v počítači nainštalovaný správny ovládač a či je aktuálny.
- Ak používate systém Windows XP, uistite sa, že máte v počítači nainštalovaný balík Windows XP Service Pack 3 alebo novší.

# **Zariadenie nemôže nájsť vašu aktuálnu polohu**

Signál GPS môže byť na niektorých miestach, napríklad v interiéri, prerušovaný. Nastavte zariadenie tak, aby na vyhľadanie vašej aktuálnej polohy za týchto podmienok využívalo pripojenie Wi-Fi alebo mobilnú sieť.

# **Údaje uložené v zariadení sa stratili**

Vždy si vytvárajte záložné kópie všetkých dôležitých údajov uložených v zariadení. V opačnom prípade nemusí byť možné poškodené alebo stratené údaje obnoviť. Spoločnosť Samsung nezodpovedá za stratu akýchkoľvek údajov uložených v zariadení.

# **Okolo vonkajšej časti zariadenia je viditeľná malá medzera**

- Táto medzera vyplýva z použitého výrobného procesu a môžu sa vyskytnúť menšie pohyby a chvenia jednotlivých častí.
- Vzájomným pôsobením jednotlivých častí sa táto medzera môže časom mierne zväčšiť.

#### **V ukladacom priestore zariadenia nie je dostatok miesta**

Uvoľnite miesto v ukladacom priestore odstránením nepotrebných údajov, napríklad z vyrovnávacej pamäte, pomocou funkcie na údržbu zariadenia alebo manuálne odstráňte nepoužívané aplikácie a súbory.

# **Na domovskej obrazovke sa nezobrazuje tlačidlo Aplikácie**

Obrazovku aplikácií môžete otvoriť bez použitia tlačidla Aplikácie potiahnutím prsta smerom nadol alebo nahor na domovskej obrazovke. Ak chcete zobraziť tlačidlo Aplikácie v spodnej časti domovskej obrazovky, spustite aplikáciu **Nastavenia** a postupne ťuknite na položky **Zobrazenie** → **Domovská obrazovka** → **Tlačidlo aplikácií** → **Zobraziť tlač. Aplikácie** → **POUŽIŤ**.

#### **Pruh nastavenia jasu sa nezobrazuje na paneli oznámení**

Otvorte panel oznámení potiahnutím stavového riadka nadol a potom potiahnite panel oznámení nadol. Ťuknite na položku  $\vee$  vedľa pruhu nastavenia jasu a ťuknutím na prepínač **Zobraziť ovládací prvok navrchu** túto funkciu aktivujte.

# **Služba Samsung Cloud nefunguje**

- Uistite sa, že je pripojenie k sieti správne.
- Počas servisnej kontroly služby Samsung Cloud službu Samsung Cloud nie je možné používať. Skúste to znova neskôr.

# **Vyberanie batérie**

- **Ak chcete vybrať batériu, obráťte sa na autorizované servisné stredisko. Pokyny na vybratie batérie nájdete na adrese [www.samsung.com/global/ecodesign\\_energy](http://www.samsung.com/global/ecodesign_energy).**
- Z dôvodu vlastnej bezpečnosti sa **nesmiete pokúšať vyberať** batériu sami. Ak batéria nebude vybratá správne, môže to mať za následok poškodenie batérie a zariadenia, spôsobiť zranenie alebo narušiť bezpečnosť zariadenia.
- Spoločnosť Samsung odmieta zodpovednosť za akékoľvek poškodenie alebo stratu (či už na základe zmluvy alebo spôsobené úmyselne vrátane nedbanlivosti), ktoré mohli byť spôsobené nedodržaním týchto upozornení a pokynov, s výnimkou smrti alebo zranenia zapríčineného nedbanlivosťou zo strany spoločnosti Samsung.

# **Autorské práva**

Copyright © 2019 Samsung Electronics

Na túto príručku sa vzťahujú medzinárodné zákony o ochrane autorských práv.

Bez predchádzajúceho písomného súhlasu spoločnosti Samsung Electronics nemožno žiadnu časť tejto príručky reprodukovať, distribuovať, prekladať ani prenášať v žiadnej forme ani žiadnymi spôsobmi, či už elektronickými alebo mechanickými, vrátane fotokopírovania, nahrávania a ukladania v ľubovoľnom systéme na ukladanie a získavanie informácií.

#### **Ochranné známky**

- SAMSUNG a logo SAMSUNG sú registrované ochranné známky spoločnosti Samsung Electronics.
- Bluetooth® je ochranná známka spoločnosti Bluetooth SIG, Inc. registrovaná na celom svete.
- Wi-Fi®, Wi-Fi Protected Setup™, Wi-Fi Direct™, Wi-Fi CERTIFIED™ a logo Wi-Fi sú registrované ochranné známky združenia Wi-Fi Alliance.
- Všetky ostatné ochranné známky a autorské práva sú vlastníctvom príslušných vlastníkov.

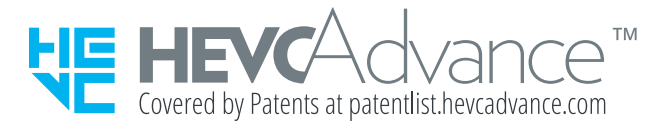